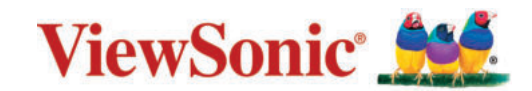

<span id="page-0-0"></span>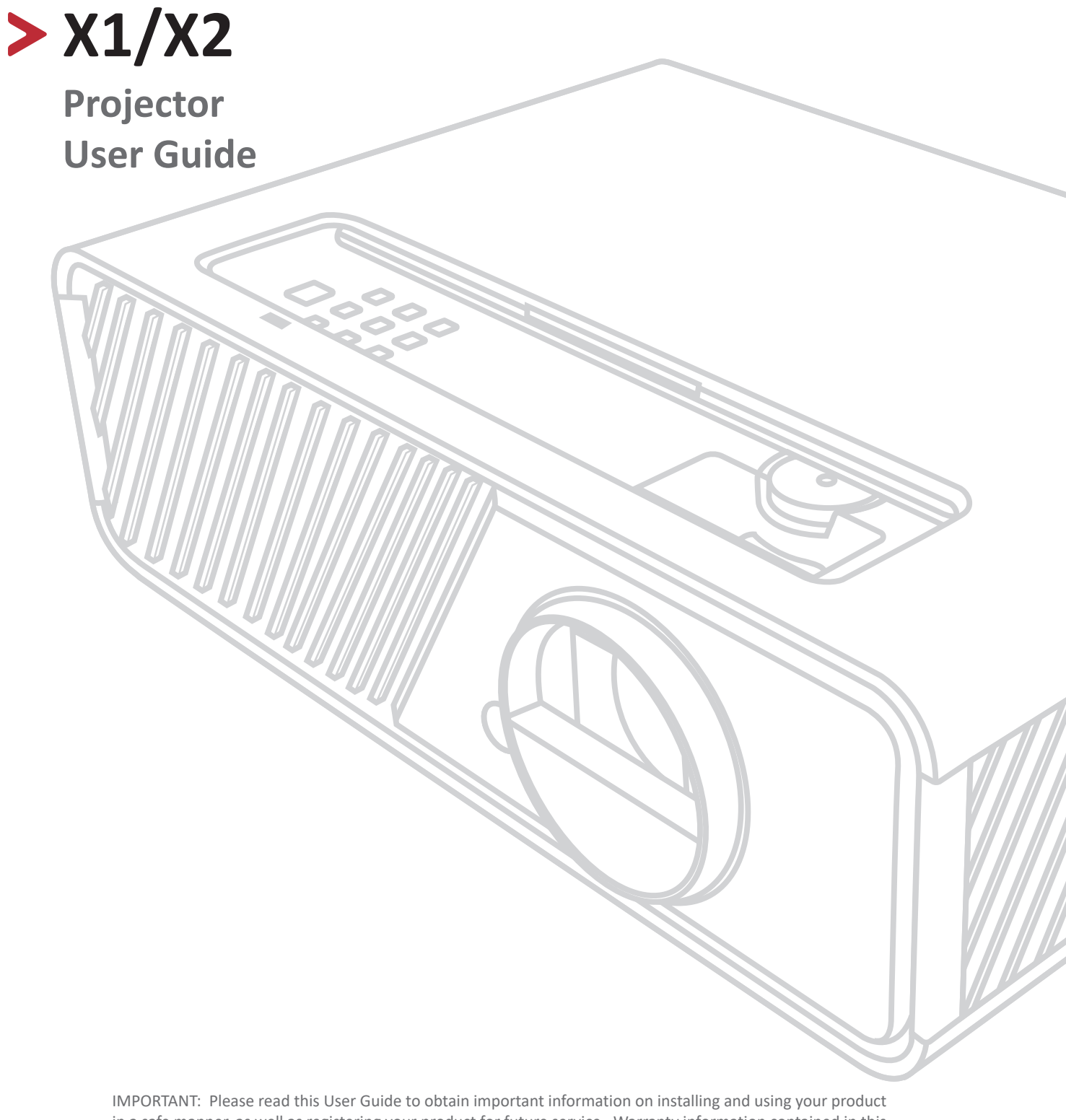

in a safe manner, as well as registering your product for future service. Warranty information contained in this User Guide will describe your limited coverage from ViewSonic Corporation, which is also found on our web site at http://www.viewsonic.com in English, or in specific languages using the Regional selection box in the upper right corner of our website. "Antes de operar su equipo lea cu idadosamente las instrucciones en este manual"

> Model No. VS18969 / VS19041 Model Name: X1/X2

## > Contents

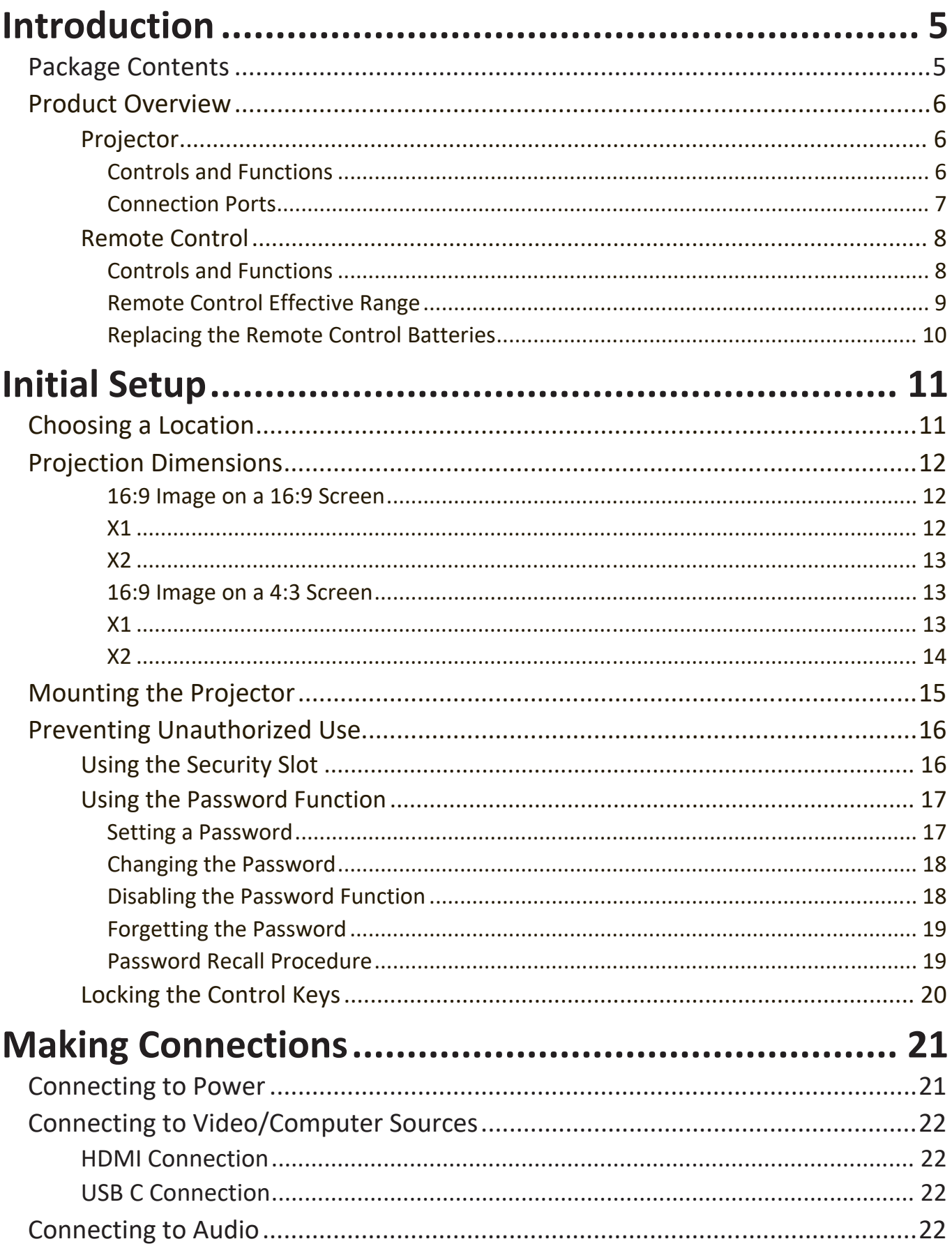

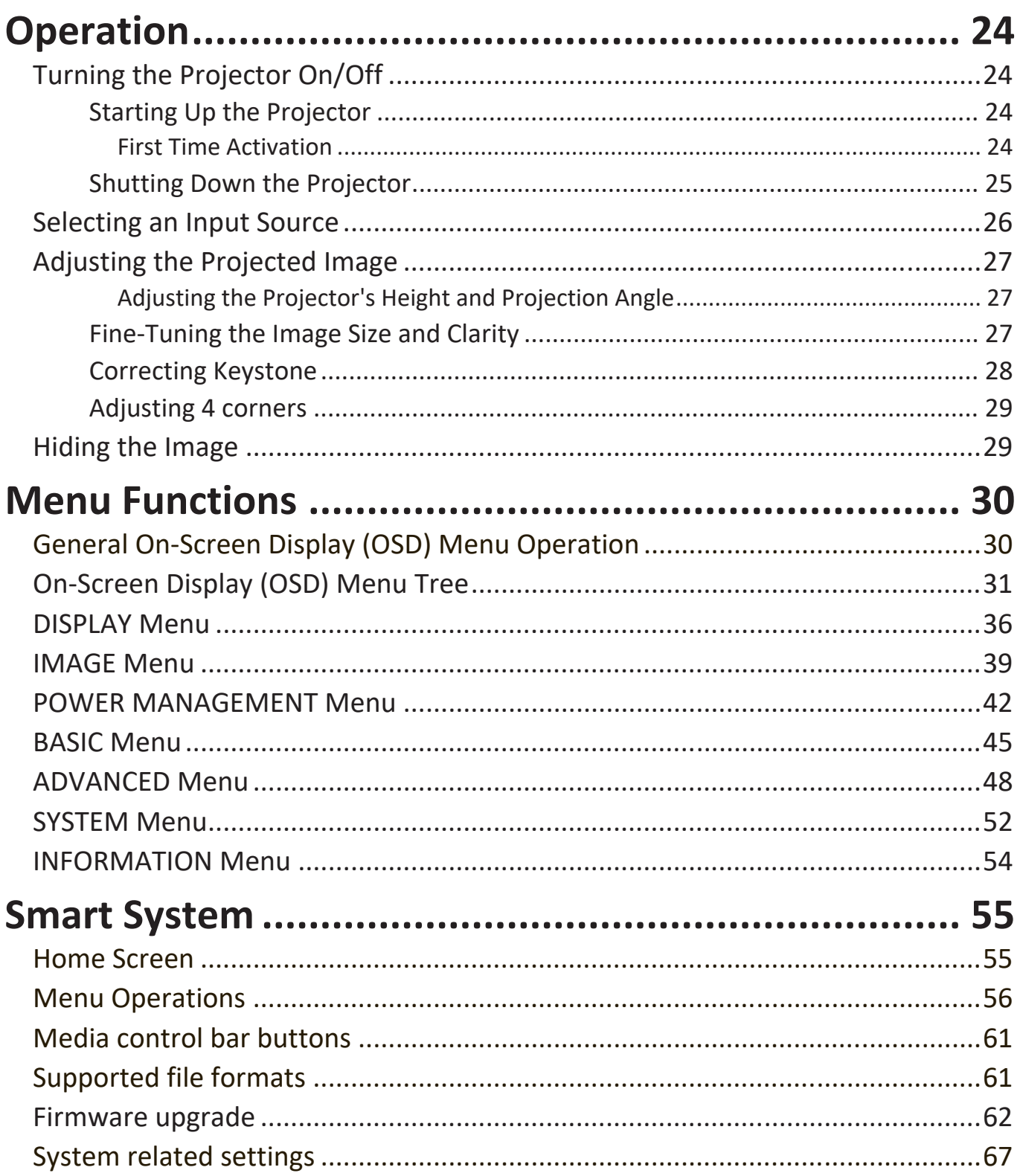

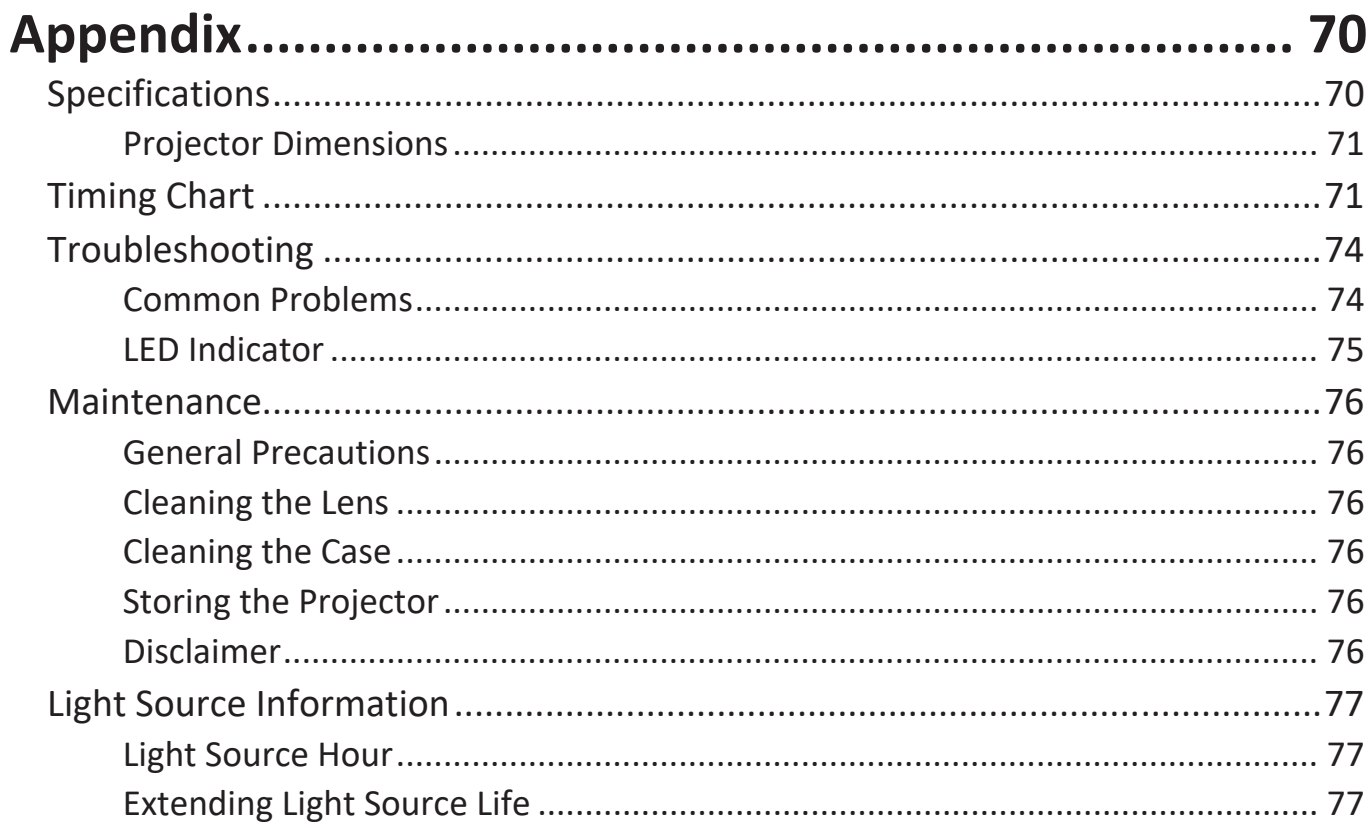

## **Introduction**

### **Package Contents**

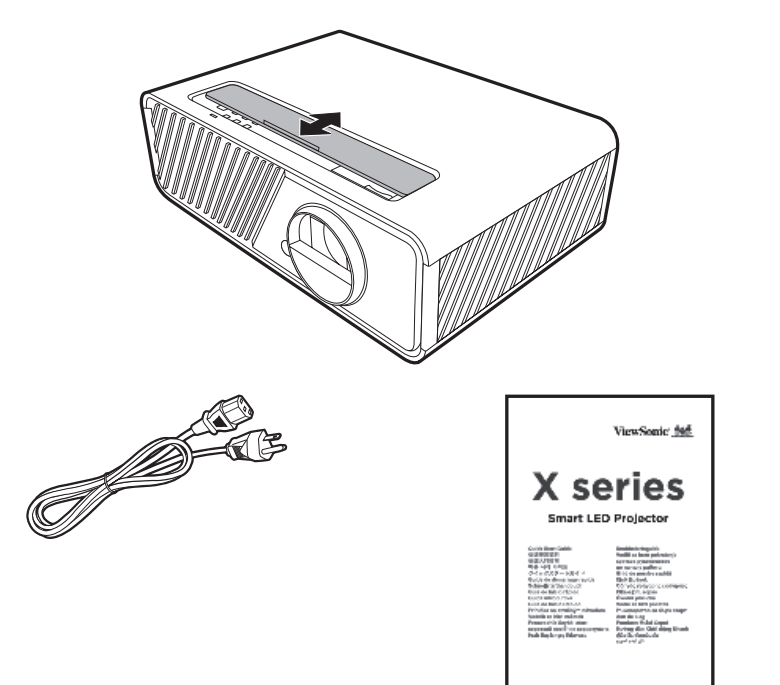

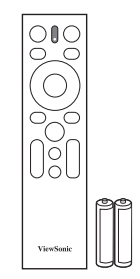

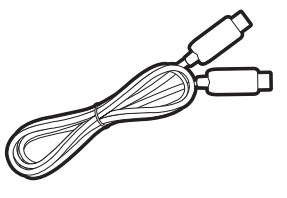

**NOTE:** The power cord and video cables included in your package may vary depending on your country. Please contact your local reseller for more information.

### **Product Overview**

#### **Projector**

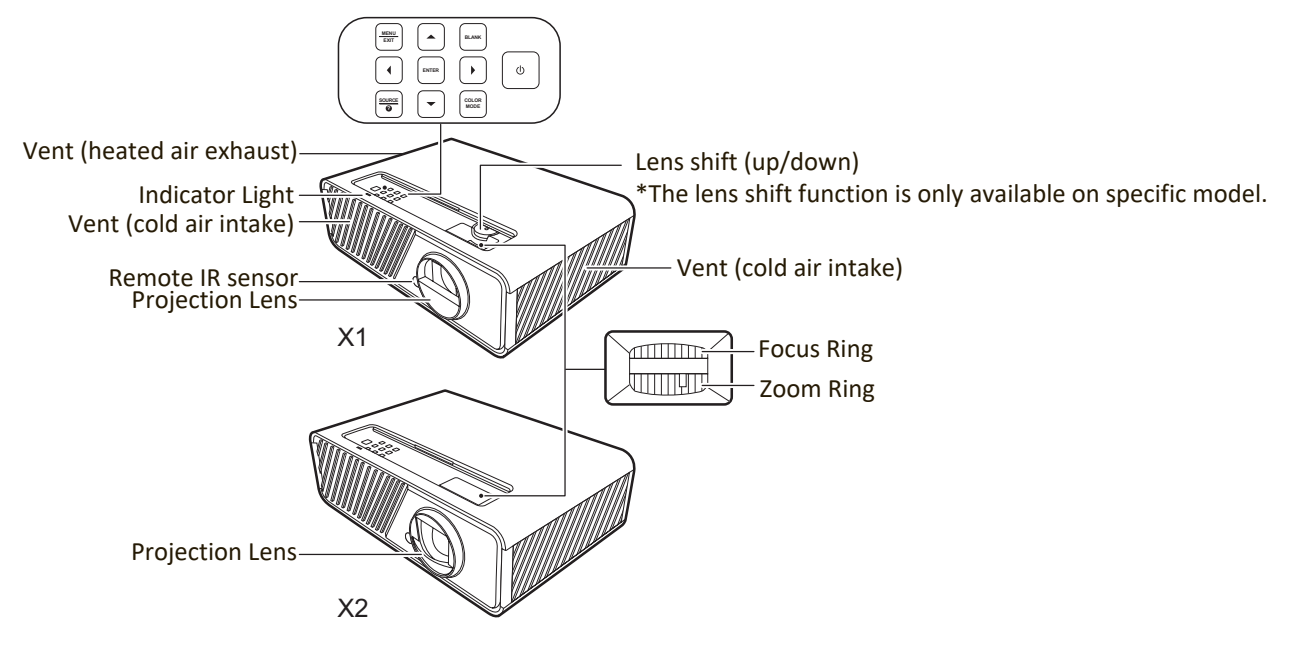

#### **Controls and Functions**

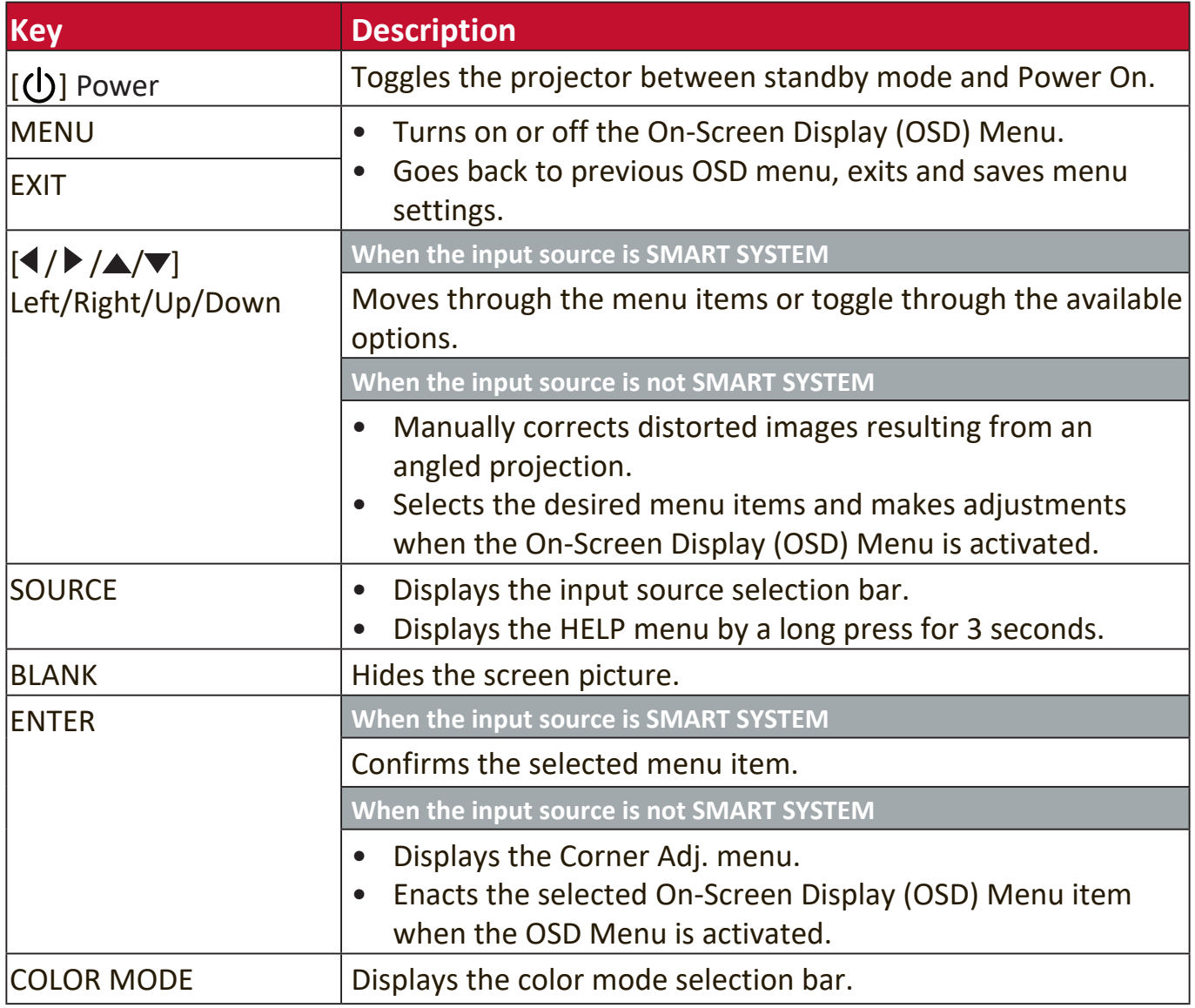

#### **Connection Ports**

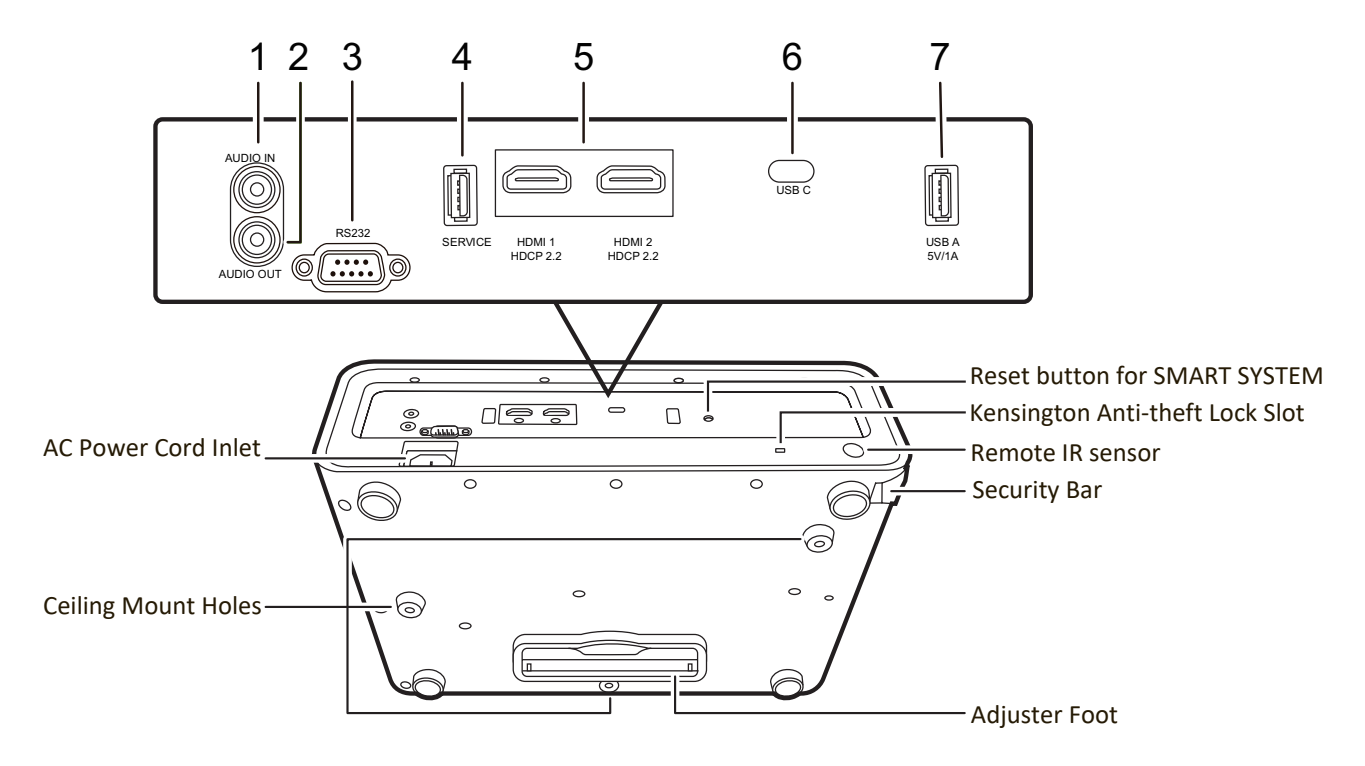

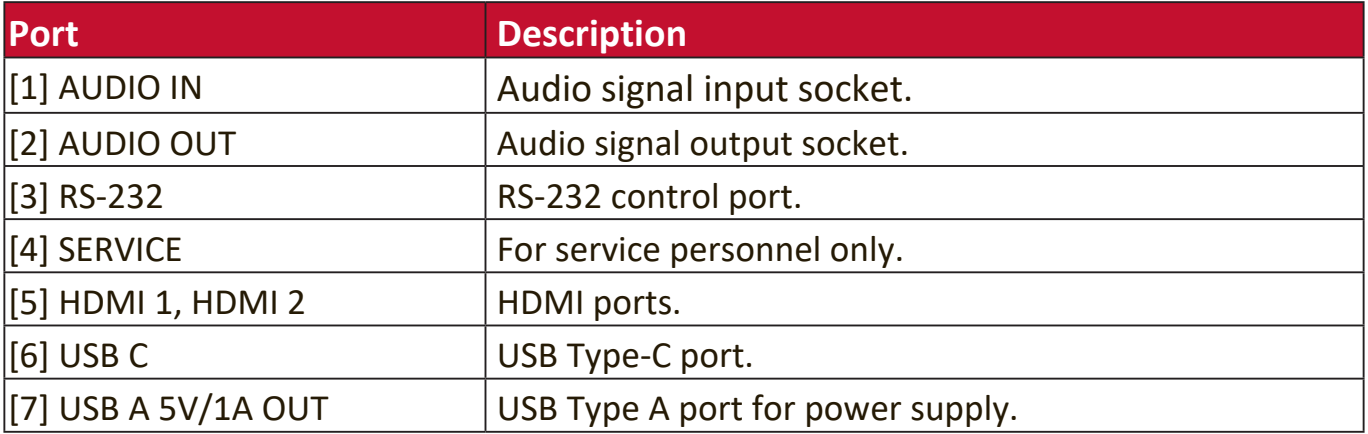

#### **Remote Control**

#### **Controls and Functions**

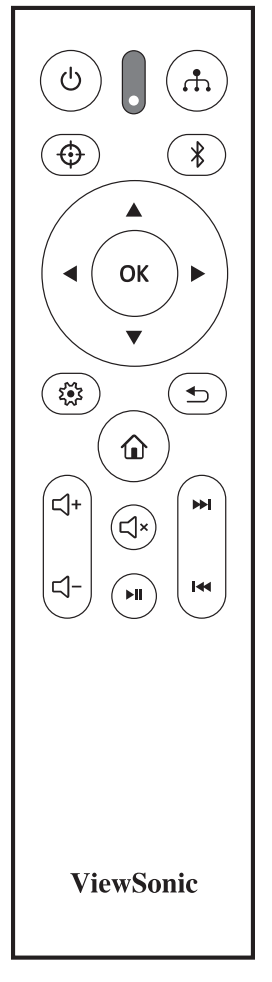

#### **When the input source is SMART SYSTEM**

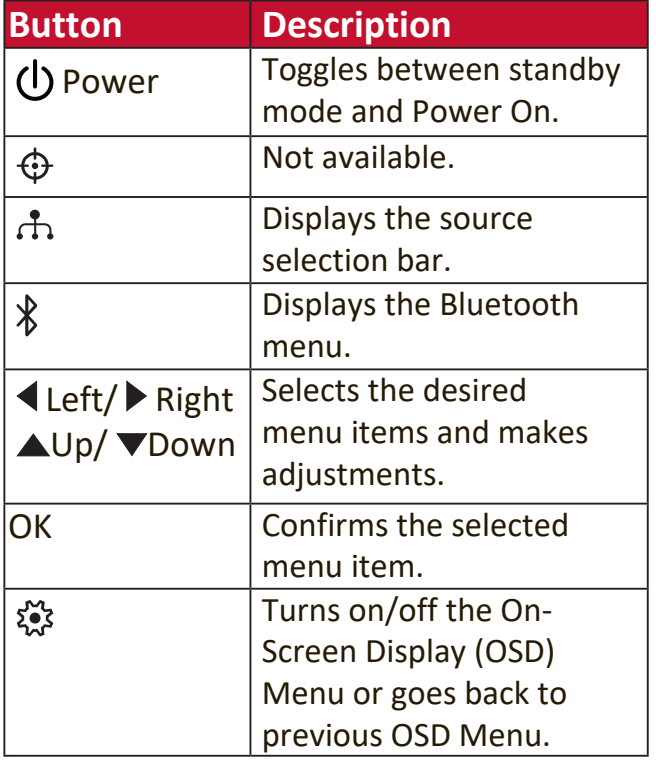

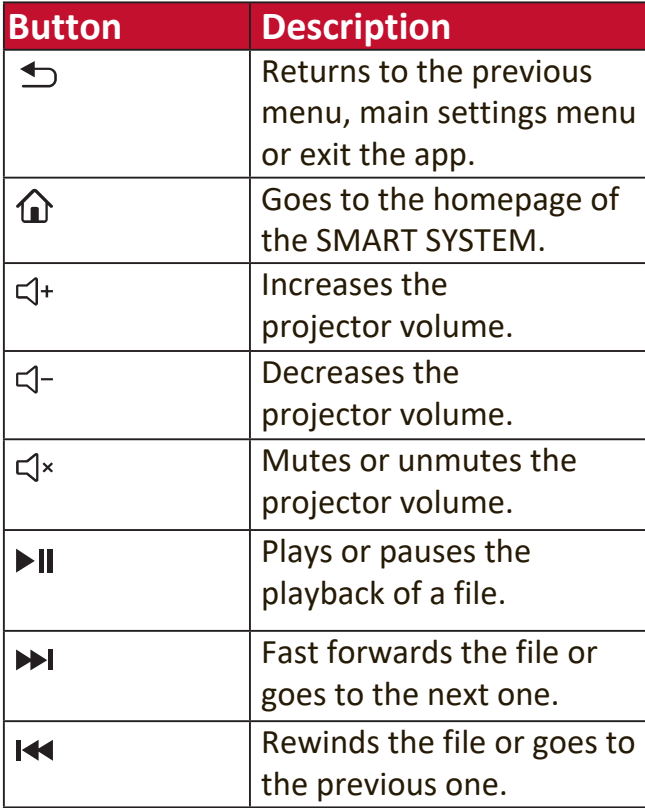

#### **When the input source is not SMART SYSTEM**

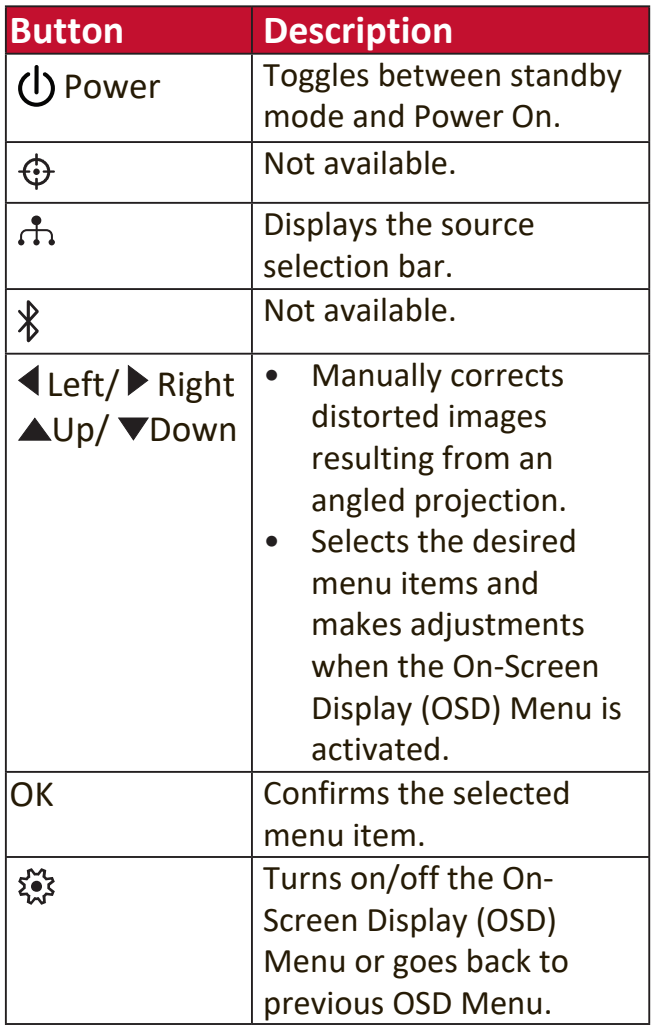

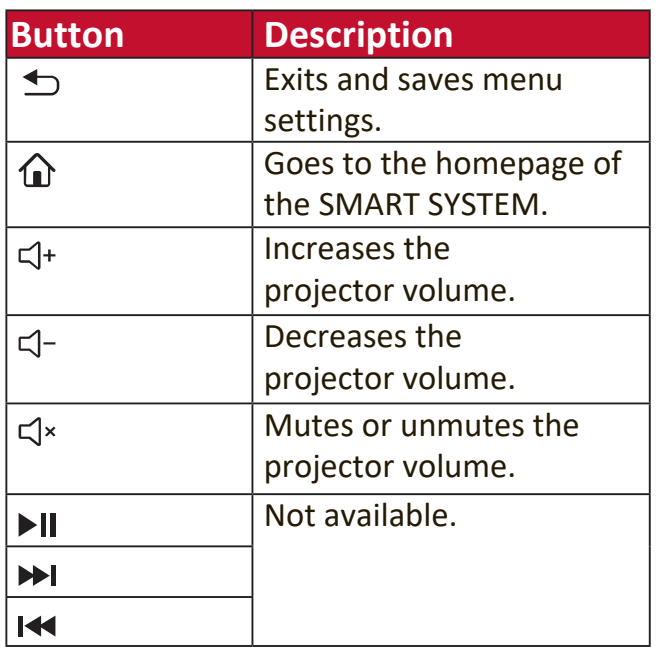

#### **Remote Control Effective Range**

To ensure proper function of the remote control follow the steps below:

- **1.** The remote control must be held at an angle within 30° perpendicular to the projector's IR remote control sensor(s).
- **2.** The distance between the remote control and the sensor(s) should not exceed 8 m (26 ft.)
	- **NOTE:** Refer to the illustration for the location of the infrared (IR) remote control sensor(s).

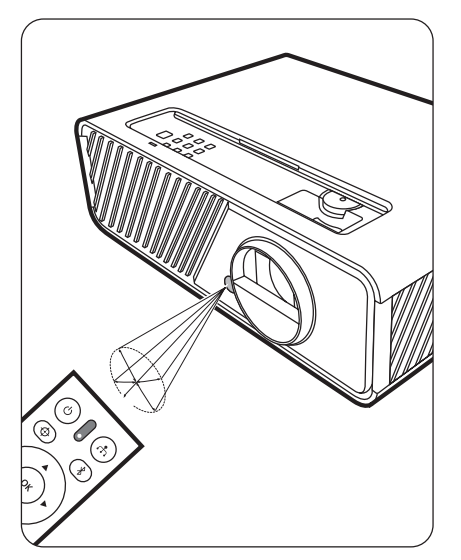

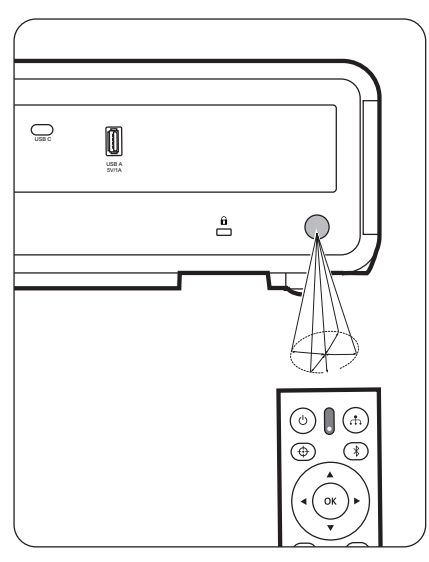

#### **Replacing the Remote Control Batteries**

- **1.** Remove the battery cover from the rear of the remote control by pressing the finger grip and sliding it down.
- **2.** Remove any existing batteries (if necessary) and install two AAA batteries.

**NOTE:** Observe the battery's polarities as indicated.

**3.** Replace the battery cover by aligning it with the base and pushing it back into position.

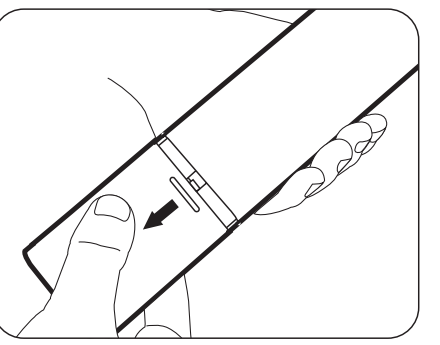

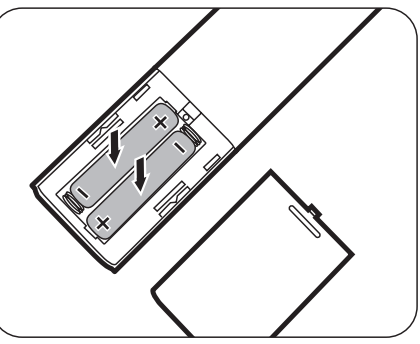

#### **NOTE:**

- Avoid leaving the remote control and batteries in excessive heat or a humid environment.
- Replace only with the same or equivalent type recommended by the battery manufacturer.
- Dispose of the used batteries according to the manufacturer's instructions and local environment regulations for your region.
- If the batteries are drained or if you will not be using the remote control for an extended period of time, remove the batteries to avoid damage to the remote control.

# **Initial Setup**

This section provides detailed instructions for setting up your projector.

## **Choosing a Location**

Personal preference and room layout will decide the installation location. Consider the following:

- Size and Position of your screen.
- Location of a suitable power outlet.
- Location and Distance between the projector and other equipment.

The projector is designed to be installed in one of the following locations:

#### **1. Front**

The projector is placed near the floor in front of the screen.

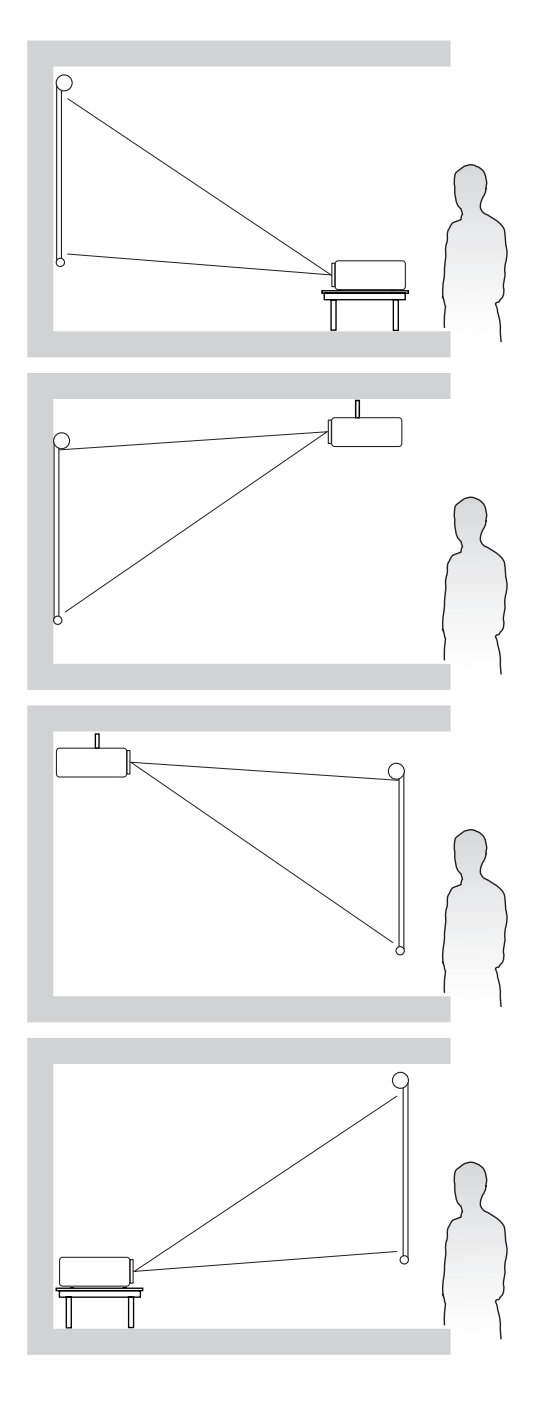

#### **2. Front Ceiling**

The projector is suspeneded upsidedown from the ceiling in front of the screen.

#### **3. Rear Ceiling**

The projector is suspended upside-down from the ceiling behind the screen.

**NOTE:** A special rear projection screen is required.

#### **4. Rear**

The projector is placed near the floor behind the screen.

**NOTE:** A special rear projection screen is required.

## **Projection Dimensions**

**NOTE:** See "Specifications" on page 63 for the native display resolution of this projector.

• **16:9 Image on a 16:9 Screen**

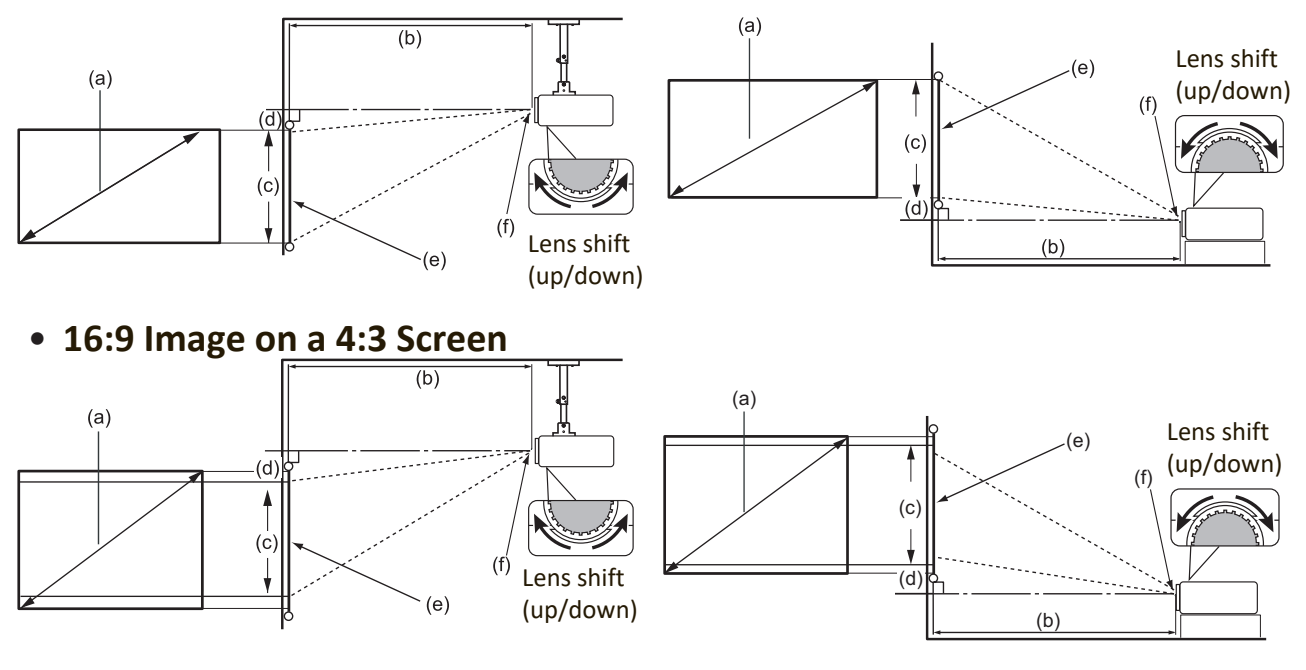

**NOTE:** (e) = Screen (f) = Center of Lens

**• 16:9 Image on a 16:9 Screen**

#### **X1**

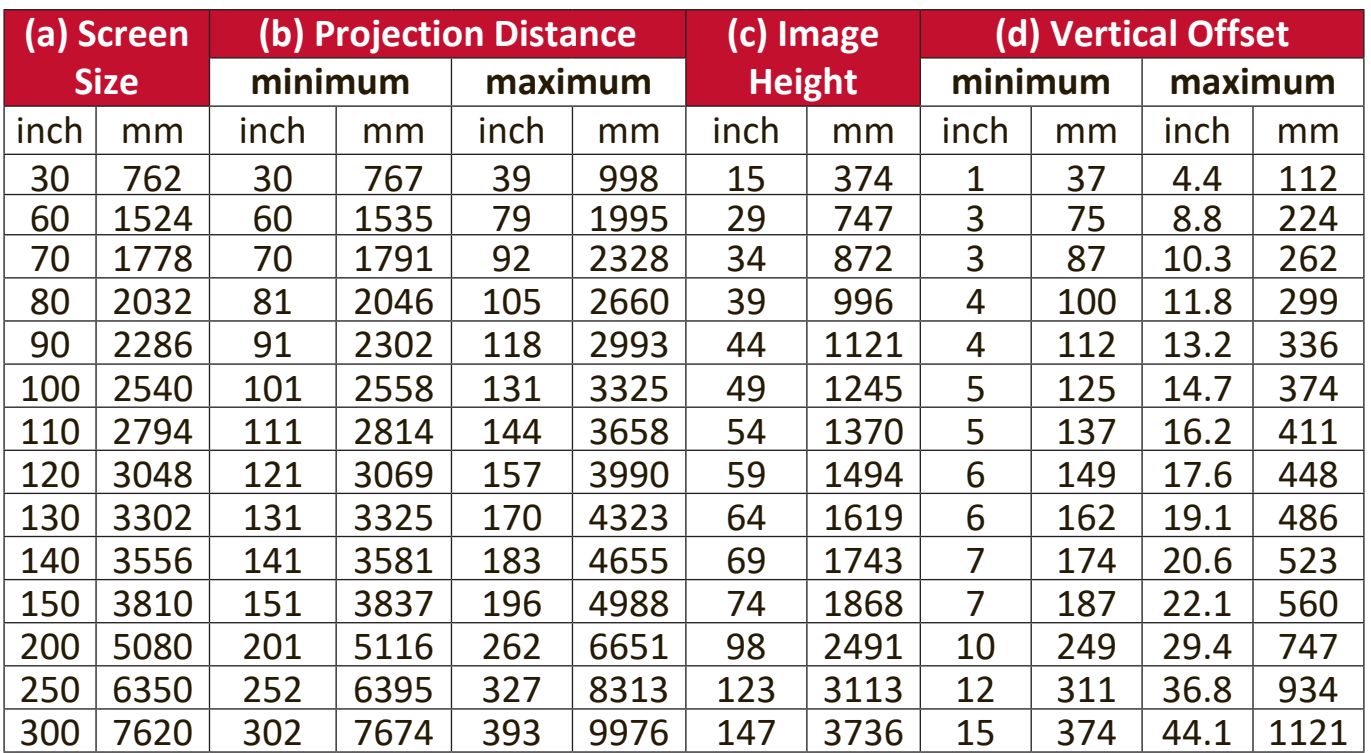

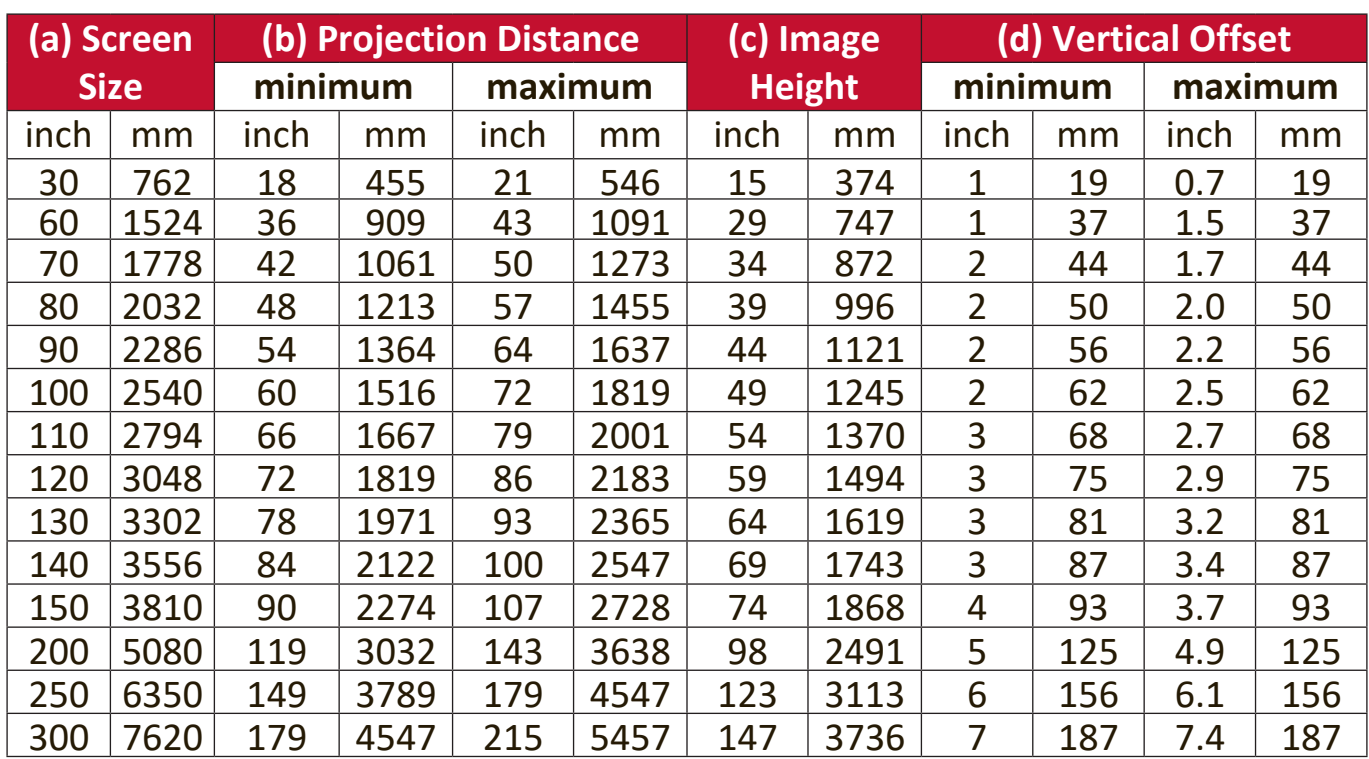

#### **• 16:9 Image on a 4:3 Screen**

#### **X1**

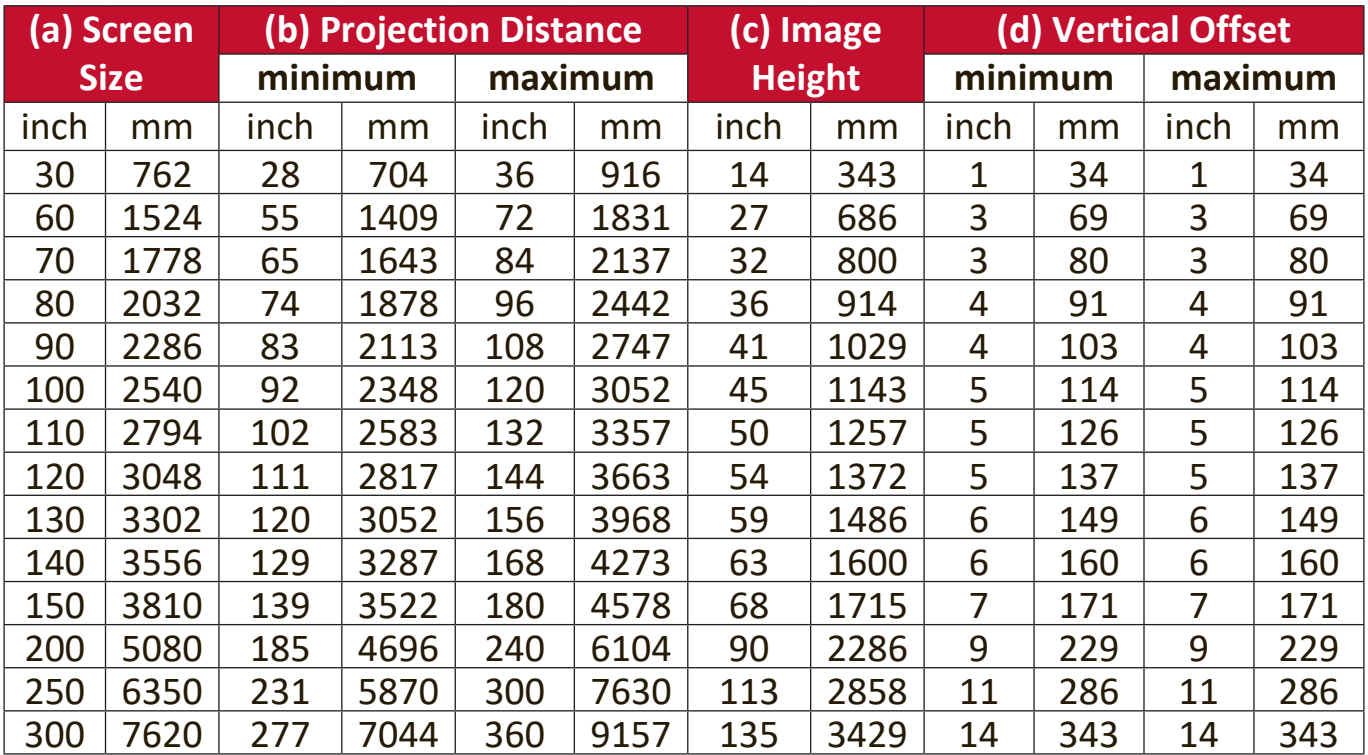

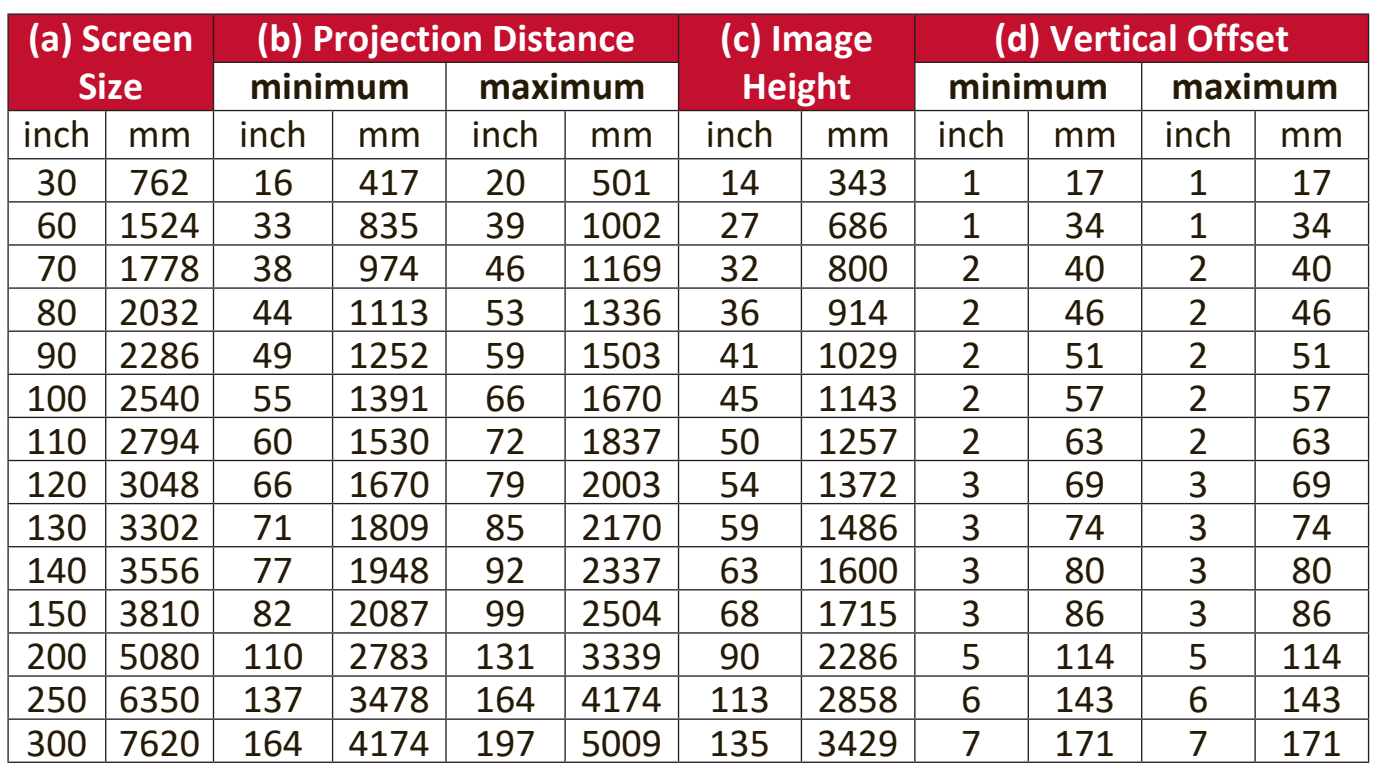

**NOTE:** It is recommended that if you intend to permanently install the projector, please physically test the projection size and distance using the actual projector in situ before you permanently install it.

## **Mounting the Projector**

**NOTE:** If you buy a third-party mount, please use the correct screw size. Screw size can vary depending on the thickness of the mounting plate.

- **1.** To ensure the most secure installation, please use a ViewSonic® wall or ceiling mount.
- **2.** Ensure the screws used to attach a mount to the projector meet the following specifications:
	- Screw type: M4 x 8
	- Maximum Screw length: 8 mm

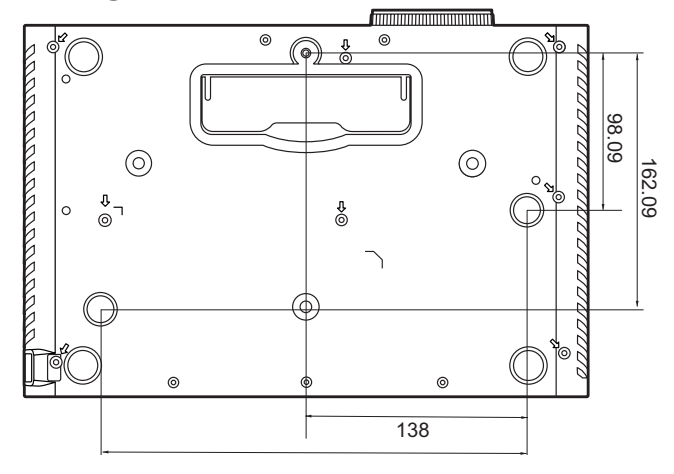

#### **NOTE:**

- Avoid installing the projector near a heat source.
- Keep at least a 10 cm gap between the ceiling and the bottom of the projector.

## **Preventing Unauthorized Use**

The projector has several built-in security features to prevent theft, access, or accidental setting changes.

#### **Using the Security Slot**

To help prevent the projector from being stolen, use a security slot locking device to secure the projector to a fixed object.

Below is an example of setting up a security slot locking device:

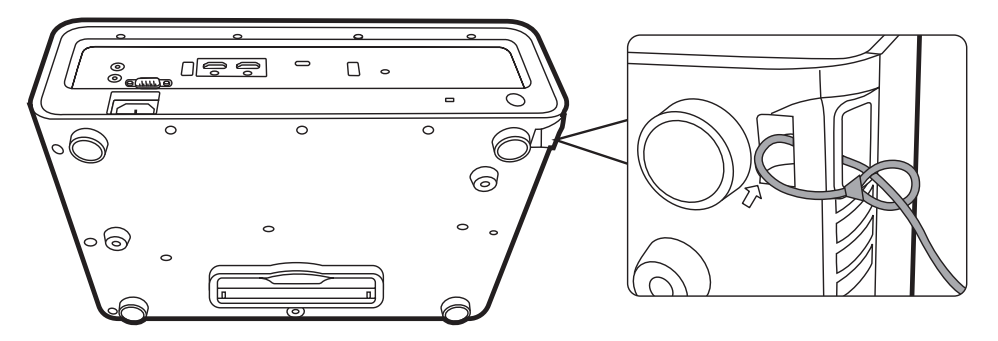

**NOTE:** The security slot can also be used as a safety anchor if the projector is mounted to the ceiling.

#### **Using the Password Function**

To help prevent unauthorized access or use, the projector offers a password security option. The password can be set through the On-Screen Display (OSD) Menu.

**NOTE:** Make note of your password, and keep it in a safe place.

#### **Setting a Password**

- 1. Press **MENU** or  $\frac{25}{3}$  to open the OSD Menu and go to: **SYSTEM** > **Security Settings** and press **ENTER/OK**.
- **2.** Highlight **Power On Lock** and select **On** by pressing  $\blacktriangle$  / $\blacktriangleright$ .
- **3.** As pictured to the right, the four arrow keys  $(\triangle, \triangleright, \triangledown, \triangle)$  represent 4 digits (1, 2, 3, 4). Press the arrow keys to enter a six digit password.

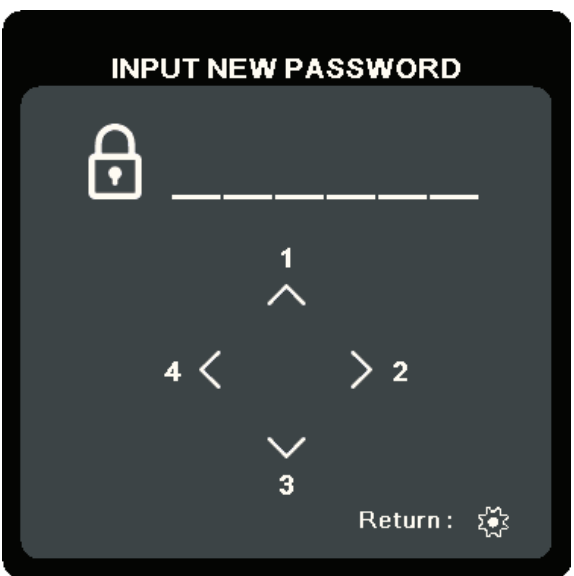

- **5.** Confirm the new password by re-entering the new password. Once the password is set, the OSD Menu will return to the **Security Settings** page.
- 6. Press **EXIT** or  $\frac{25}{25}$  to leave the OSD Menu.
	- **NOTE:** Once set, the correct password must be entered every time the projector is started.

#### **Changing the Password**

- **1.** Press **MENU** or  $\frac{25}{3}$  to open the OSD Menu and go to: **SYSTEM** > **Security Settings** > **Change Password**.
- **2.** Press **ENTER/OK**, the message, 'INPUT CURRENT PASSWORD' will appear.
- **3.** Enter the old password.
	- ͫ If the password is correct, the message, 'INPUT NEW PASSWORD' will appear.
	- ͫ If the password is incorrect, a password error message will appear for 5 seconds followed by the message, 'INPUT CURRENT PASSWORD'. You can try again or press **EXIT** or  $\frac{1}{2}$  to cancel.
- **4.** Enter a new password.
- **5.** Confirm the new password by re-entering the new password.
- **6.** To leave the OSD Menu, press **EXIT** or .

**NOTE:** The digits being input will display as asterisks(\*).

#### **Disabling the Password Function**

- 1. Press **MENU** or  $\frac{25}{2}$  to open the OSD Menu and go to: **SYSTEM** > **Security Settings** > **Power On Lock**.
- **2.** Press  $\blacktriangleleft$  /  $\blacktriangleright$  to select **Off**.
- **3.** The message, "Input Password" will appear. Enter the current password.
	- ͫ If the password is correct, the OSD Menu returns to the Password page with "**Off**" shown in the row of **Power On Lock**.
	- ͫ If the password is incorrect, a password error message will appear for 5 seconds followed by the message, 'INPUT CURRENT PASSWORD'. You can try again or press **EXIT** or  $\frac{1}{2}$  to cancel.
	- **NOTE:** Please keep the old password, as you will need it to reactivate the password function.

#### **Forgetting the Password**

If the password function is activated, you will be asked to enter the six-digit password every time you turn on the projector. If you enter the wrong password, the password error message, as pictured to the right, will appear for 5 seconds, and the message 'INPUT PASSWORD' follows.

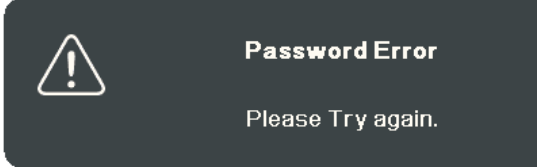

You can retry or if you do not remember, you can use the "Password Recall Procedure".

**NOTE:** If you enter an incorrect password 5 times in succession, the projector will automatically shut down for a short time.

#### **Password Recall Procedure**

- **1.** When the message 'INPUT CURRENT PASSWORD' appears, press and hold **ENTER/OK** for 3 seconds. The projector will display a coded number on the screen.
- **2.** Write down the number and turn off your projector.
- **3.** Seek help from the local service center to decode the number. You may be required to provide proof of purchase documentation to verify that you are an authorized user of the projector.

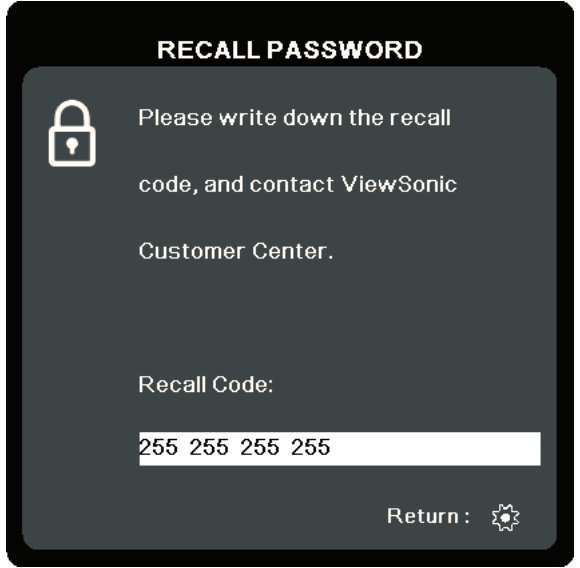

#### **Locking the Control Keys**

With the control keys on the projector locked, you can prevent your settings from being changed accidentally (by children, for example).

- **NOTE:** When the **Panel Key Lock** is On, no control keys on the projector will operate except **Power**.
- 1. Press MENU or  $\frac{25}{2}$  to open the OSD Menu and go to: **SYSTEM** > Panel Key Lock.
- **2. Press ▲ √ to select On.**
- **3.** Select **Yes** and press **ENTER/OK** to confirm.
- 4. To release panel key lock, press and hold  $\blacktriangleright$  on the projector for 3 seconds.
	- **NOTE:** You can also use the remote control to enter the **SYSTEM** > **Panel Key Lock** menu and select **Off**.

# **Making Connections**

This section guides you on how to connect the projector with other equipment.

### **Connecting to Power**

- **1.** Connect the power cord to the AC IN jack at the rear of the projector.
- **2.** Plug the power cord into a power outlet.

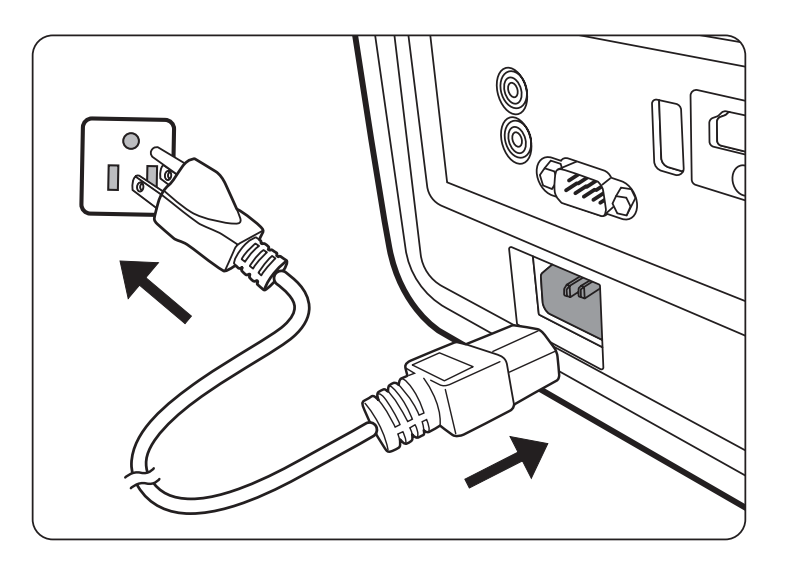

**NOTE:** When installing the projector, incorporate a readily accessible disconnect device in the fixed wiring, or connect the power plug to an easily accessible outlet near the unit. If a fault should occur during operation of the projector, use the disconnect device to switch off the power supply, or disconnect the power plug.

## **Connecting to Video/Computer Sources**

#### **HDMI Connection**

Connect one end of an HDMI cable to the HDMI port of your video/computer device. Then connect the other end of the cable to the **HDMI** port of your projector.

#### **USB C Connection**

Connect one end of an USB C cable to the USB C port of your video/computer device. Then connect the other end of the cable to the **USB C** port of your projector.

### **Connecting to Audio**

The projector is equipped with speakers, however, you can also connect external speakers to the **AUDIO OUT** port of the projector.

#### **NOTE:**

- The audio output is controlled by the remote control and the projector's **Volume** and **Mute** settings.
- The **AUDIO IN** port only works when the input signal is in the DVI-D format.

The connection illustrations below are for reference only. The connecting jacks available on the projector vary with each projector model. Some cables may not be included with the projector. They are commercially available from electronics stores.

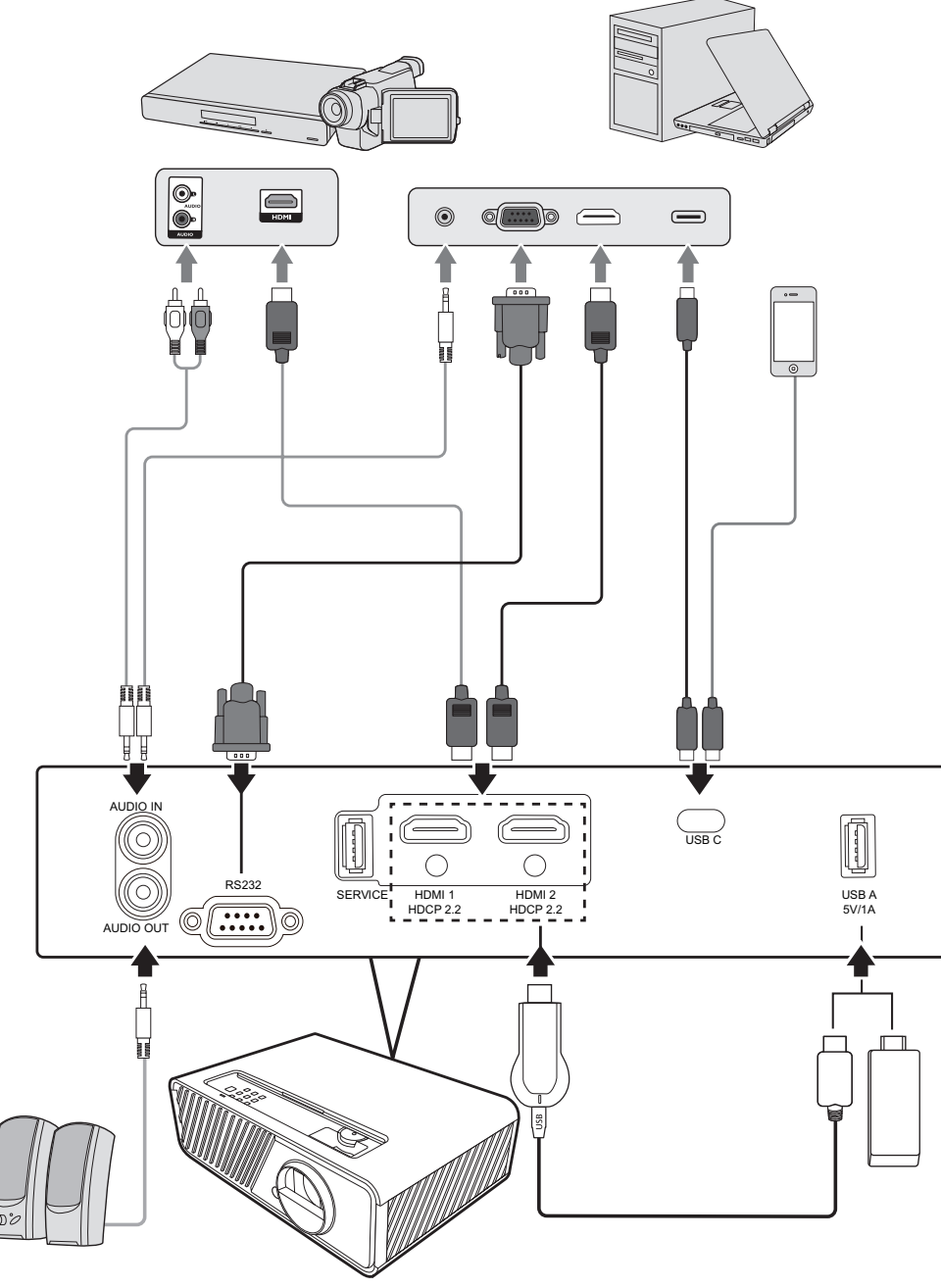

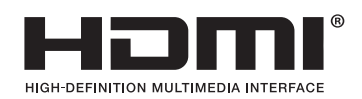

# **Operation**

## **Turning the Projector On/Off**

#### **Starting Up the Projector**

- **1.** Press the **Power** button to turn on the projector.
- **2.** The light source will light up, and a **"Power On/Off Ring Tone"** will play.
- **3.** The Power Indicator Light stays green when the projector is On.

#### **NOTE:**

- If the projector is still hot from previous use, it will run the cooling fan for 90 seconds before activating the light source.
- To maintain light source life, once you turn the projector On, wait at least five (5) minutes before turning it off.
- **4.** Turn on all of the connected equipment, i.e. notebook, and the projector will start to search for an input source.
	- **NOTE:** If the projector detects an input source, the Source Selection Bar will appear. If an input source is not detected, the message, 'No Signal' will appear.

#### **First Time Activation**

If the projector is activated for the first time, select the projector position, WiFi settings and OSD language following the on-screen instructions.

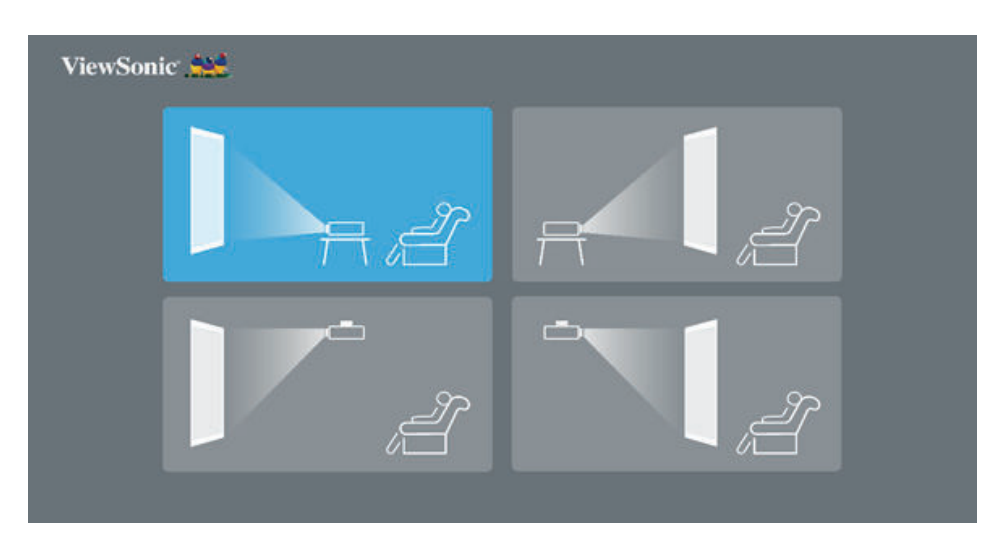

#### **Shutting Down the Projector**

- **1.** Press the **Power** or **Off** button and a confirmation message will appear to prompt you to press the **Power** or **Off** button a second time. Additionally you can press any other button to cancel.
	- **NOTE:** If you do not respond in a few seconds after the first press, the message will disappear.
- **2.** Once the cooling process finishes, a **"Power On/Off Ring Tone"** will play.
- **3.** Disconnect the power cord from the power outlet if the projector will not be used for an extended period of time.

#### **NOTE:**

- To protect the light source, the projector will not respond to commands during the cooling process.
- Do not unplug the power cord before the projector completely shuts down.

## **Selecting an Input Source**

The projector can be connected to multiple devices at the same time. However, it can only display one full screen at a time.

If you want the projector to automatically search for the input source, ensure the **Quick Auto Search** function in the **SYSTEM** menu is **On**.

**NOTE:** If no input source is detected, the projector will go to **SMART SYSTEM**.

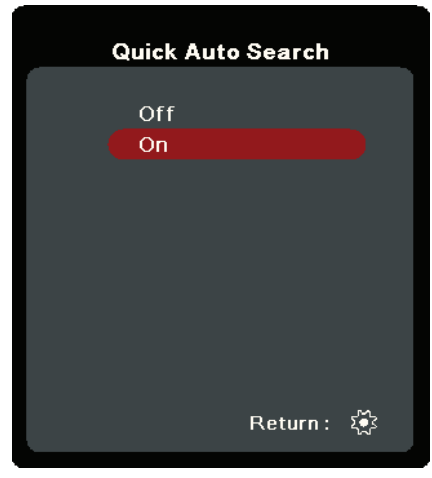

To manually select the input source do the following:

- **1.** Press **SOURCE** or  $\Lambda$ , and a source selection menu will appear.
- **2. Press ▲/▼** until your desired signal is selected and press **ENTER/OK**.
- **3.** Once detected, the selected source information will be displayed on the screen for a few seconds.
	- **NOTE:** If there are multiple devices connected to the projector, repeat steps 1-2 to search for another source.

## **Adjusting the Projected Image**

#### **Adjusting the Projector's Height and Projection Angle**

The projector is equipped with one (1) adjuster foot. Adjusting the foot will change the projector's height and the vertical projection angle. Carefully adjust the foot to fine tune the projected image's position.

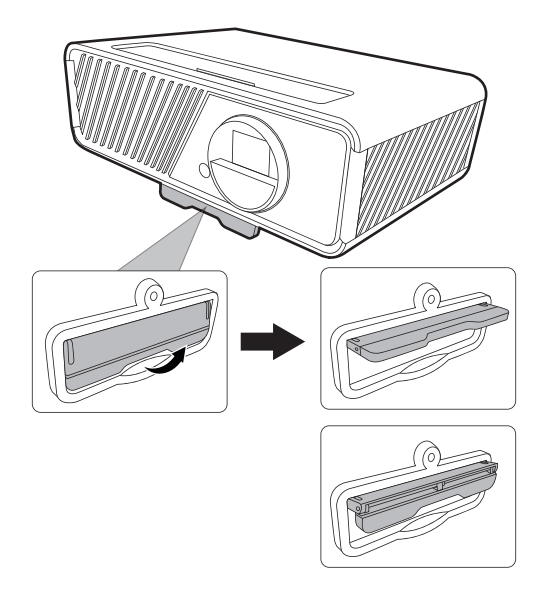

#### **Fine-Tuning the Image Size and Clarity**

To adjust the projected image to the size that you need, rotate the Zoom Ring.

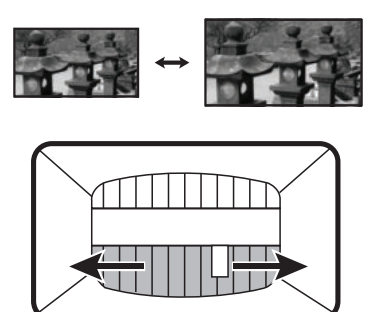

To improve the clarity of the image, rotate the Focus Ring.

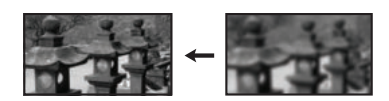

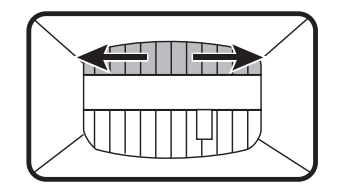

#### **Correcting Keystone**

Keystoning refers to the situation where the projected image becomes a trapezoid due to angled projection.

To correct this, besides adjusting the height of the projector, you may also:

- **1.** Use the **Example 1 Left/ D** Right/▲Up/ ▼Down keys on the projector or remote control to display the keystone page (when the input source is not **SMART SYSTEM**).
- **2.** After the keystone page is displayed, press ▼Down to correct keystoning at the top of the image. Press **AUp** to correct keystoning at the bottom of the image. Press  $\triangle$  to correct keystoning at the bottom of the image. Press  $\blacktriangleright$ **Right** to correct keystoning at the right side of the image. Press **Left** to correct keystoning at the left side of the image.

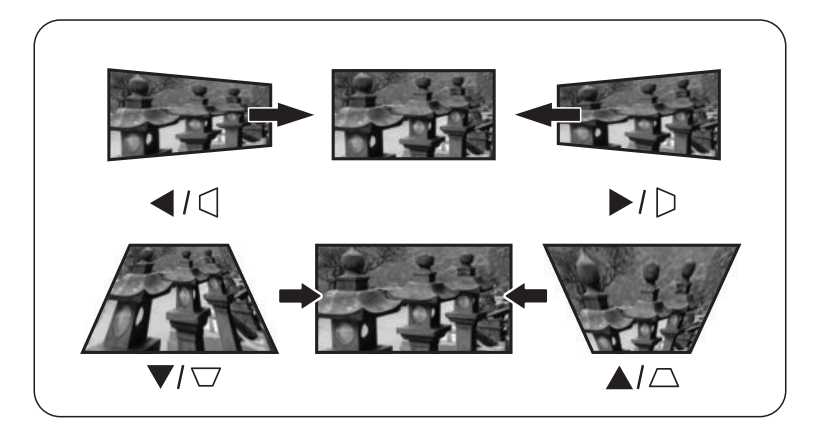

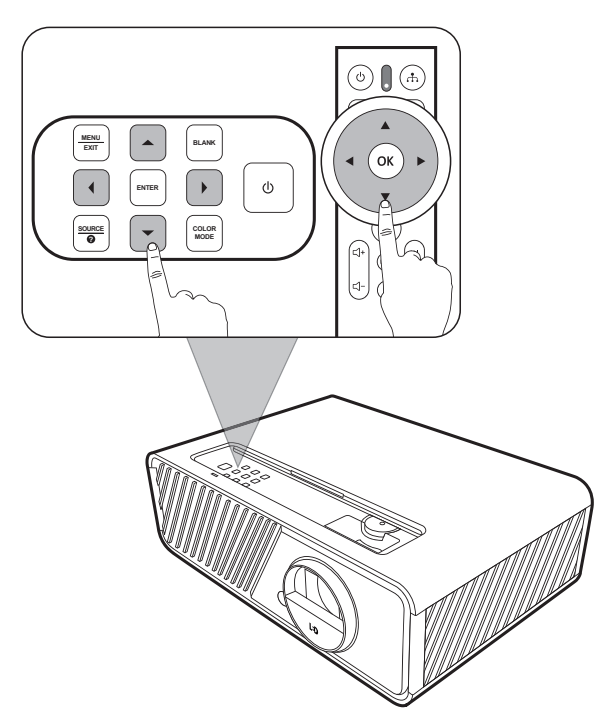

#### **Adjusting 4 corners**

You can manually adjusts the shape and size of an image that is unevenly rectangular on all sides.

- **1.** To display the **Corner Adj.** page, you can do one of the followings:
	- Press **ENTER/OK**.
	- Open the OSD menu and go to the **DISPLAY** > **Corner Adj.** menu and press **Enter**. The **Corner Adj.** page is displayed.
- **2.** Use  $\triangle/\blacktriangledown/\blacktriangle/\blacktriangleright$  to select the corner you wish to adjust and press **ENTER/OK**.
- **3.** Use  $\blacktriangleleft$  / $\blacktriangleright$  to select an adjustment method that suits your need and press **ENTER/OK**.
- **4.** As indicated on the screen  $(A/\nabla$  for a 45-degree angle adjustment and  $\triangle / \blacktriangledown / \blacktriangle / \blacktriangleright$  for a 90-degree angle adjustment), press  $\triangle/\blacktriangledown/\blacktriangle/\blacktriangleright$  to adjust its shape and size. You can press **Exit or**  $\frac{1}{2}$  to go back to a previous step. A long press for 2 seconds on **ENTER/OK** will reset the settings on the corner that you chose.

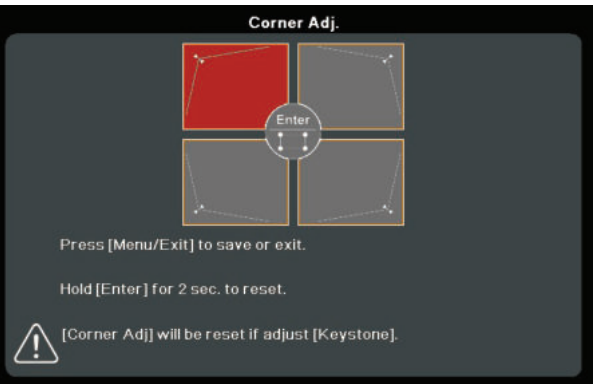

## $\mathbf{K}$ Corner Adj. Press [ヘ∨く>] to adjust. Press [Menu/Exit] to return. Hold [Enter] for 2 sec. to reset.

**Indicates the corner you seleted.**

#### **NOTE:**

- Adjusting keystone will reset the **Corner Adj.** settings.
- After the **Corner Adj.** settings have been modified, some aspect ratios or timings are not available. When that happens, reset the settings on all 4 corners.

## **Hiding the Image**

In order to draw the audience's full attention to the presenter, you can press **BLANK** on the projector to hide the screen image. Press any key on the projector or remote control to restore the image.

**CAUTION:** Do not block the projection lens as this could cause the blocking object to become heated and deformed or even cause a fire.

## **Menu Functions**

This section will introduce the On-Screen Display (OSD) Menu and its options.

## **General On-Screen Display (OSD) Menu Operation**

**NOTE:** The OSD screenshots in this manual are for reference only and may differ from the actual design. Some of the following OSD settings may not be available. Please refer to the actual OSD of your projector.

The projector is equipped with an On-Screen Display (OSD) Menu for making various adjustments. It can be accessed by pressing **MENU** or  $\frac{83}{2}$  on the projector or remote control.

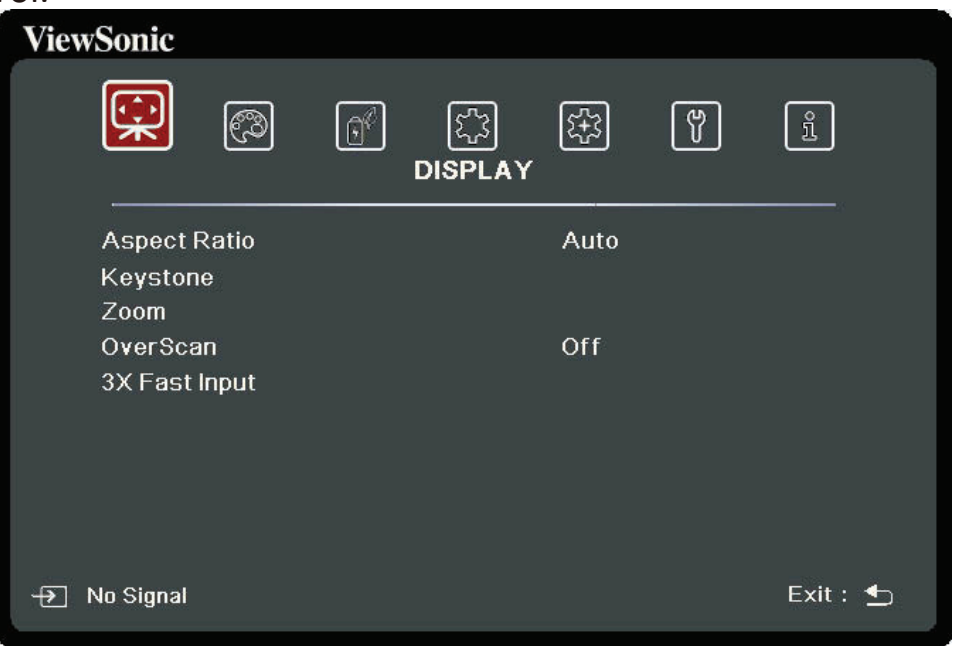

- **1.** Press **√/** to select a main menu. Then press **ENTER/OK** or use ▲/▼ to access the sub-menu list.
- **2.** Press **△/▼** to select the menu option. Then press **ENTER/OK** to display its submenu, or press  $\blacktriangleleft$  / $\blacktriangleright$  to adjust/select the setting.
	- **NOTE:** Some sub-menu options may have another sub-menu. To enter the respective sub-menu, press **ENTER/OK**. Use ▲/▼ or **4/**▶ to adjust/select the setting.

## **On-Screen Display (OSD) Menu Tree**

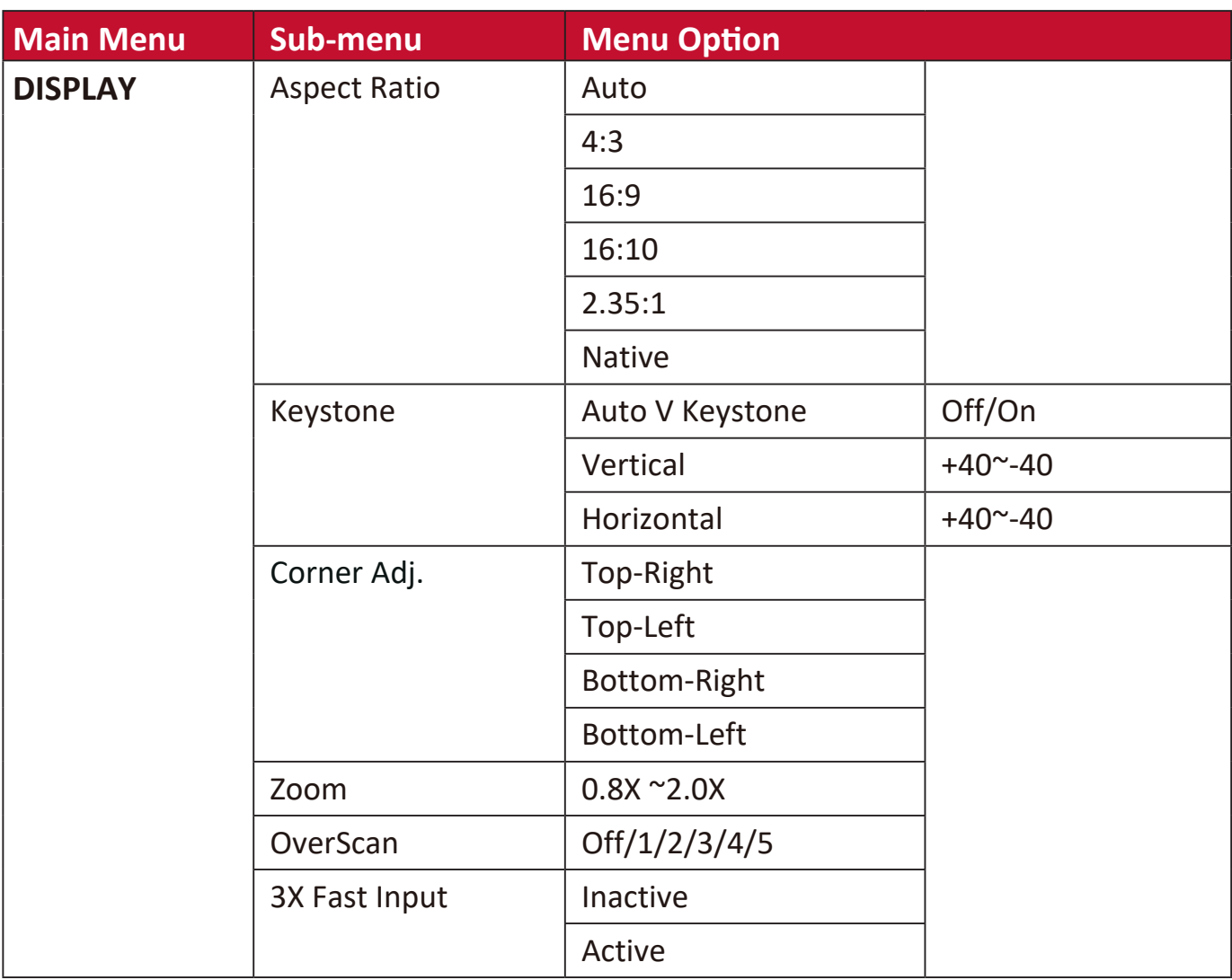

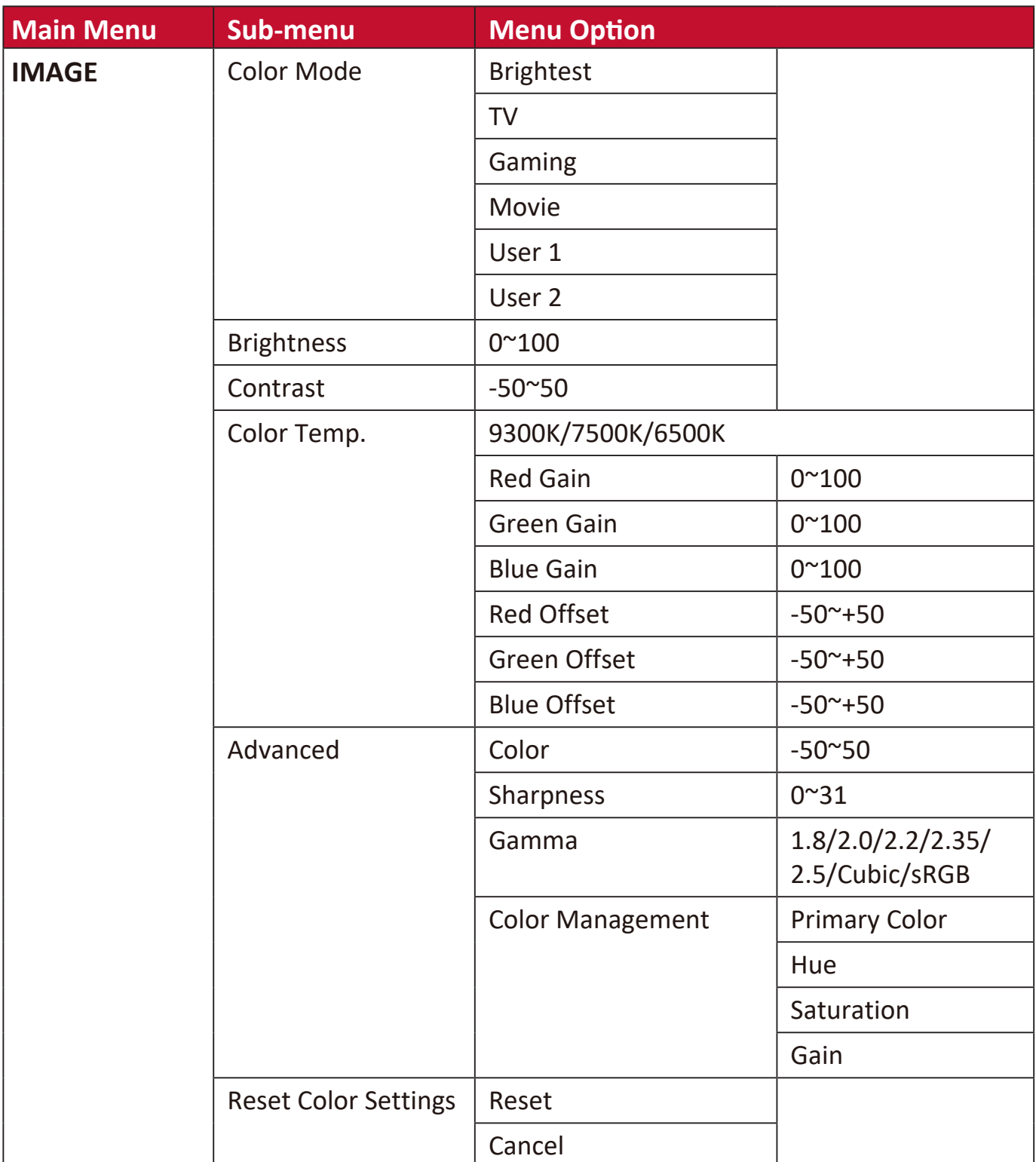

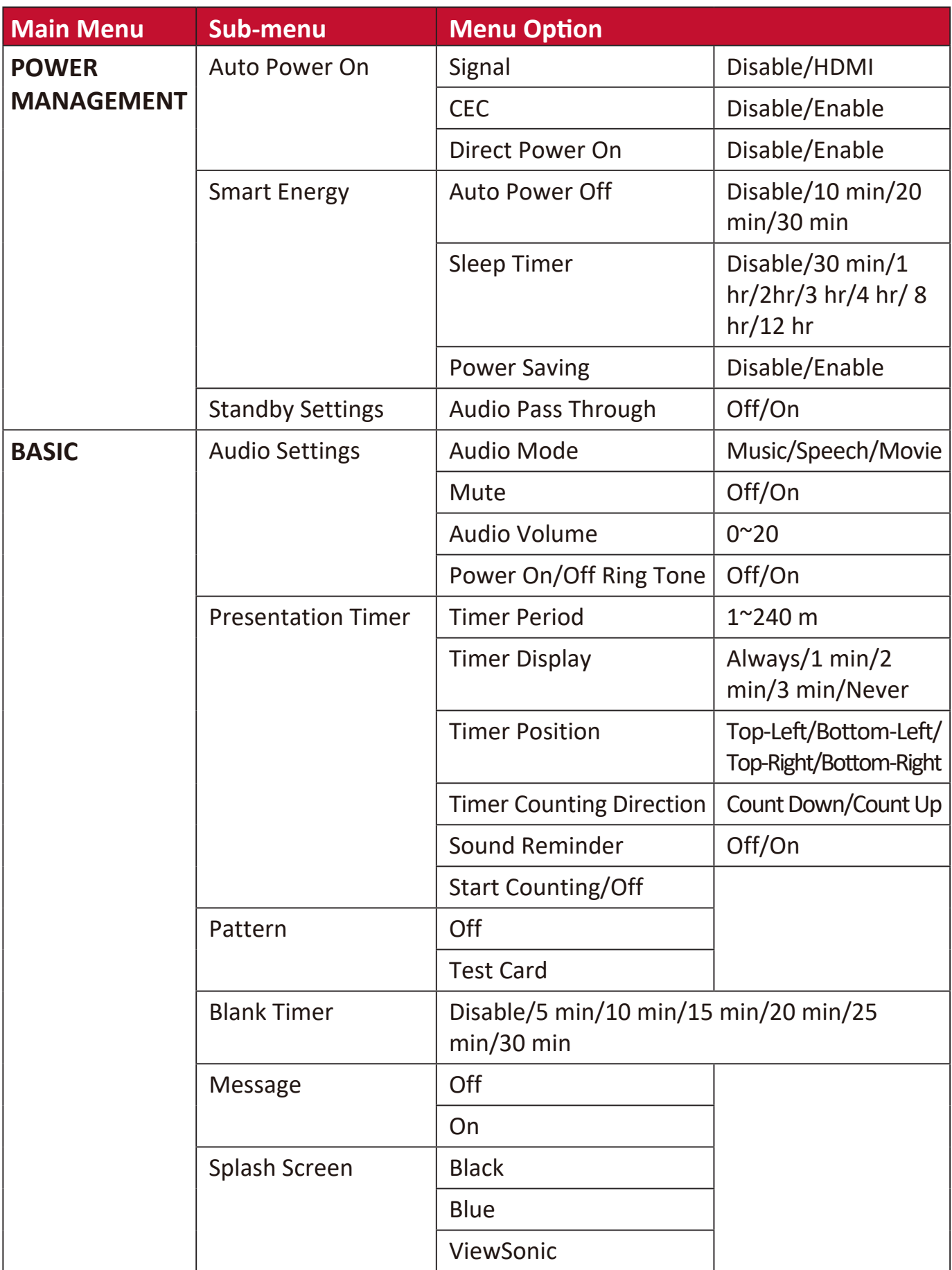

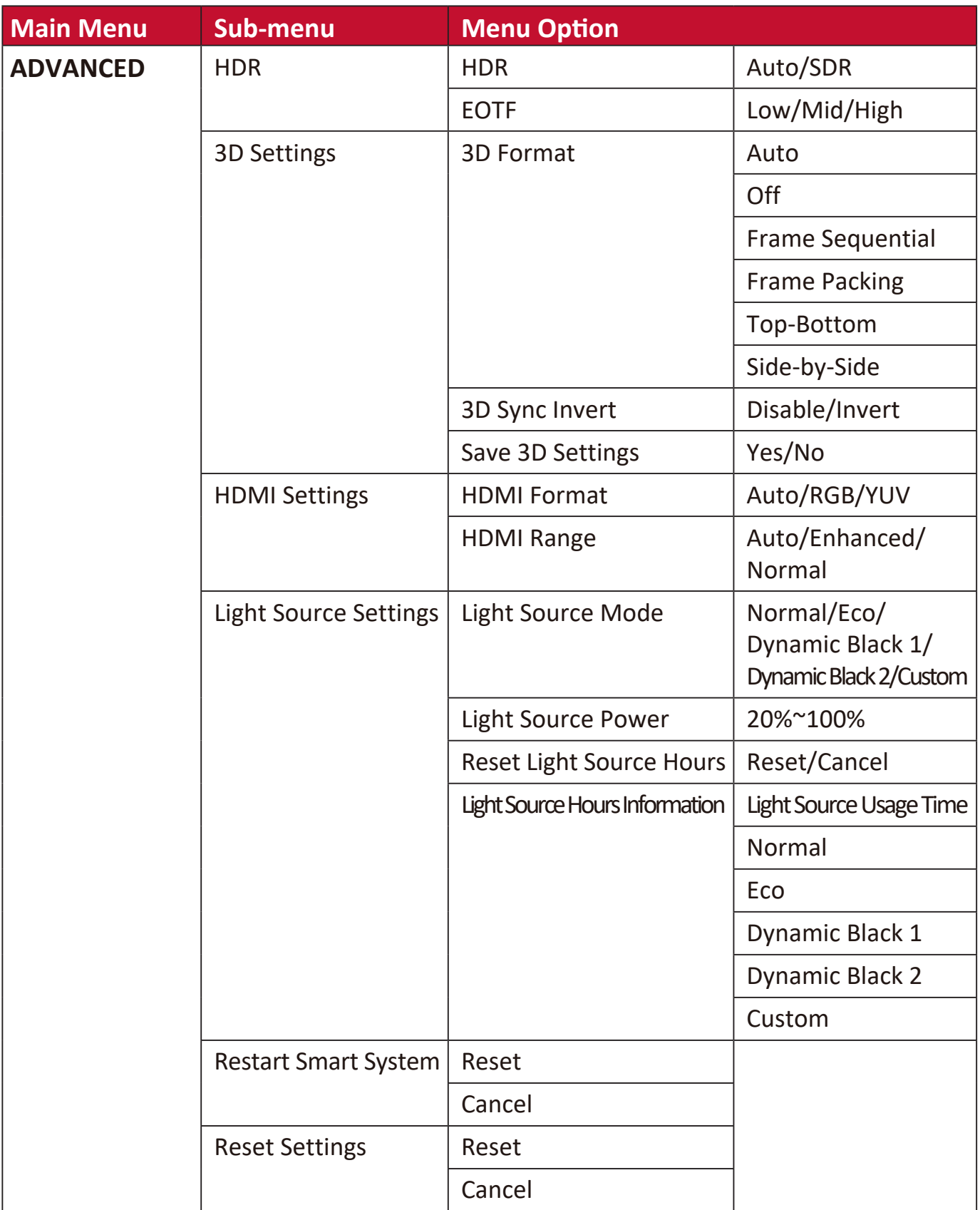

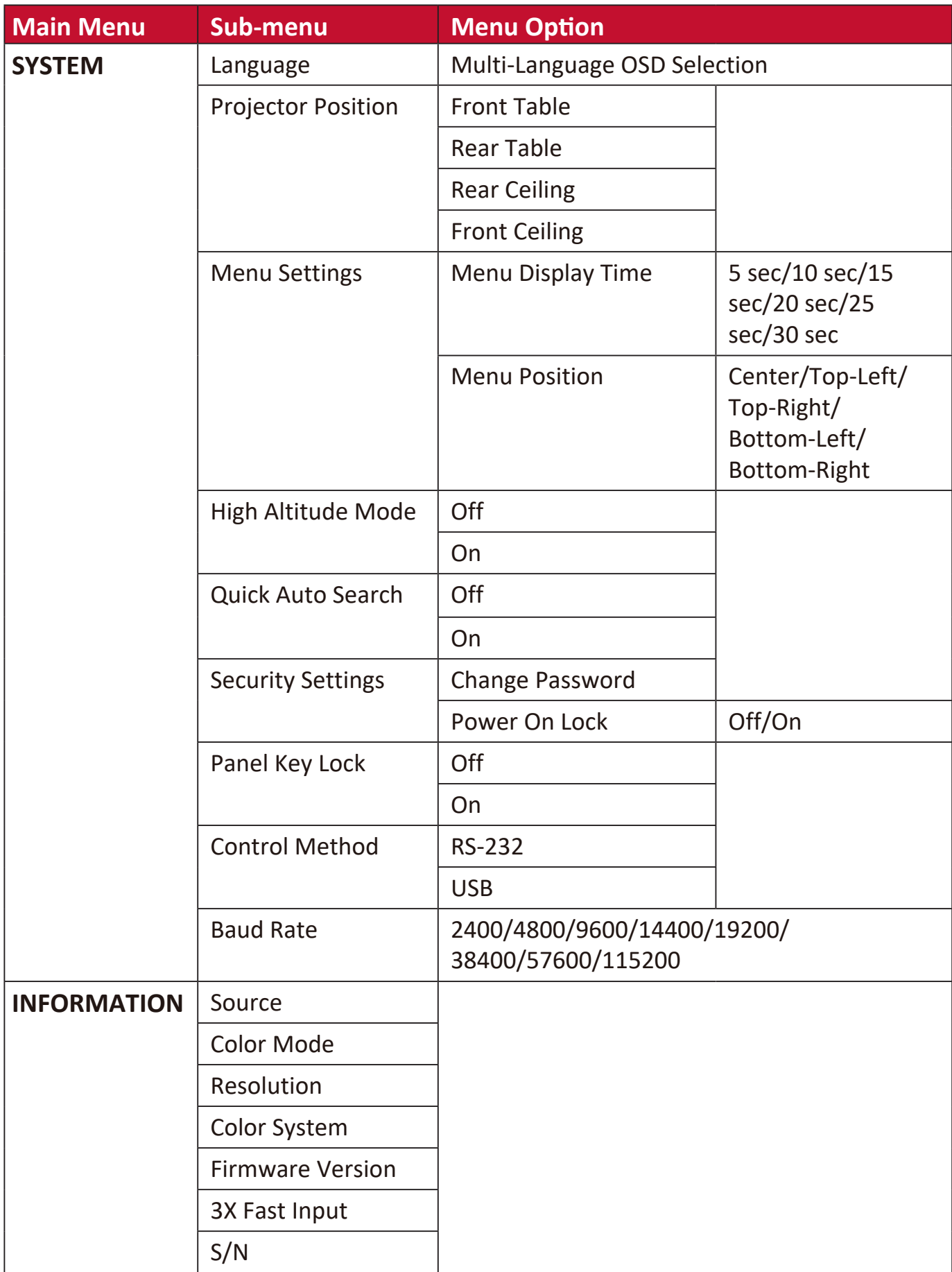

## **DISPLAY Menu**

- 1. Press the MENU or  $\frac{22}{3}$  button to display the On-Screen Display (OSD) Menu.
- **2. Press <sup>√</sup>/**  $\blacktriangleright$  **to select the DISPLAY** menu. Then press **ENTER/OK** or use ▲/▼ to access the **DISPLAY** menu.

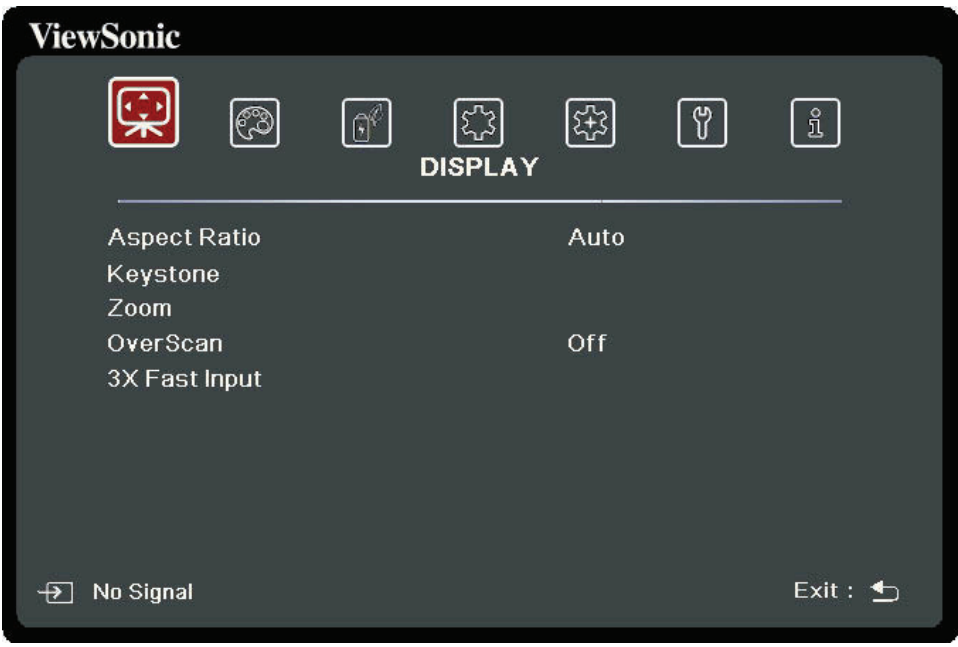

- **3.** Press  $\triangle/\blacktriangledown$  to select the menu option. Then press **ENTER/OK** to display its submenu, or press  $\blacktriangleleft$  /  $\blacktriangleright$  to adjust/select the setting.
	- **NOTE:** Some sub-menu options may have another sub-menu. To enter the respective sub-menu, press **ENTER/OK**. Use  $\blacktriangle/\blacktriangledown$  or  $\blacktriangle/\blacktriangleright$  to adjust/select the setting.
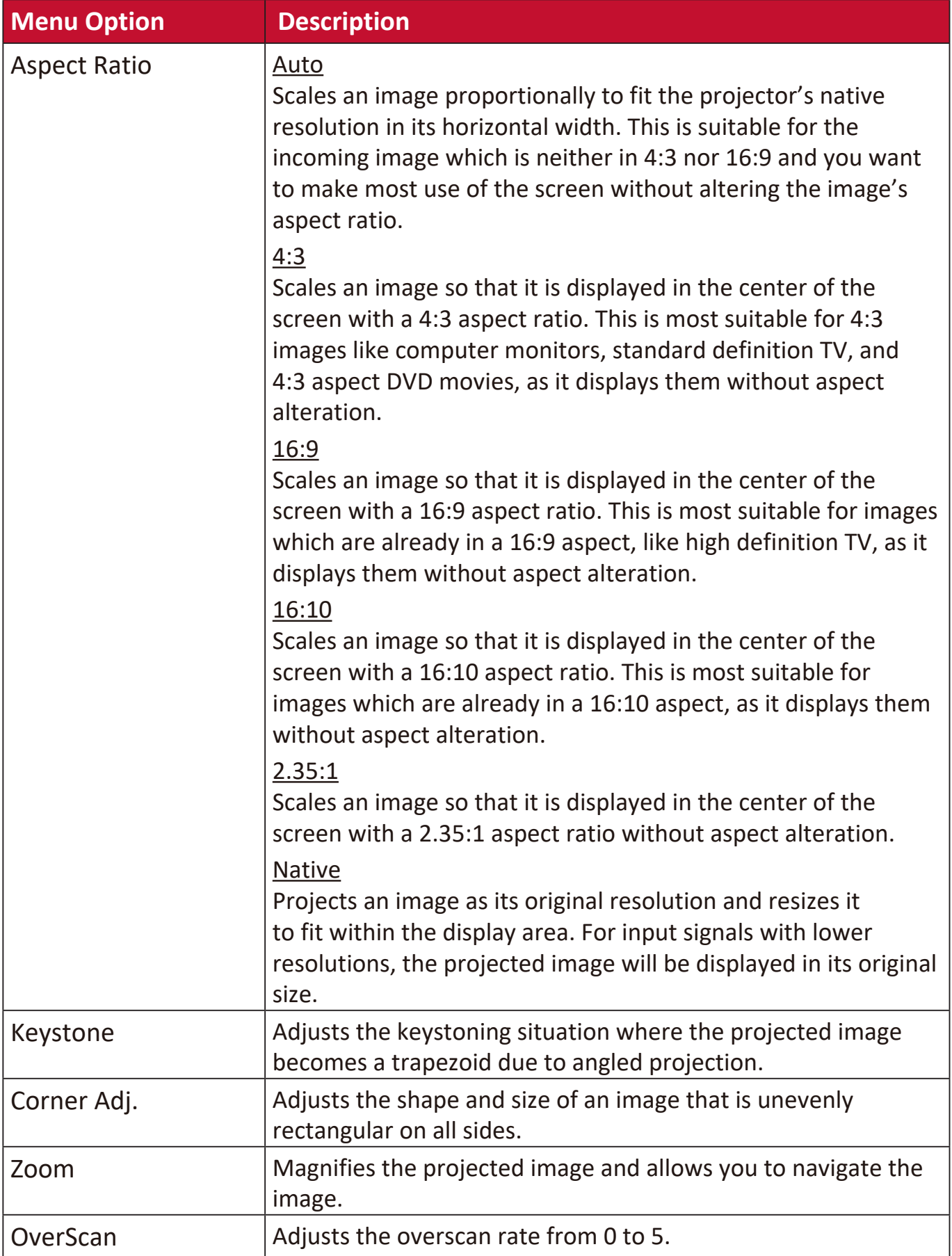

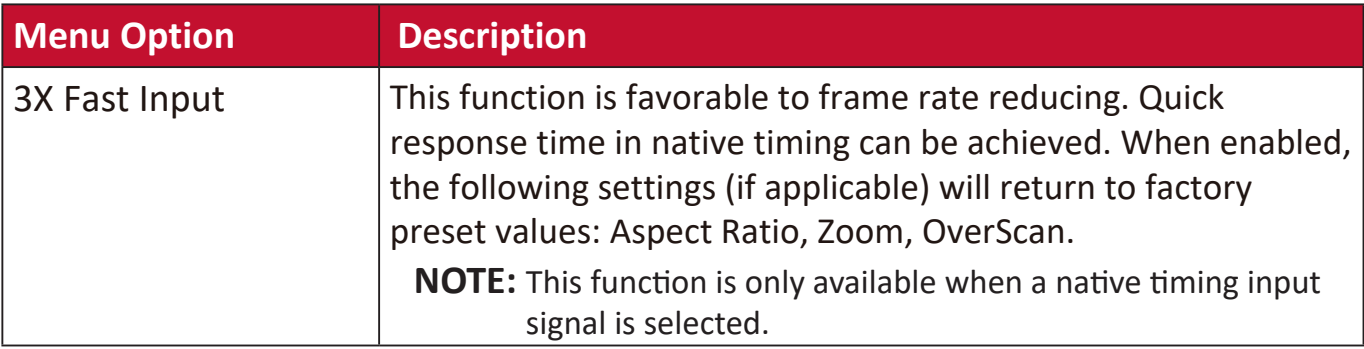

### **IMAGE Menu**

- 1. Press the MENU or  $\frac{22}{3}$  button to display the On-Screen Display (OSD) Menu.
- **2. Press <sup>√</sup>/**  $\blacktriangleright$  **to select the <b>IMAGE** menu. Then press **ENTER/OK** or use ▲/▼ to access the **IMAGE** menu.

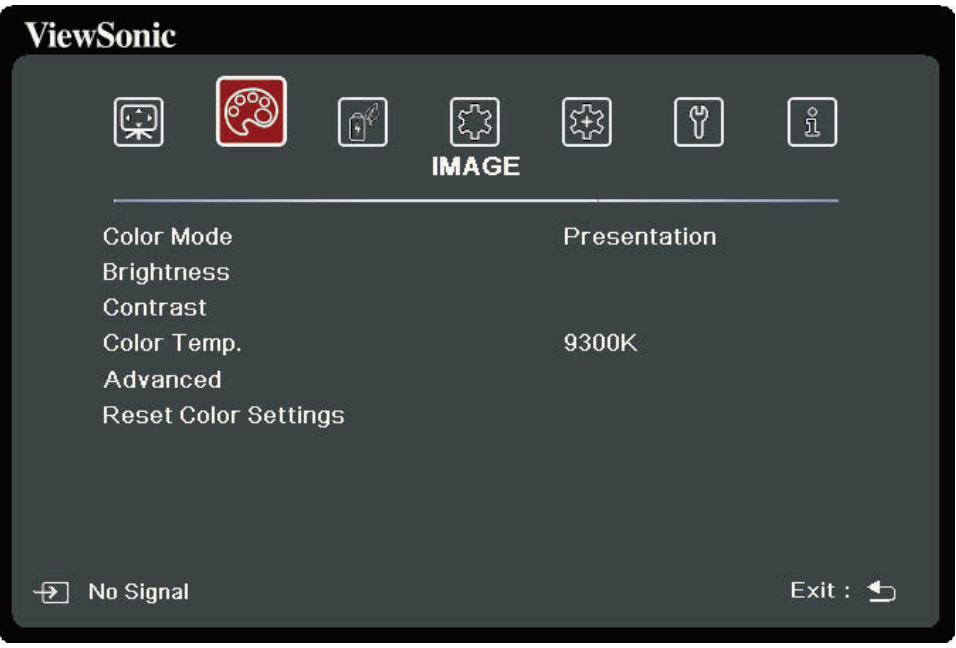

- **3. Press**  $\triangle/\blacktriangledown$  **to select the menu option. Then press <b>ENTER/OK** to display its submenu, or press  $\blacktriangleleft$  /  $\blacktriangleright$  to adjust/select the setting.
	- **NOTE:** Some sub-menu options may have another sub-menu. To enter the respective sub-menu, press **ENTER/OK**. Use  $\triangle/\blacktriangledown$  or  $\blacktriangle/\blacktriangleright$  to adjust/select the setting.

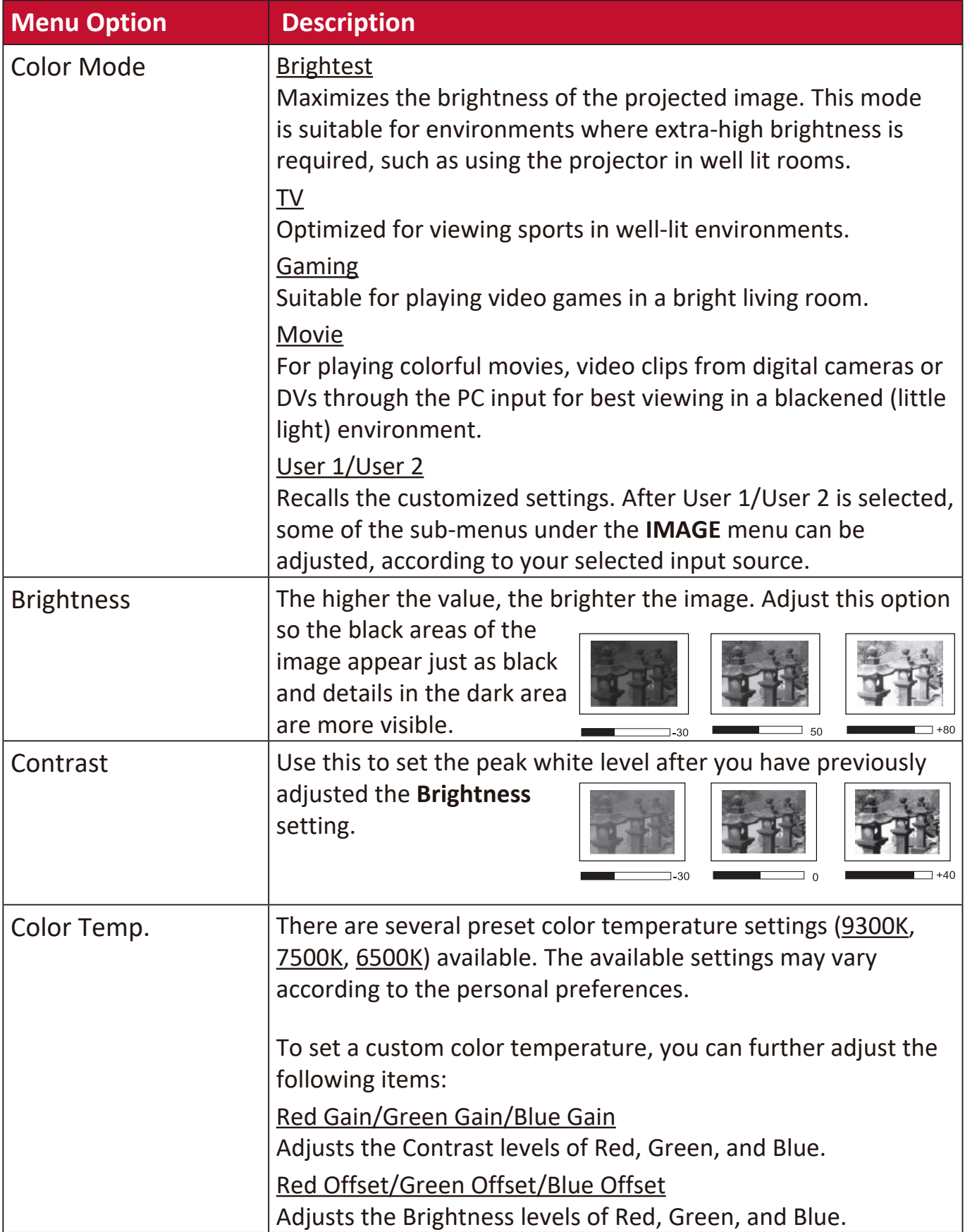

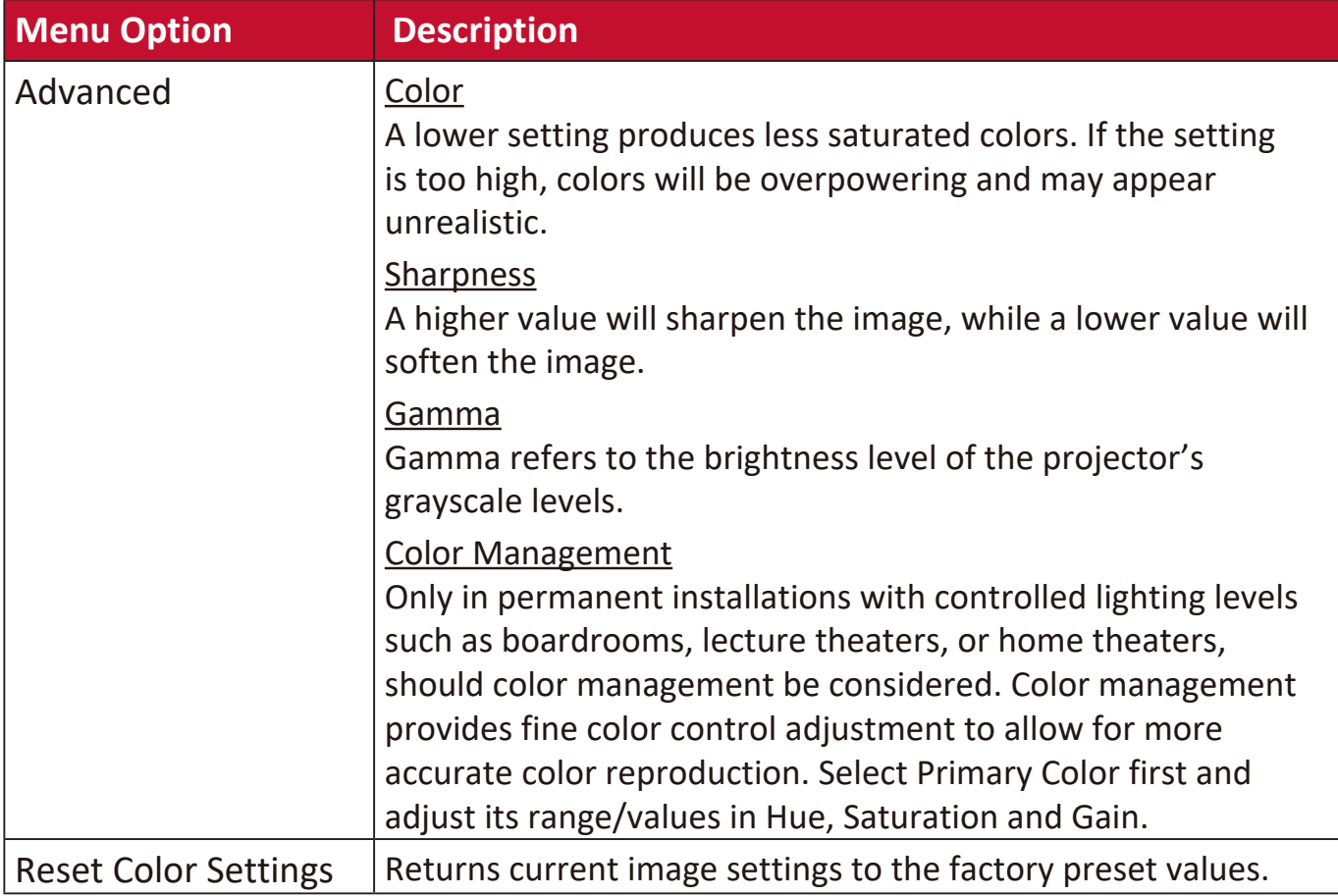

### **POWER MANAGEMENT Menu**

- 1. Press the MENU or  $\frac{22}{3}$  button to display the On-Screen Display (OSD) Menu.
- **2.** Press **/** to select the **POWER MANAGEMENT** menu. Then press **ENTER/OK** or
	- use  $\triangle$ / $\triangledown$  to access the **POWER MANAGEMENT** menu.

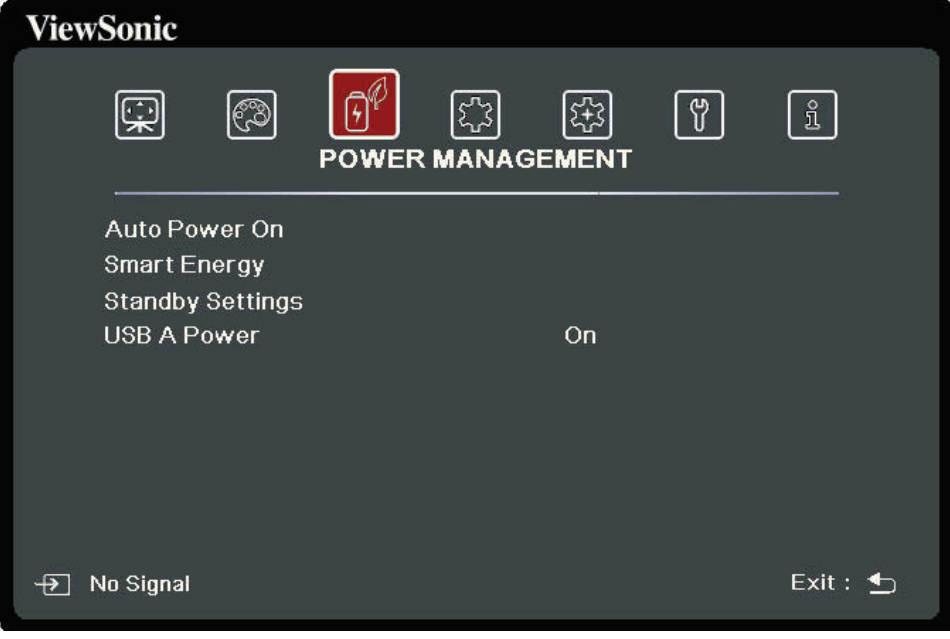

**3.** Press  $\triangle/\blacktriangledown$  to select the menu option. Then press **ENTER/OK** to display its submenu, or press  $\blacktriangleleft$  /  $\blacktriangleright$  to adjust/select the setting.

**NOTE:** Some sub-menu options may have another sub-menu. To enter the respective sub-menu, press **ENTER/OK**. Use  $\triangle/\blacktriangledown$  or  $\blacktriangle/\blacktriangleright$  to adjust/select the setting.

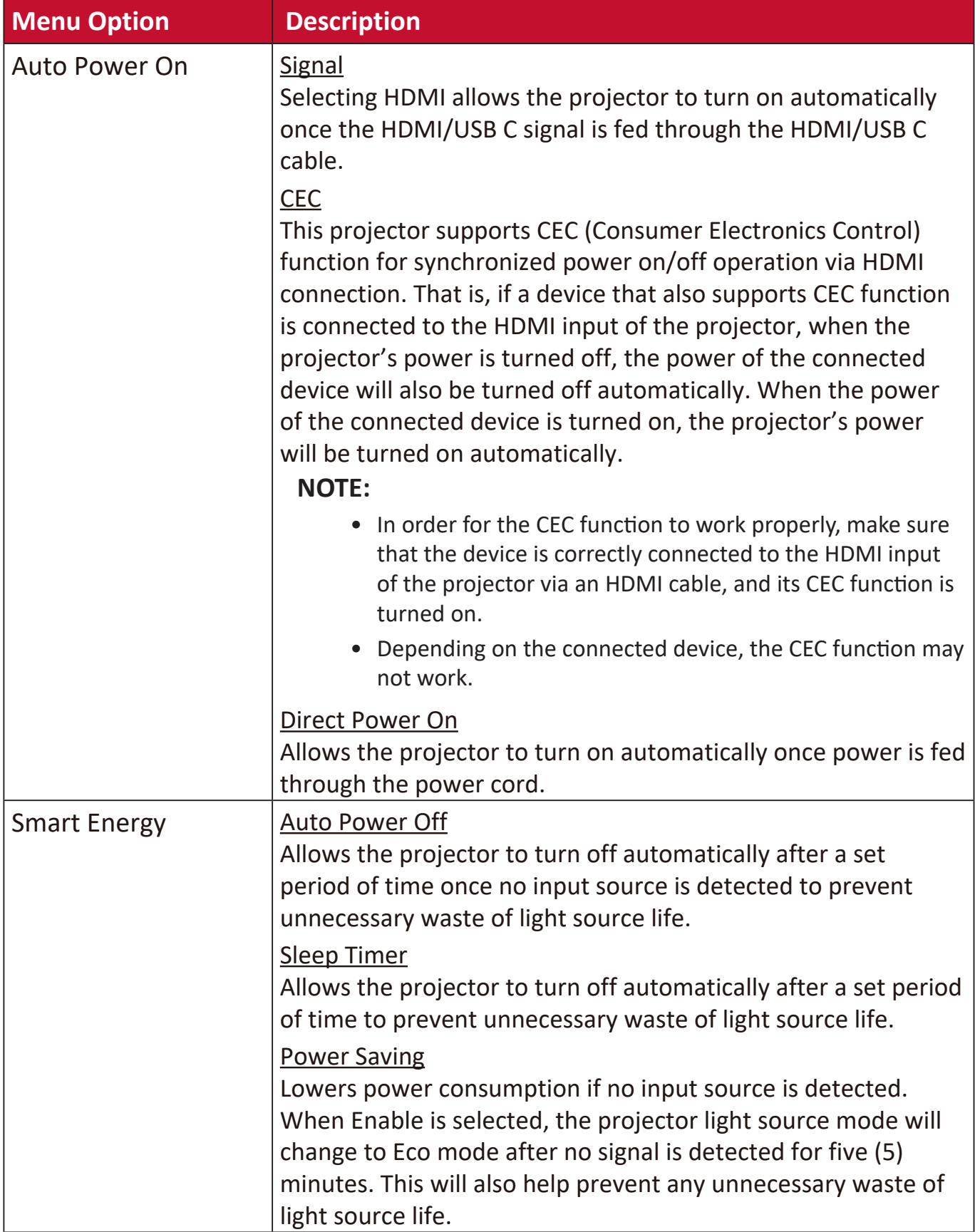

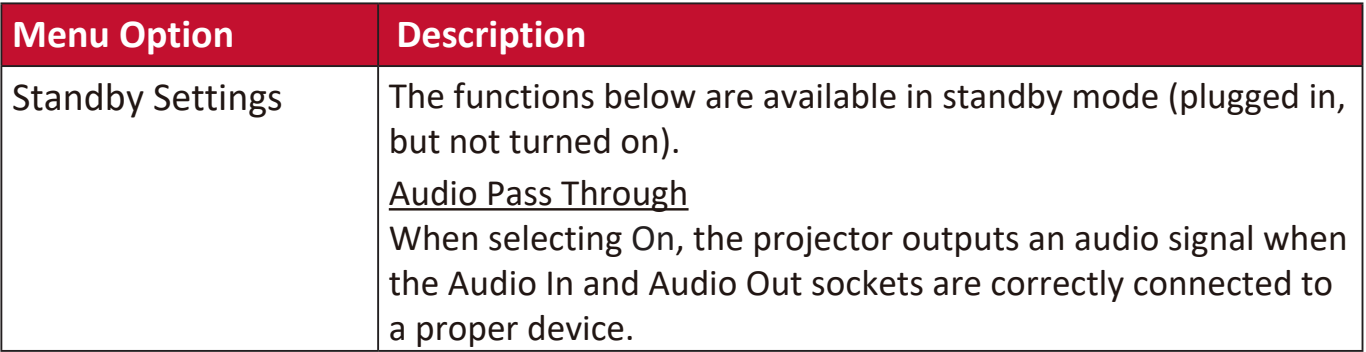

### **BASIC Menu**

- 1. Press the MENU or  $\frac{22}{3}$  button to display the On-Screen Display (OSD) Menu.
- **2. Press <sup>√</sup>/**  $\blacktriangleright$  **to select the BASIC** menu. Then press **ENTER/OK** or use ▲/▼ to access the **BASIC** menu.

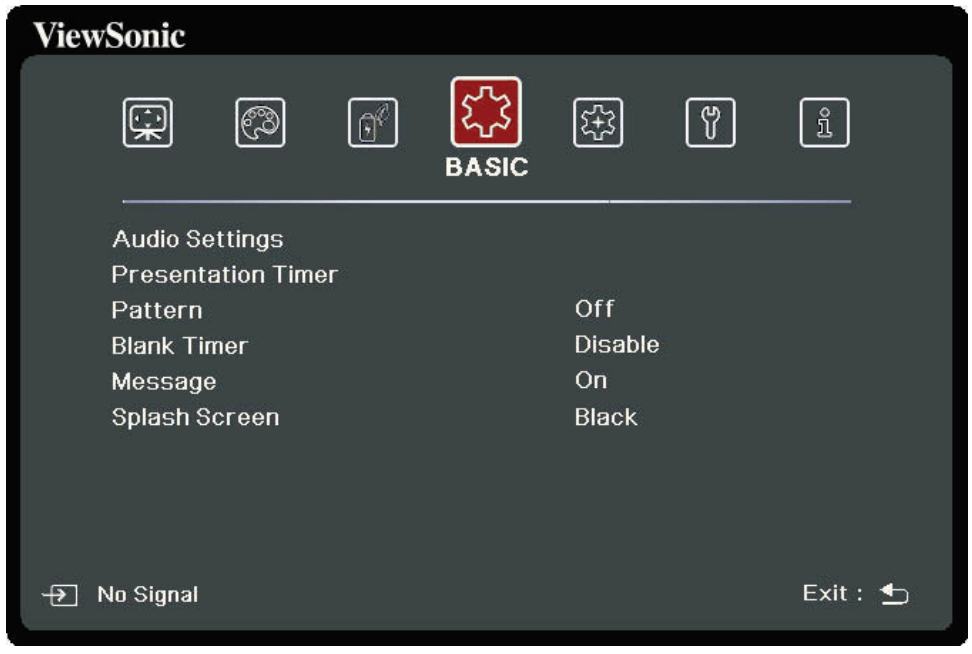

- **3. Press**  $\triangle/\blacktriangledown$  **to select the menu option. Then press <b>ENTER/OK** to display its submenu, or press  $\blacktriangleleft$  /  $\blacktriangleright$  to adjust/select the setting.
	- **NOTE:** Some sub-menu options may have another sub-menu. To enter the respective sub-menu, press **ENTER/OK**. Use ▲/▼ or **4**/▶ to adjust/select the setting.

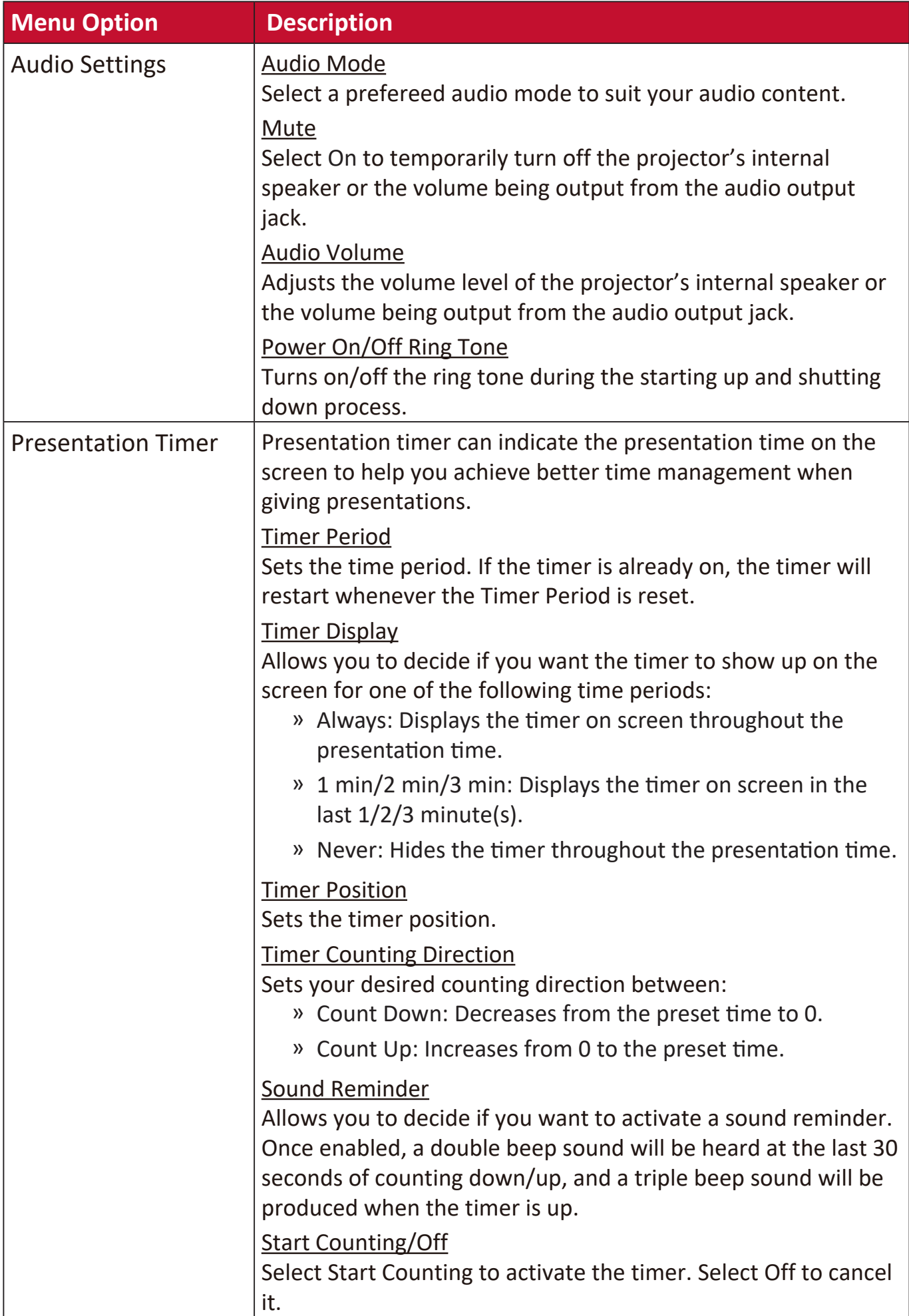

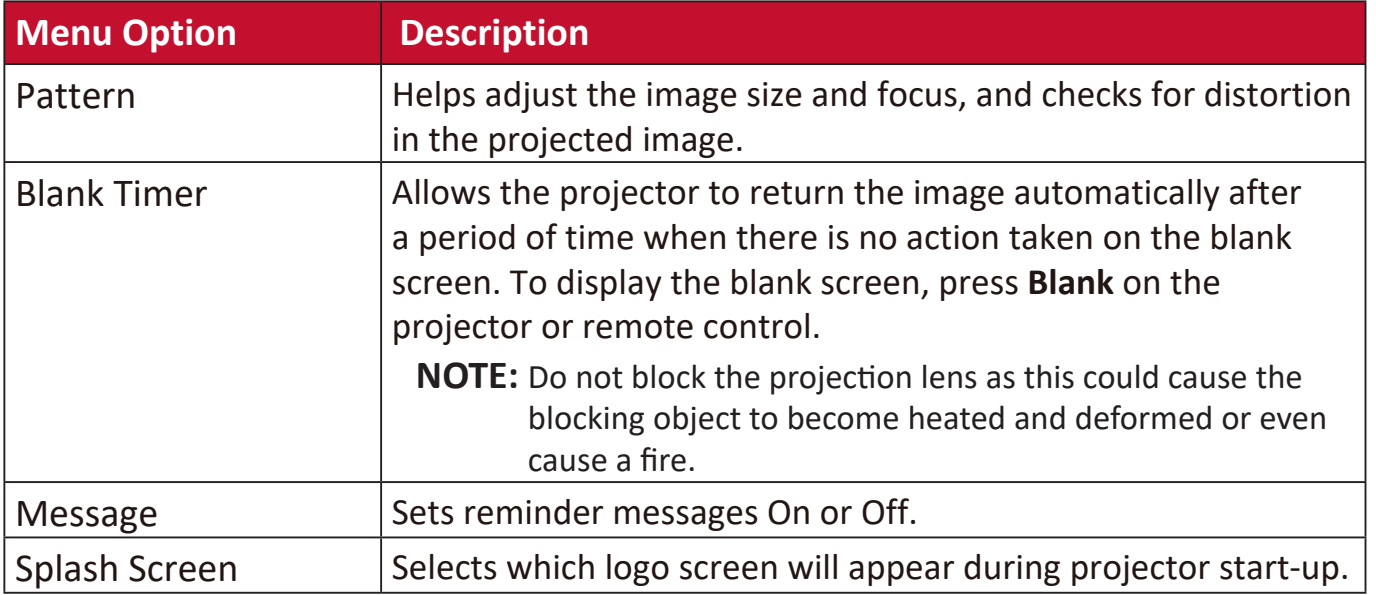

### **ADVANCED Menu**

- 1. Press the MENU or  $\frac{22}{3}$  button to display the On-Screen Display (OSD) Menu.
- **2. Press <sup>√</sup>/**  $\blacktriangleright$  **to select the ADVANCED** menu. Then press **ENTER/OK** or use ▲/▼ to access the **ADVANCED** menu.

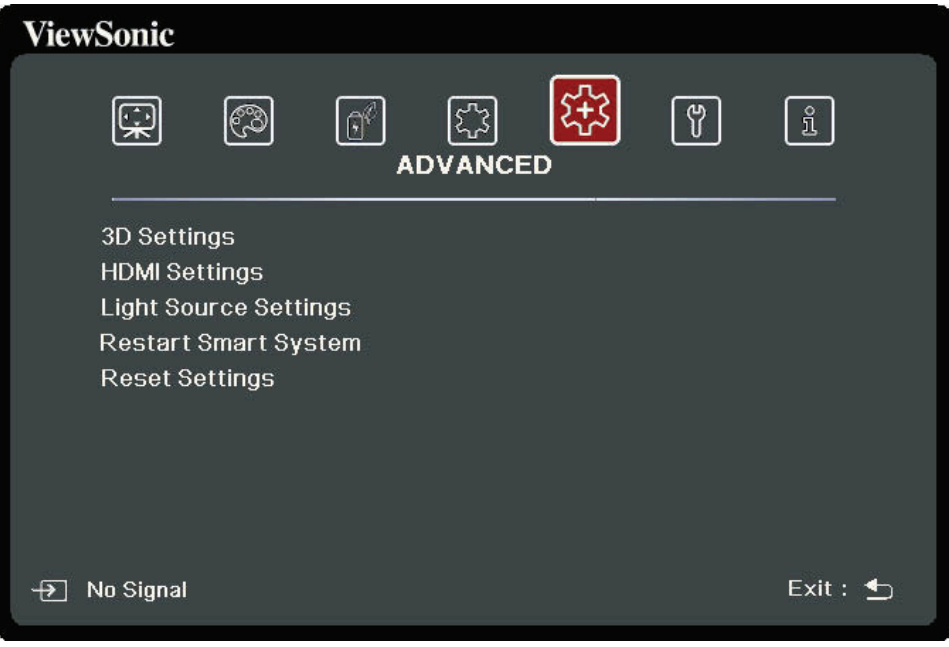

- **3.** Press  $\triangle/\blacktriangledown$  to select the menu option. Then press **ENTER/OK** to display its submenu, or press  $\blacktriangleleft$  /  $\blacktriangleright$  to adjust/select the setting.
	- **NOTE:** Some sub-menu options may have another sub-menu. To enter the respective sub-menu, press **ENTER/OK**. Use ▲/▼ or **4**/▶ to adjust/select the setting.

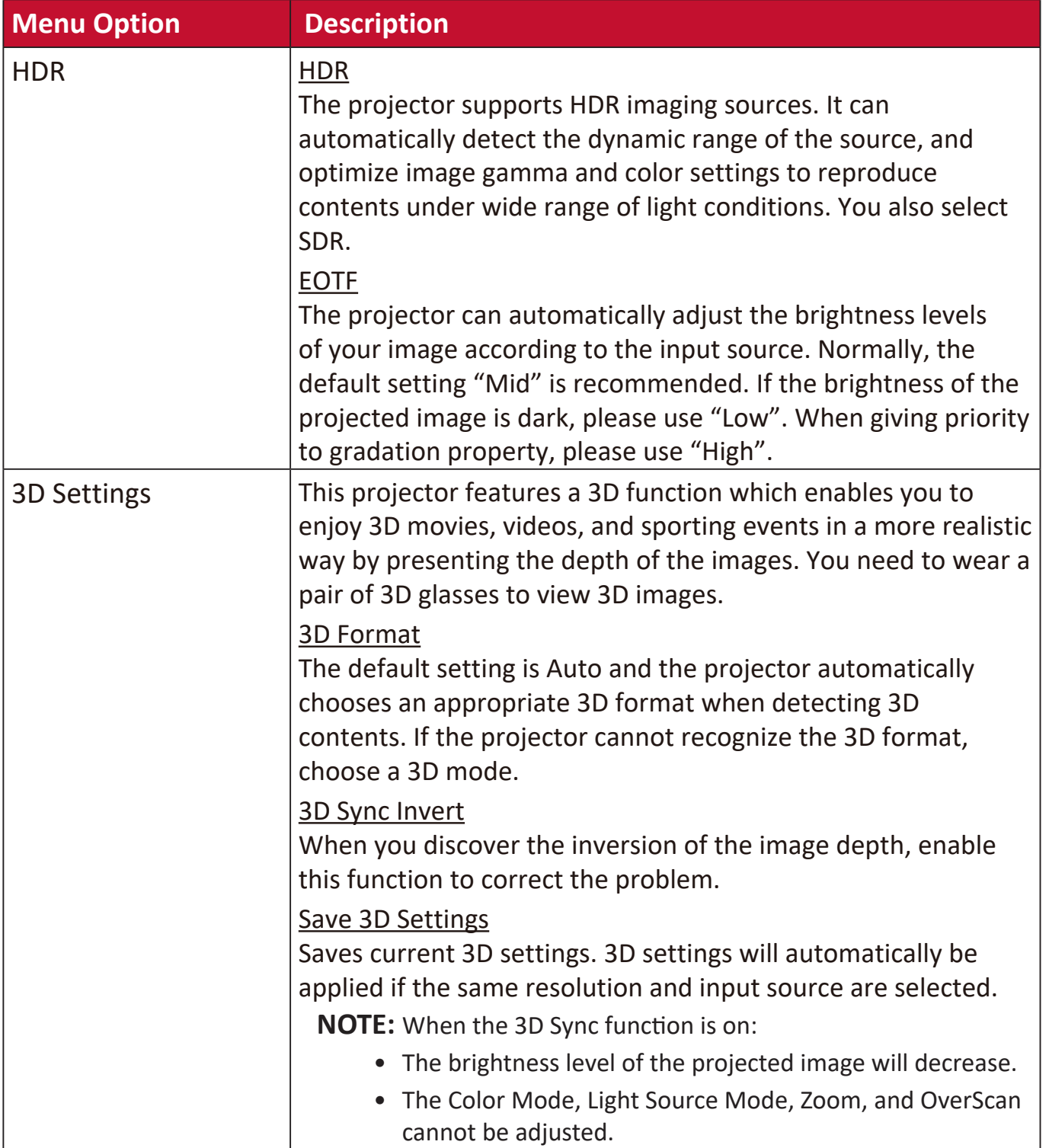

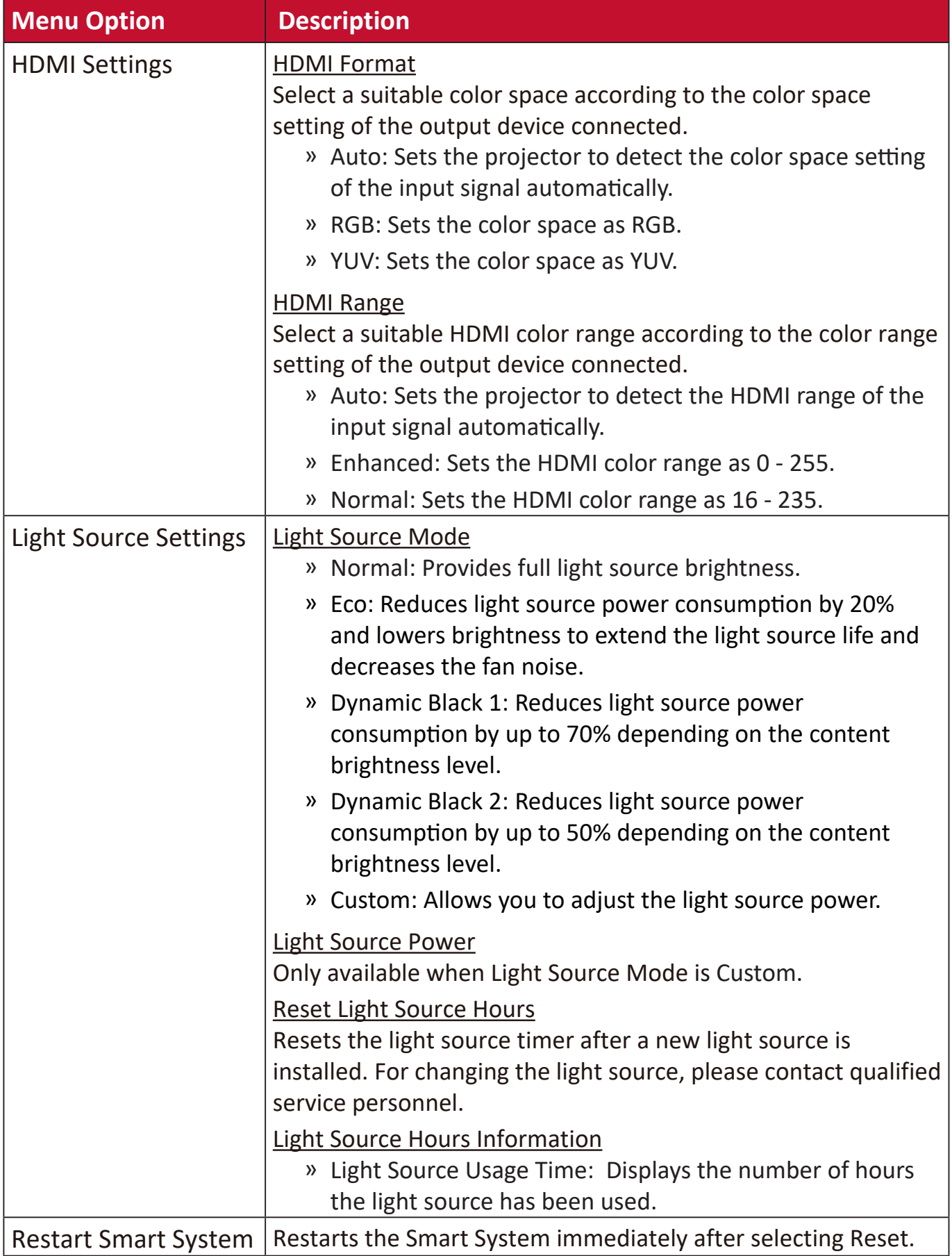

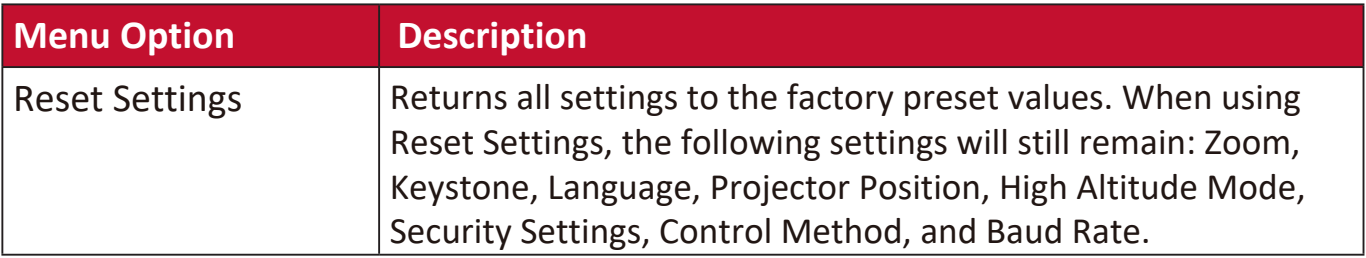

### **SYSTEM Menu**

- 1. Press the MENU or  $\frac{22}{3}$  button to display the On-Screen Display (OSD) Menu.
- **2. Press <sup>√</sup>/**  $\blacktriangleright$  **to select the SYSTEM** menu. Then press **ENTER/OK** or use ▲/▼ to access the **SYSTEM** menu.

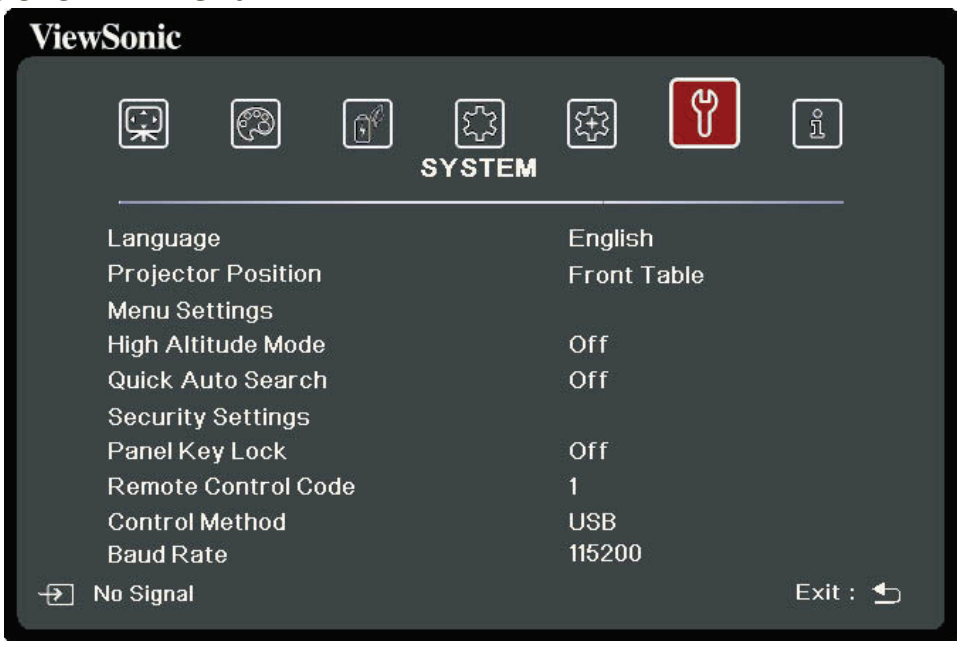

**3.** Press  $\triangle/\blacktriangledown$  to select the menu option. Then press **ENTER/OK** to display its submenu, or press  $\blacktriangleleft$  /  $\blacktriangleright$  to adjust/select the setting.

**NOTE:** Some sub-menu options may have another sub-menu. To enter the respective sub-menu, press **ENTER/OK**. Use ▲/▼ or **1/**  $\bullet$  to adjust/select the setting.

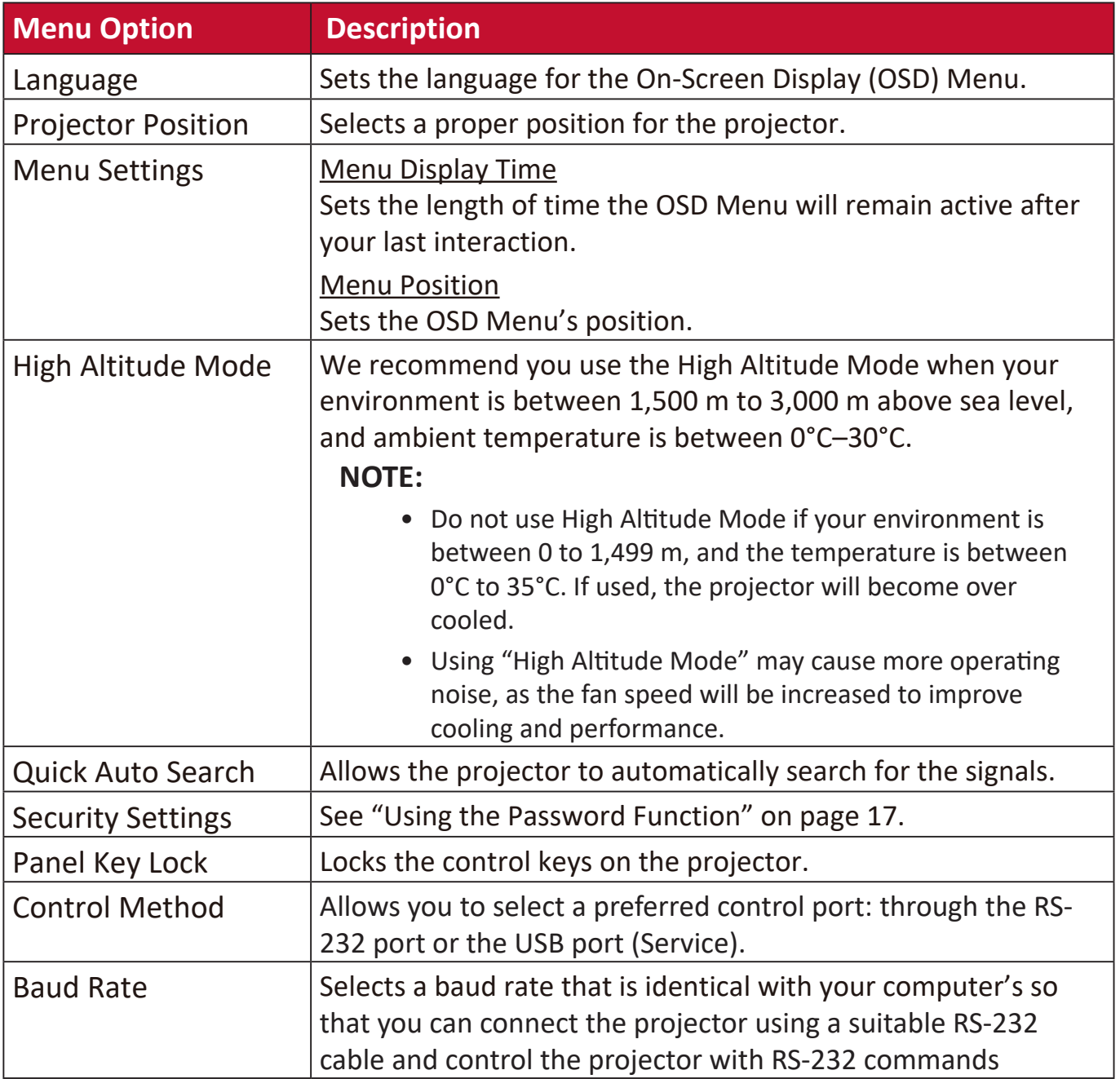

### **INFORMATION Menu**

1. Press the MENU or  $\frac{25}{25}$  button to display the On-Screen Display (OSD) Menu.

2. Press  $\blacktriangleleft$  /  $\blacktriangleright$  to select the **INFORMATION** menu and display its contents.

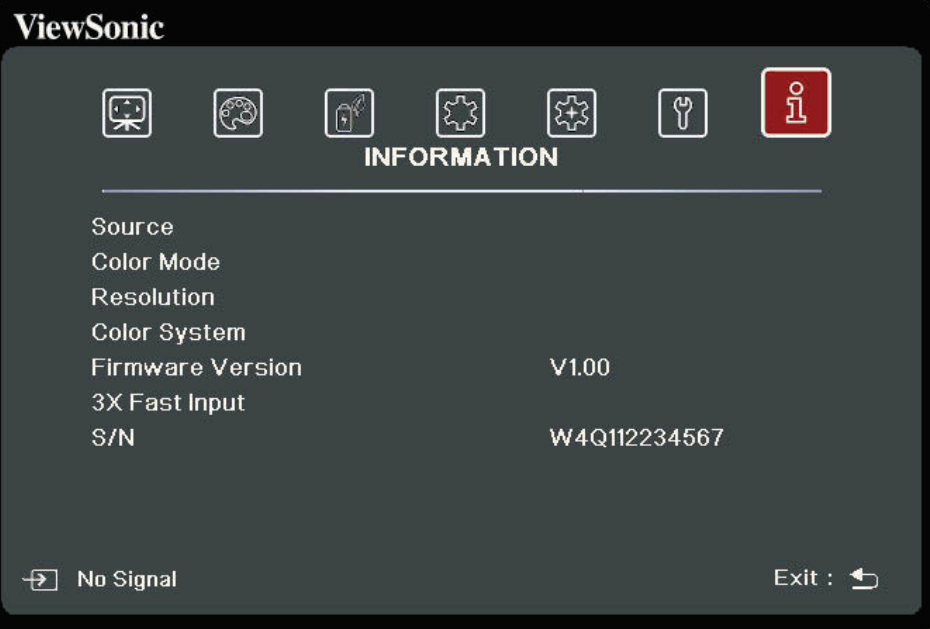

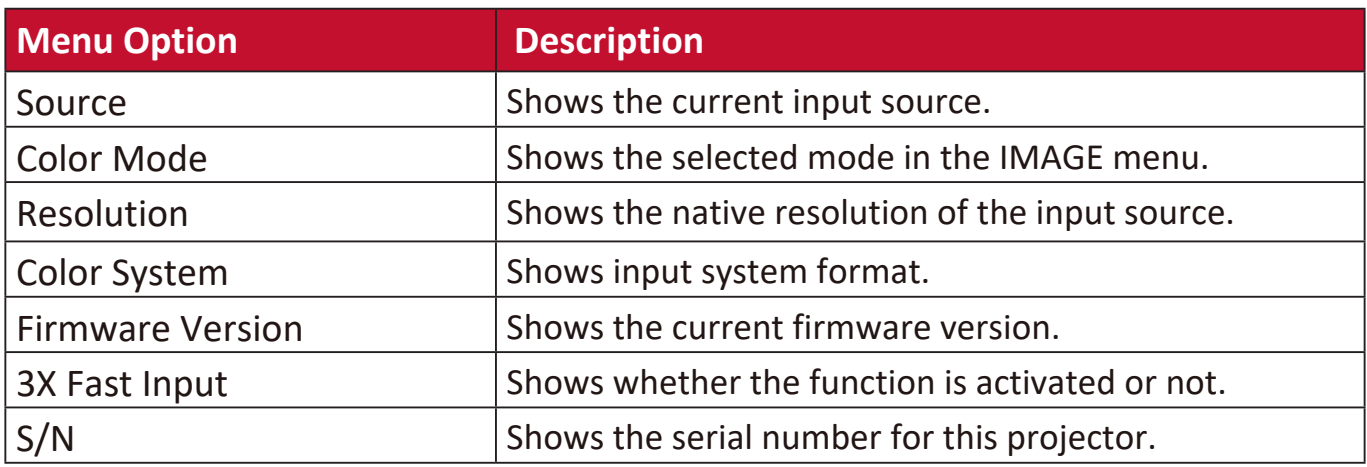

# **Smart System**

This section will introduce the **SMART SYSTEM**.

### **Home Screen**

**NOTE:** The screenshots in this manual are for reference only and may differ from the actual design. Some of the following settings may not be available. Please refer to the actual design of your projector.

The Home Screen is displayed when the input source is **SMART SYSTEM.** To navigate the Home Screen, simply use the directional buttons. You can return to the main Home Screen at any time by pressing  $\bigcap$  on the remote control, regardless of what page you are on.

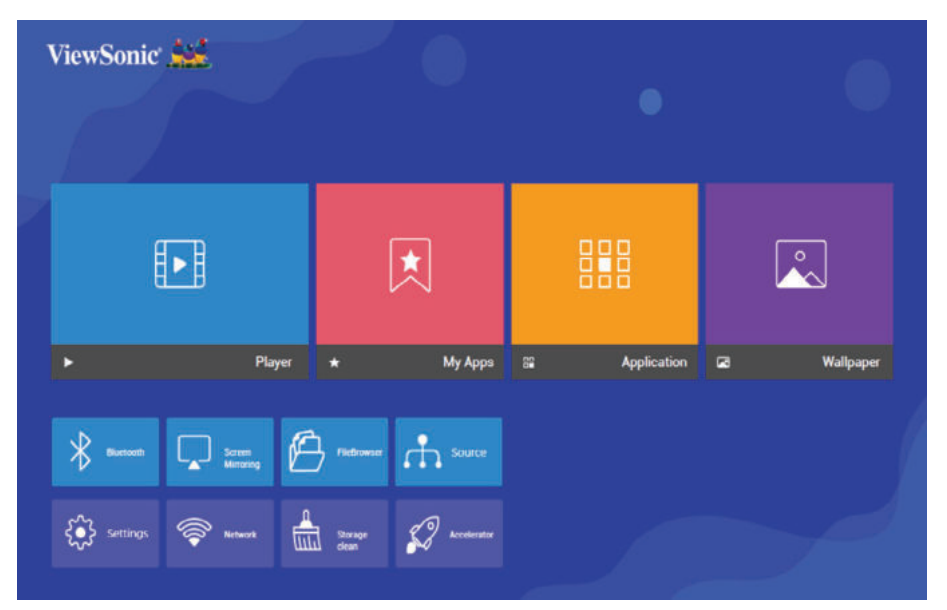

- **1.** Press √/  $\blacktriangleright$  to select a main menu. Then press **ENTER/OK** or use press ▼ to access the sub-menu list.
- **2.** Press **△/▼/◀/▶** to select the menu option. Then press **ENTER/OK** to display its sub-menu, or press  $\blacktriangleleft$  **/**  $\blacktriangleright$  to adjust/select the setting.
	- **NOTE:** Some sub-menu options may have another sub-menu. To enter the respective sub-menu, press **ENTER/OK**. Use ▲/▼ or **4/**▶ to adjust/select the setting.

# **Menu Operations**

# **Player**

The projector automatically scans the video files in the external storage device. When you click **Player**, the scanned video can be played in a loop.

Some functions are available when **Player** is highlighted. Press  $\blacktriangledown$  and then use  $\blacktriangleleft$  /  $\blacktriangleright$  to select.

• Bluetooth

The projector is equipped with Bluetooth that allows the user to connect their device wirelessly for audio playback.

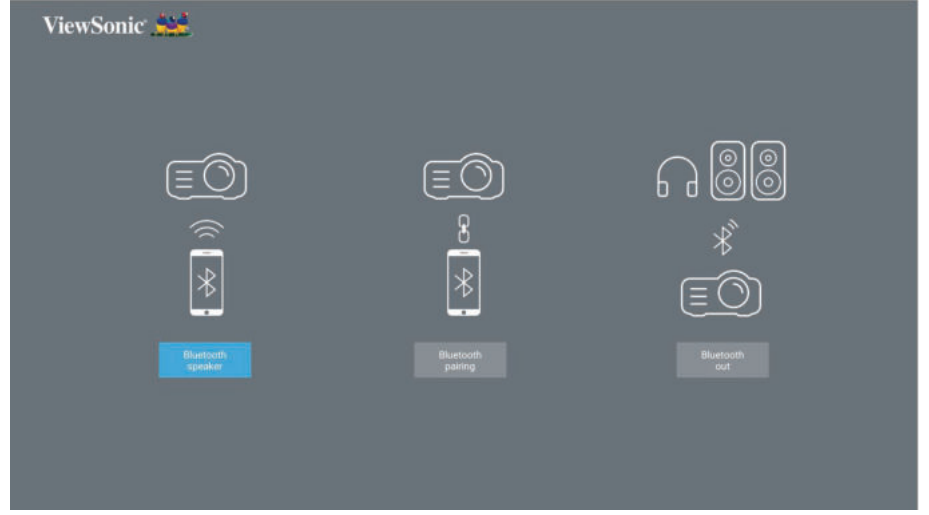

To connect and pair your device:

- **1.** Go to: **Home Screen** > **Bluetooth.**
- **2.** Use the ◀/▶ to select **Bluetooth Speaker** or **Bluetooth Pairing**. Then press **ENTER/OK**.
- **3.** A dialogue box appears, select **Connect** and press **ENTER/OK** to enter Bluetooth mode.
- **4.** A sound effect will be audible upon entering pairing mode.
- **5.** Upon successful connection, another sound effect will be audible.
	- **NOTE:** The projector's name will be labeled as "ViewSonic Projector". Once paired, if both the projector and your device are powered on they will automatically connect via Bluetooth in **Bluetooth Speaker** mode. When connected please note that only the  $(1)$  Power, **Exit and the**  $\triangle$  buttons can exit Bluetooth mode.
- **6.** The projector will search for nearby Bluetooth devices. Select your device from the list and press **ENTER/OK**.

You can also connect the projector to external headphones or speakers that support Bluetooth:

- **1.** Go to: **Home Screen** > **Bluetooth.**
- **2.** Use the ◀/▶ to select **Bluetooth Out**. Then press **ENTER/OK**.

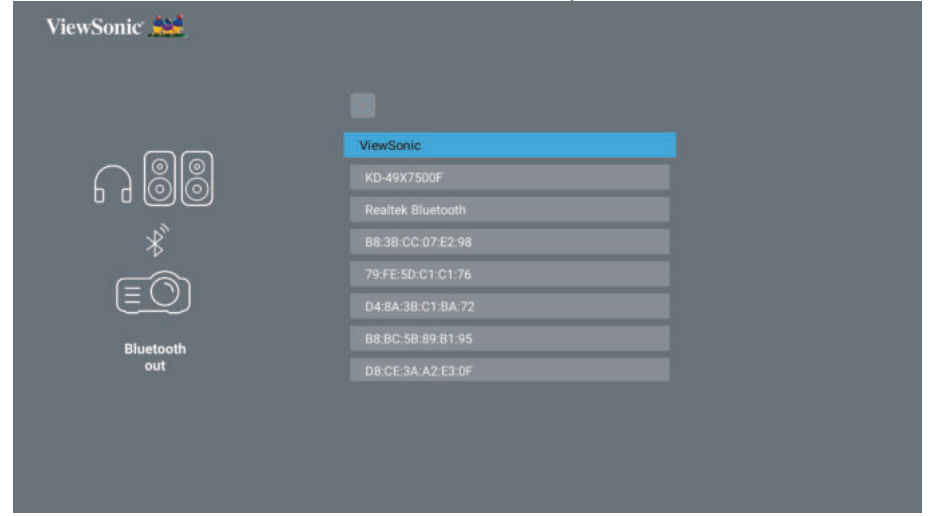

**NOTE:** Once paired, if both the projector and your device are powered on they will automatically connect via Bluetooth.

• Screen Mirroring

Screen Mirroring provides a 5GHz Wi-Fi connection for users to mirror the screen on their personal device.

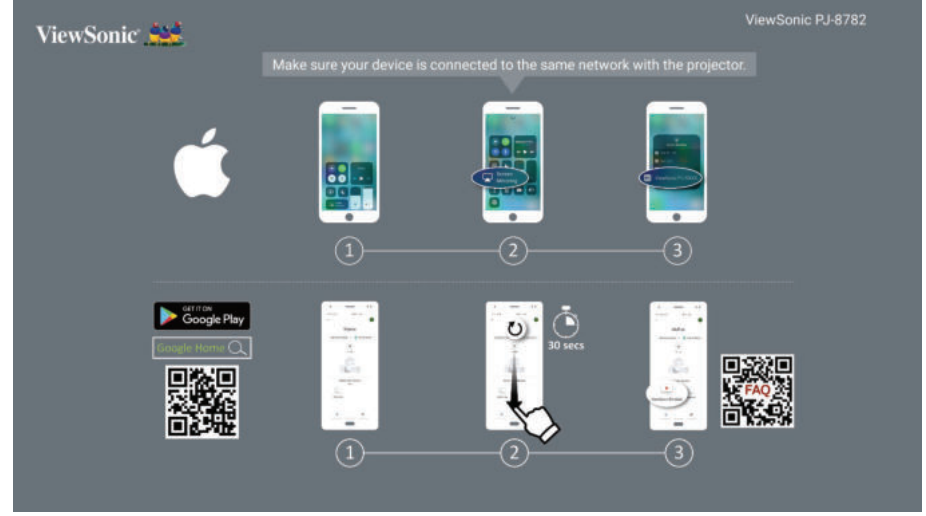

**NOTE:** Ensure your device is connected to the same network as the projector.

For iOS:

- **1.** Access the drop down control menu.
- **2.** Select the "Screen Mirroring" icon.
- **3.** Choose "ViewSonic PJ-XXXX".

For Android:

- **1.** Download and install the "Google Home" application and open it.
- **2.** Pull-to-refresh the app and wait for 30 seconds.
- **3.** "ViewSonic PJ-XXXX" will now be visible, select it.
	- **NOTE:** Some Android devices support direct "Casting". If your device does, go to the Casting feature and choose "ViewSonic PJ-XXX" from the list of available devices. You can also scan the FAQ QR code and follow the steps to directly cast your Android device.
- FileBrowser

You can browse your files here.

• Source

Displays the input source selection bar. You can switch the input source .

# **My Apps**

Displays your favorite Apps.

To remove an application from **My Apps** page:

**1.** After entering the **My Apps** page, all your favorite applications are displayed.

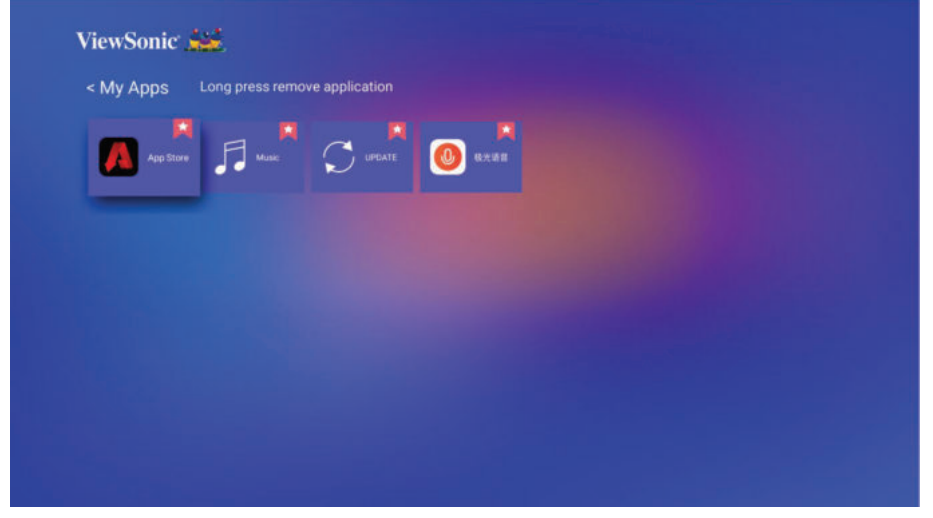

**2.** Long press on the selected APP to remove it.

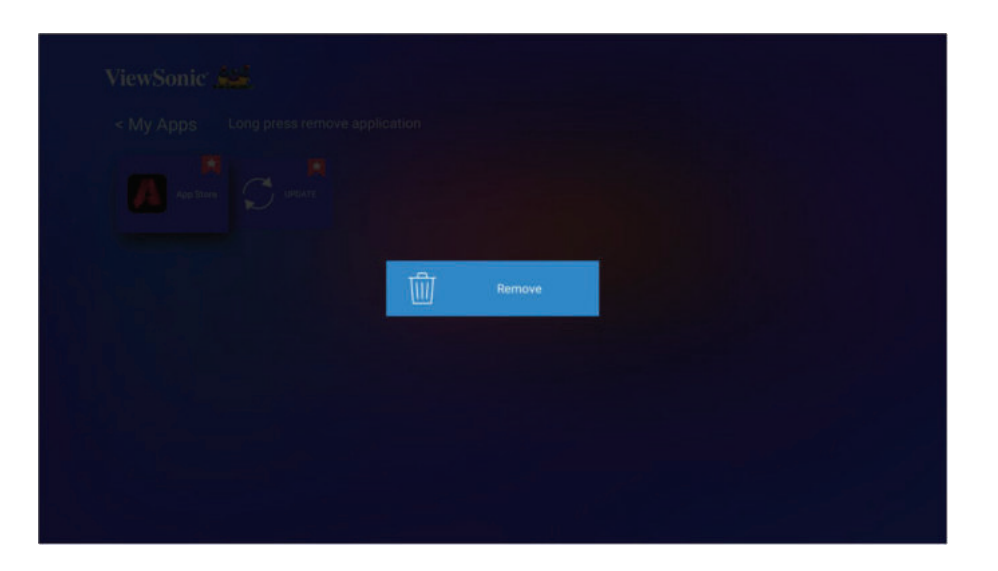

**3.** Once removed, below dialogue box will appear.

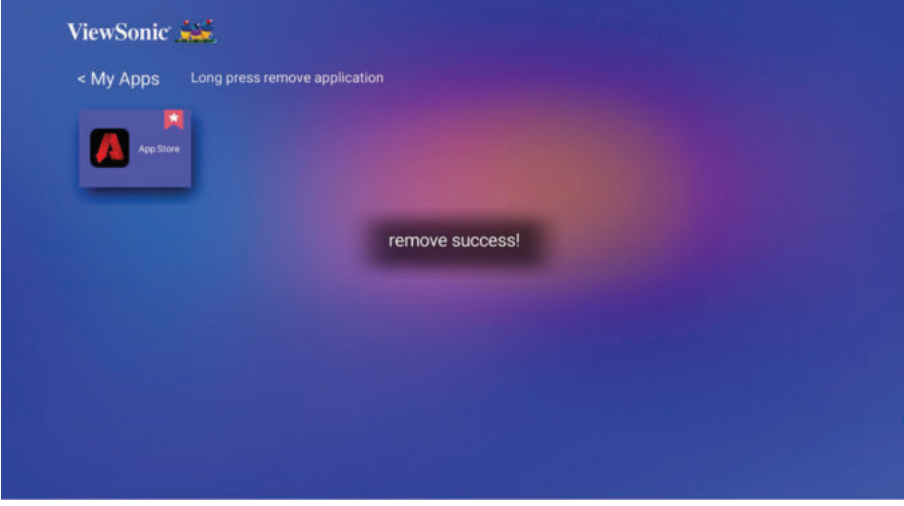

### **Application**

Access and view all the applications you have installed.

To add an application to **My Apps** page or uninstall it:

**1.** After entering the **Application** page, all your applications are displayed.

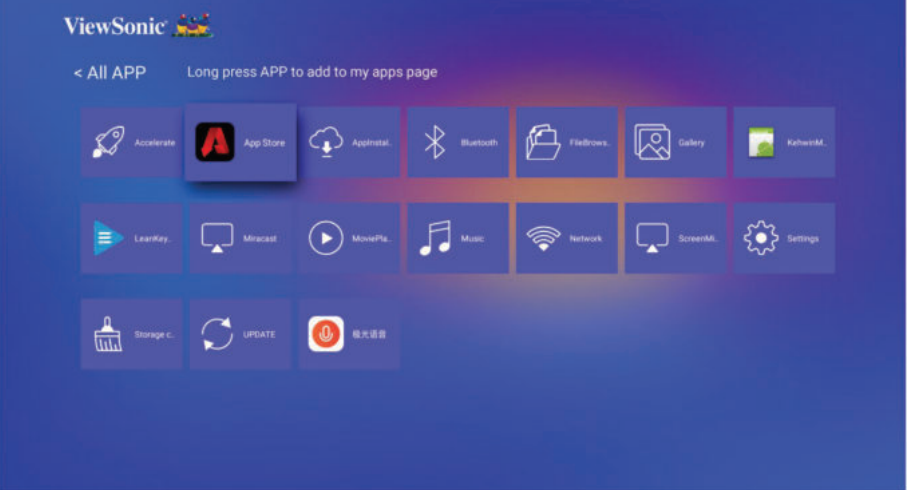

**2.** Long press on the selected APP to add to **My Apps** page or uninstalled it.

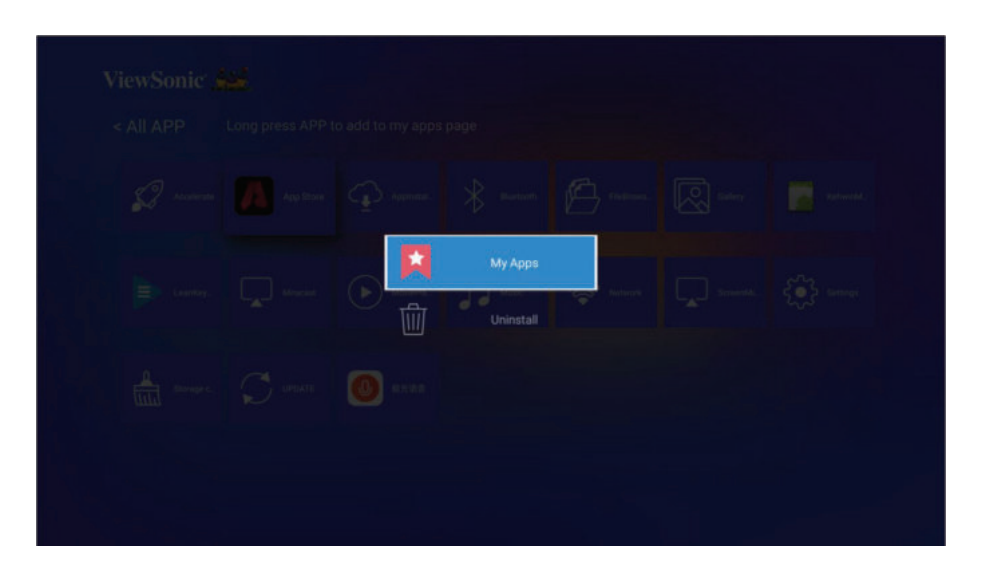

**3.** Once succeeded, below dialogue box will appear and the application will be displayed with an asterisk.

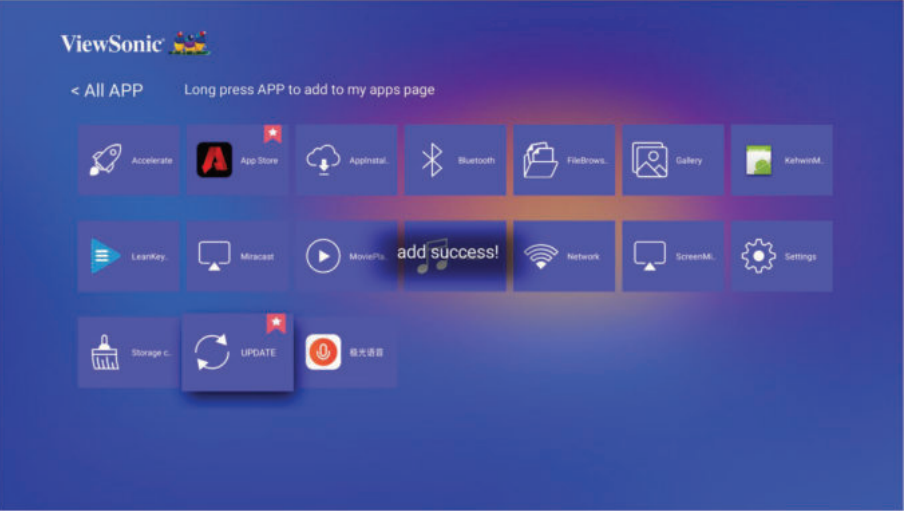

Applications that have been added to **My Apps** page will be displayed under **My Apps** page from the homepage.

To install an application:

- **1.** Go to **Application** > **App Store** from homepage.
- **2.** Use the directional buttons to navigate the menu options. When you find your preferred application, press **OK** to enter the details and select the **INSTALL** button to install it.
- **3.** A progress bar will display while downloading.
- **4.** After the application is installed, you can open, upgrade or uninstall the application.

**NOTE:** 

- You can install third-party applications by .apk file in File Management. However, some third-party applications may have compatibility issues.
- Applications not preloaded may not be compatible or work properly.
- Some of the applications (including preloaded and manually installed applications)

may require a keyboard or mouse to use.

• Some applicaitons may be region-specific.

### **Wallpaper**

Use  $\blacktriangleleft$  /  $\blacktriangleright$  to select a wallpaper and press **ENTER/OK** to set it as the wallpaper on the Home Screen.

### **Media control bar buttons**

The media control bar buttons will appear on screen if a video or music file is played.

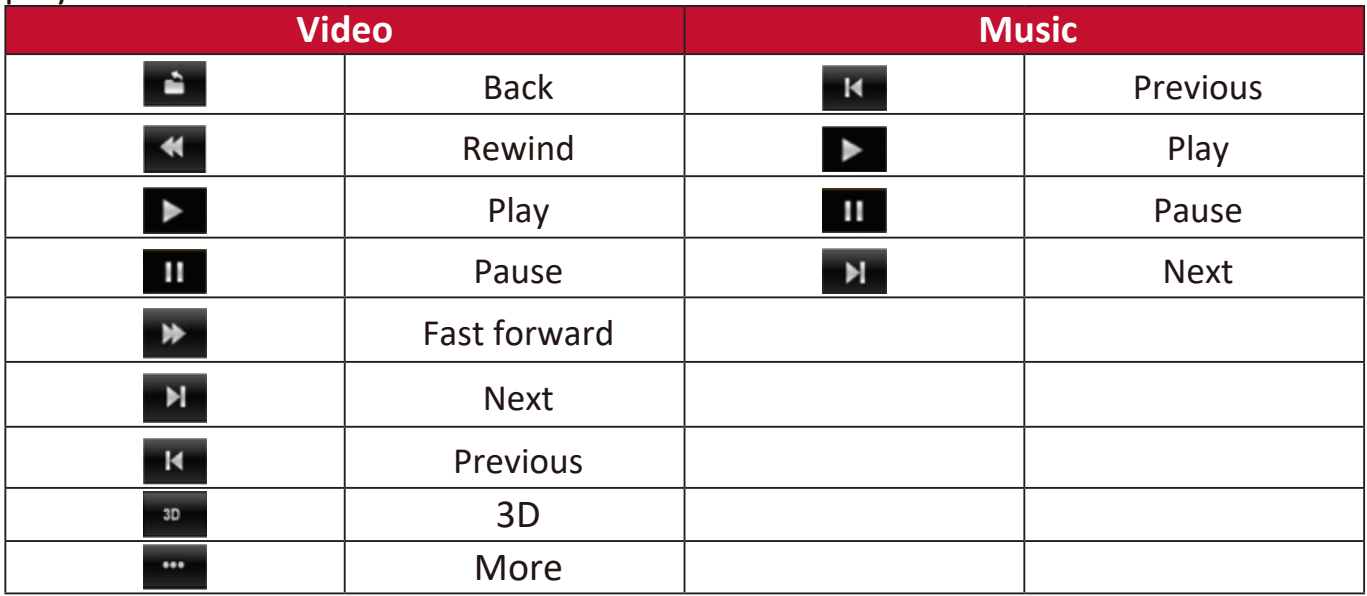

**NOTE:** When using a USB storage device, note the following:

- ͫ Some USB storage devices may not be compatible.
- ͫ If you are suing a USB extension cable, the USB device may not be recongnized.
- ͫ You may experience longer loading time when handling larger files.
- ͫ Data on the USB storage device may be damaged or lost. Back up important files beforehand.

# **Supported file formats**

#### Multimedia formats

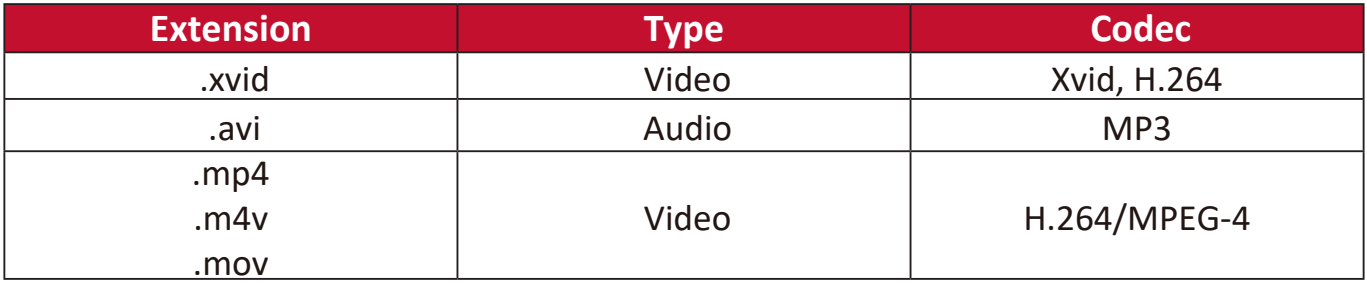

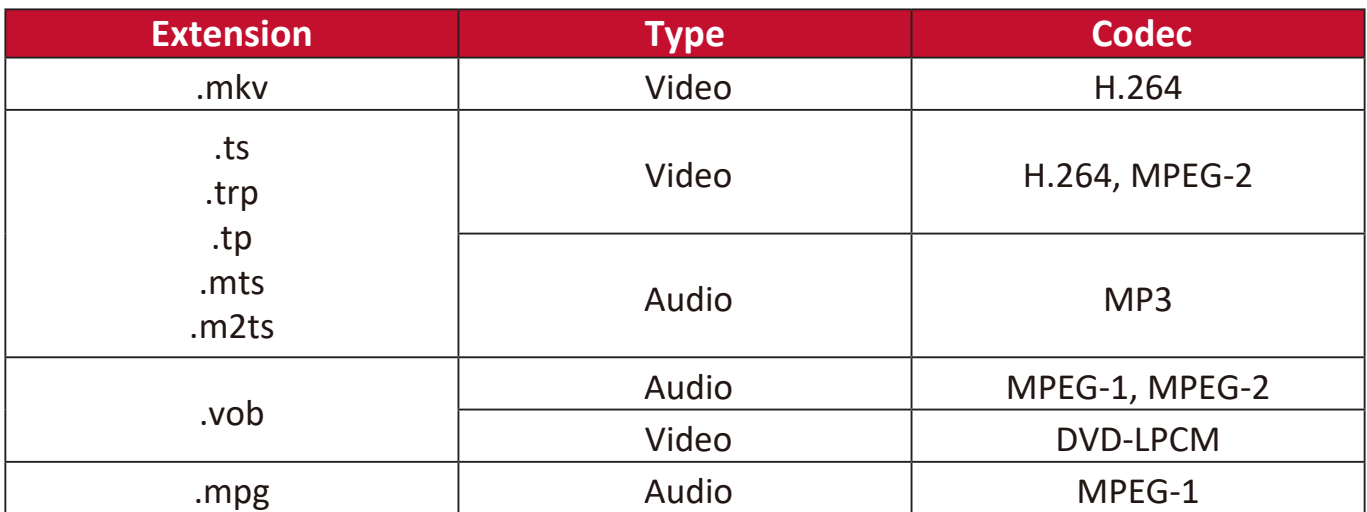

#### Office formats

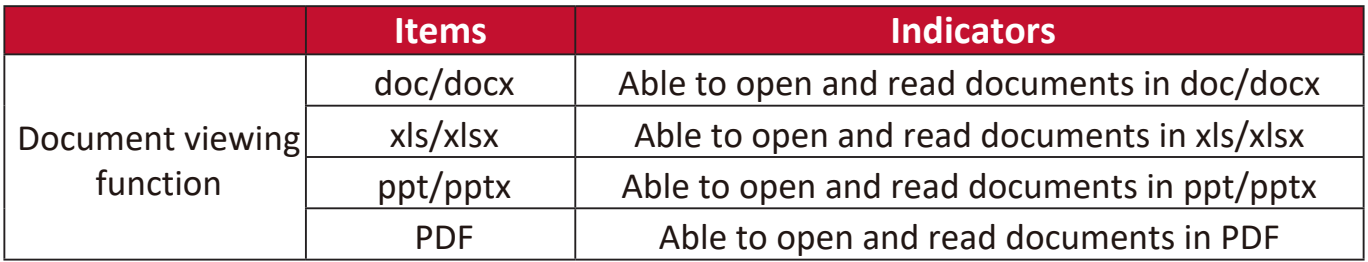

#### Photo formats

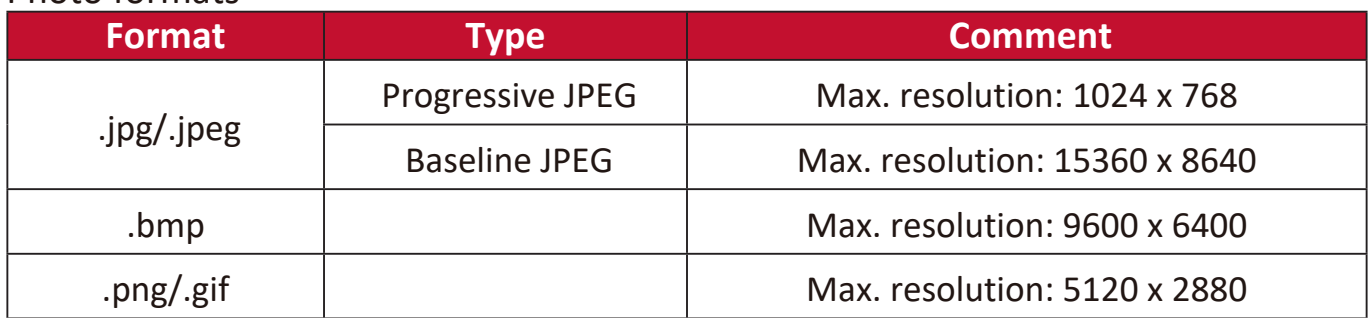

#### Supported external connected device formats

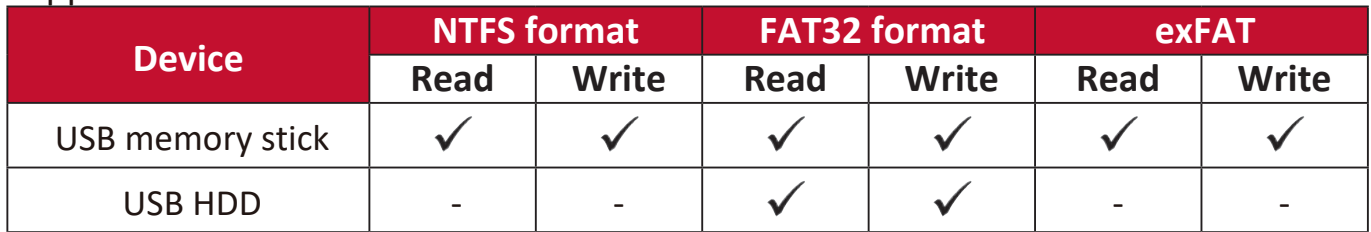

#### **NOTE:**

- Windows 10 built-in format tool only supports FAT32 format up to 32GB.
- Only FAT32 format is supported for firmware upgrade.

### **Firmware upgrade**

You can update the firmware online, or by USB device and check the version number.

**NOTE:** Do not unplug the power cord, USB device or disconnect from the Internet during the upgrade process.

- **1.** Make sure that the projector is connected to the Internet.
- **2.** Go to **Application** > **UPDATE** from homepage.

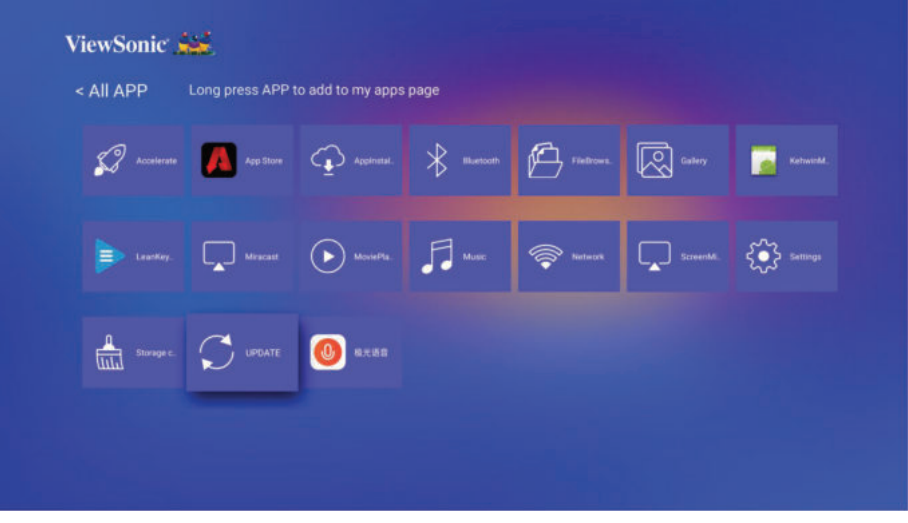

### **Firmware update online**

#### **1.** Go to **Application** > **UPDATE > Online update**.

**NOTE:** Auto download is enabled by default for online upgrade. When enabled, if the system detects a newer version, it will automatically download the software in the background.

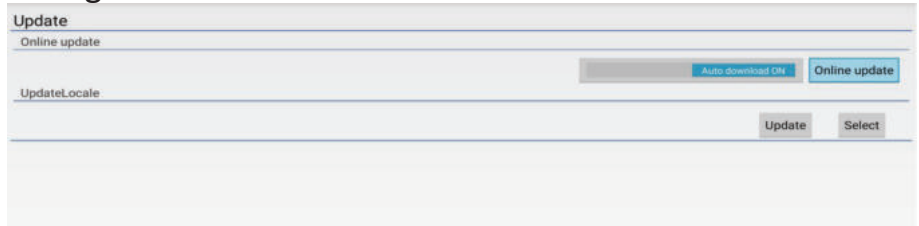

- **2.** Select **Online update** and press **ENTER/OK.**
- **3.** The system will check the ViewSonic website (OTA) and display below dialog message if there is a newer firmware.

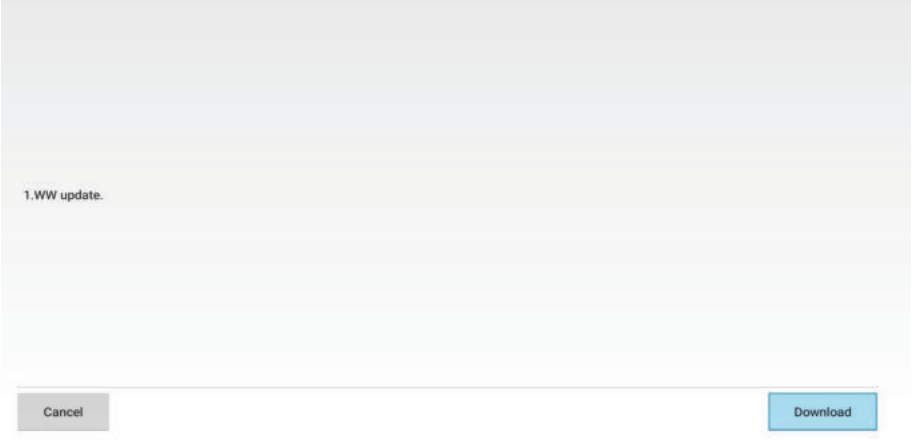

**4.** After selecting **Download**, a progress bar will appear as the download process begins.

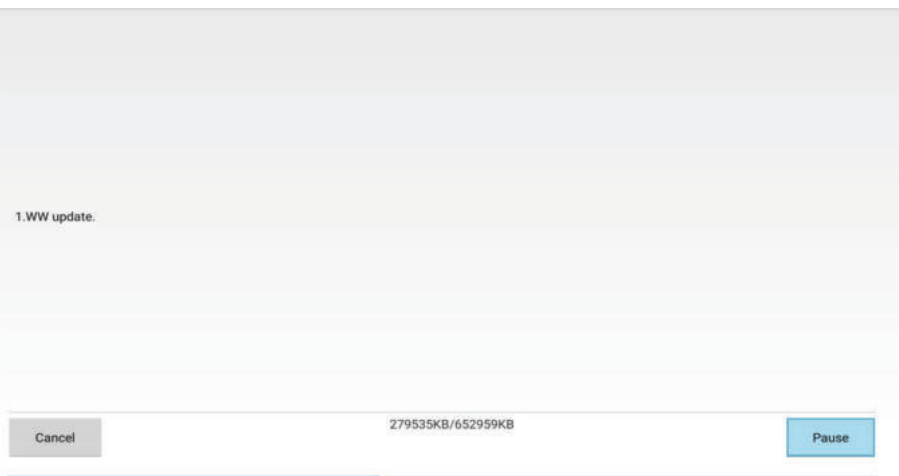

**5.** Upon reaching 100%, the following message will appear. Select **Update Right Now**.

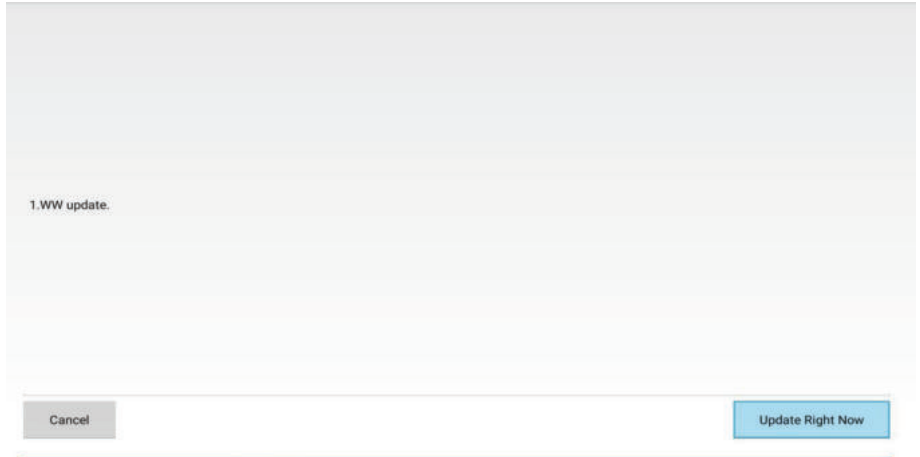

**6.** The **Strat OTA update** dialog message will appear.

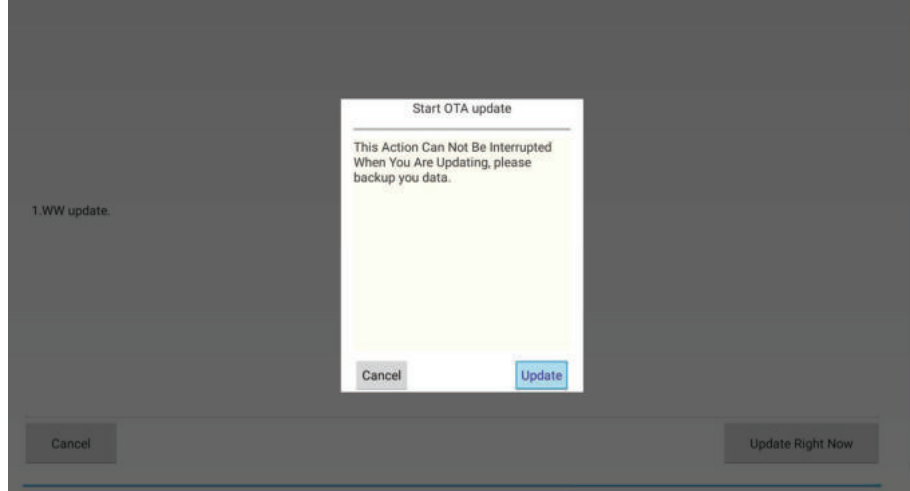

**7.** Select **Update** and the projector will restart the screen will turn black for a few minutes. The update process takes about 5 to 10 minutes. When finished, it will take a few minutes to restart the projector.

### **Firmware update via a USB device**

- **1.** Download the latest firmware version form the ViewSonic website and copy the file to a USB device.
- **2.** Plug the USB device into the projector.
- **3.** Go to **Application > UPDATE > UpdateLocale**.
- **4.** Click Select and press **ENTER/OK**.

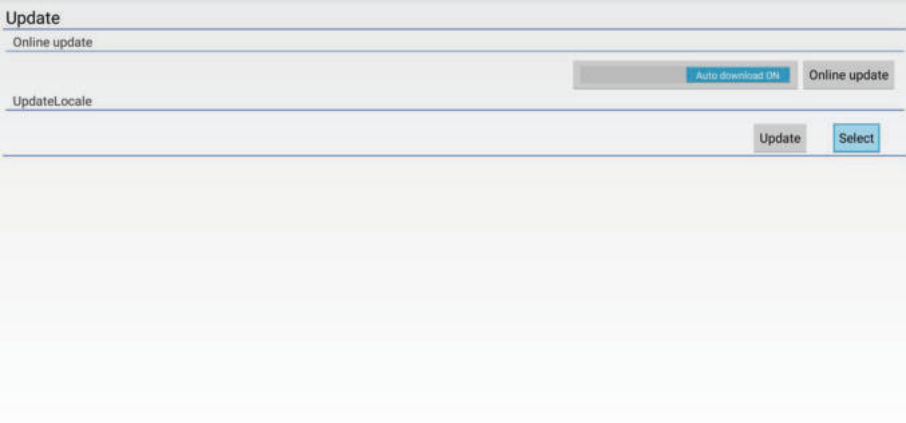

**5.** The system will detect the firmware and display the following information. Select the firmware file.

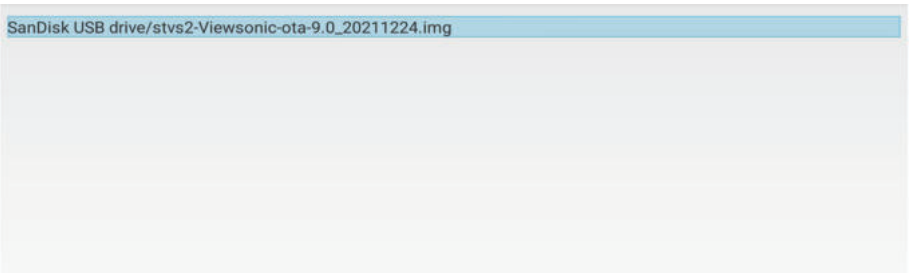

**6.** The selected firmware will show up. Click **Update**.

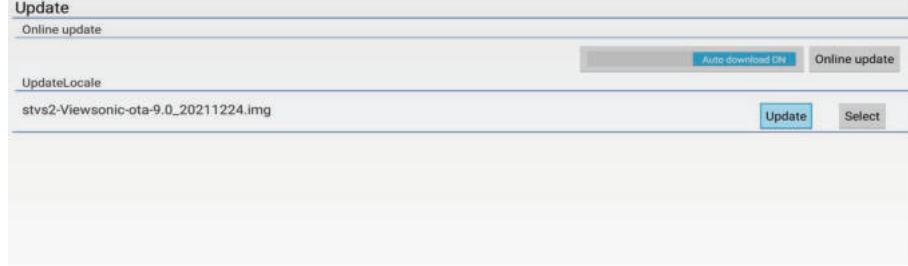

**7.** The **Local update** dialog message is displayed, select **Update**.

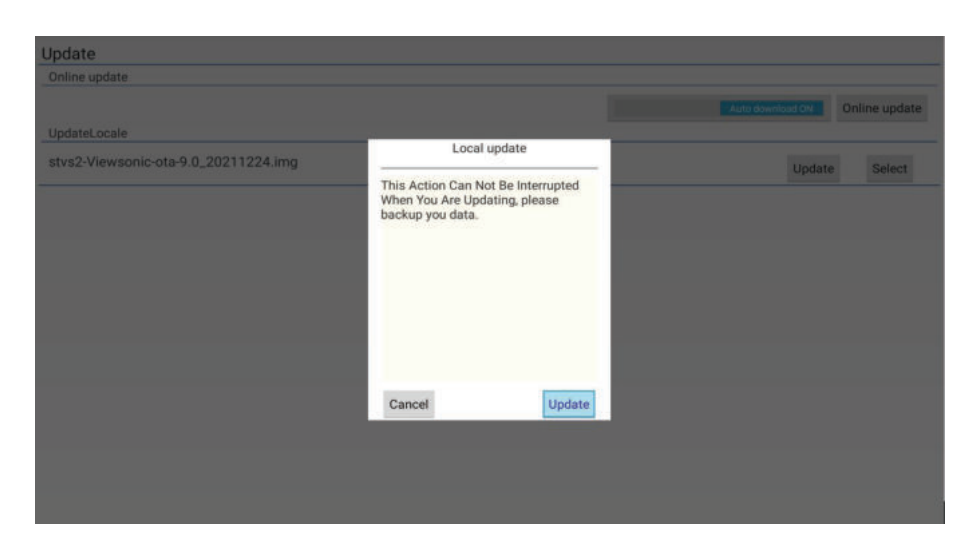

**8.** Select **Update** and the projector will restart the screen will turn black for a few minutes. The update process takes about 5 to 10 minutes. When finished, it will take a few minutes to restart the projector.

# **System related settings**

More settings are available on the bottom list of the Home Screen.

### **Settings**

**NOTE:** Some functions may not be supported. The settings will be grayed out and cannot be operated.

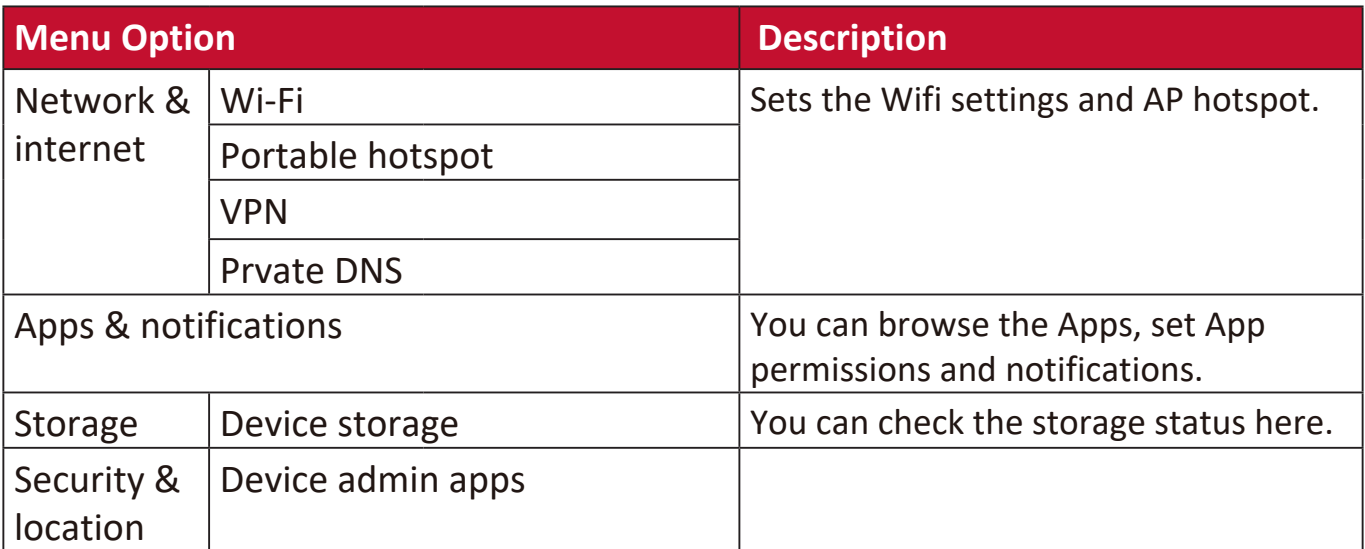

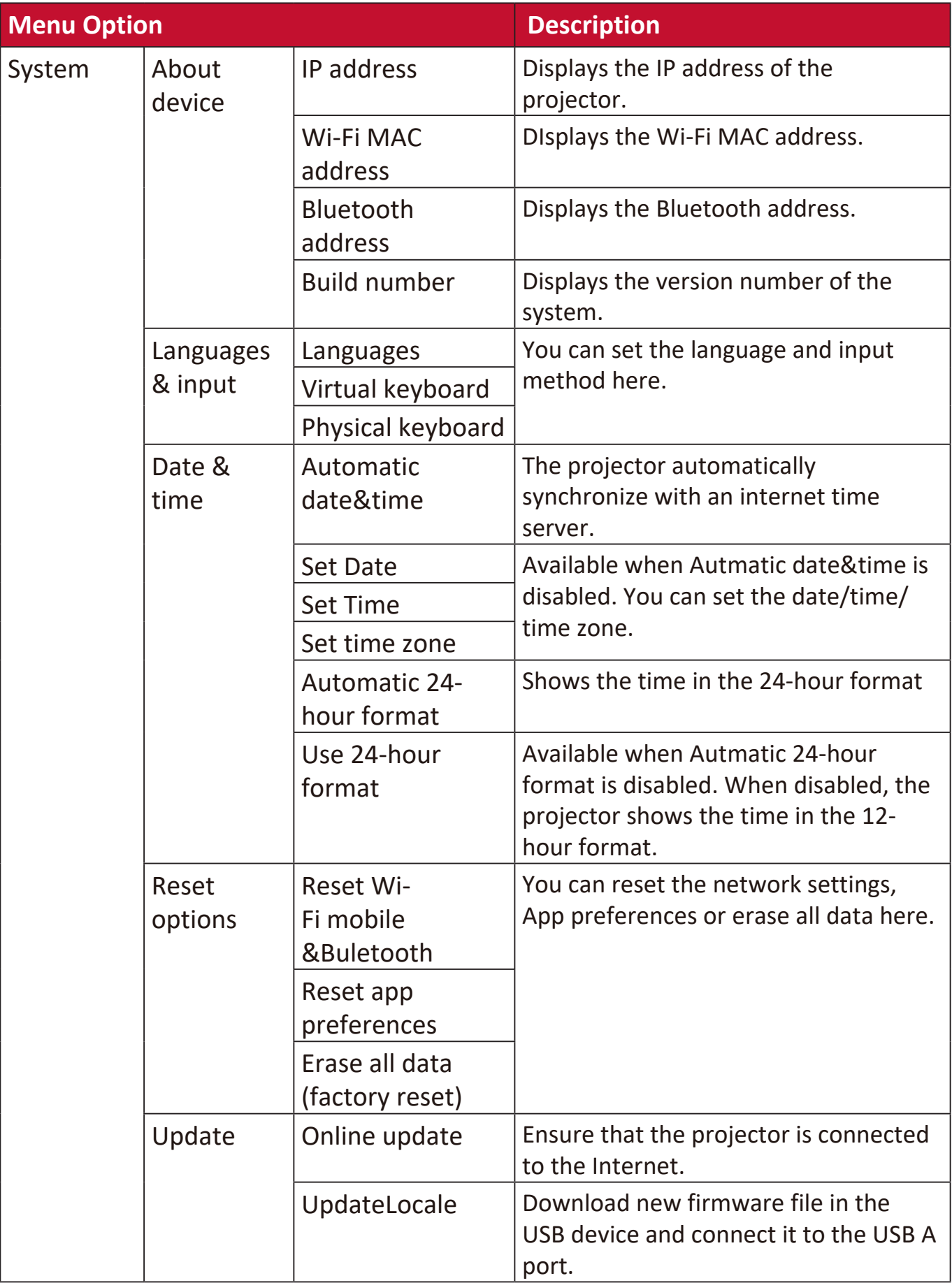

# **Network**

Directly goes to the **Wi-Fi** page in the **Settings**.

### **Storage cleaner**

Click this item to delete the log and apk files in the local storage and release the local storage space.

### **Accelerator**

Click this item to terminate the processes that are not system's. This operation can be performed when there are many APPs running in the back ground and the system response speed is slow.

# **Appendix**

# **Specifications**

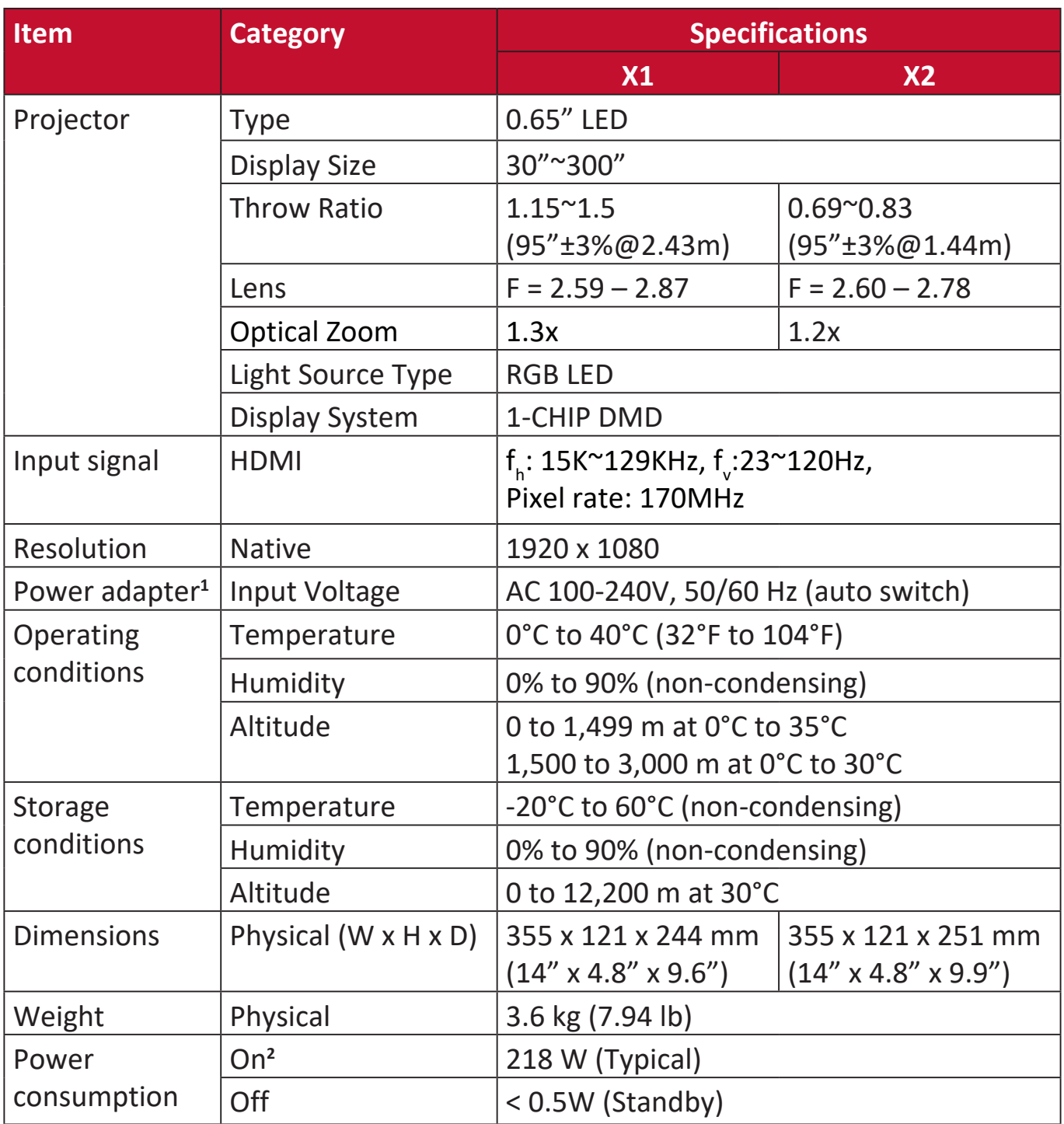

**<sup>1</sup>**Please use the power adapter from ViewSonic® or an authorized source only.

**2** The test condition follows EEI standards.

### **Projector Dimensions**

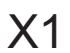

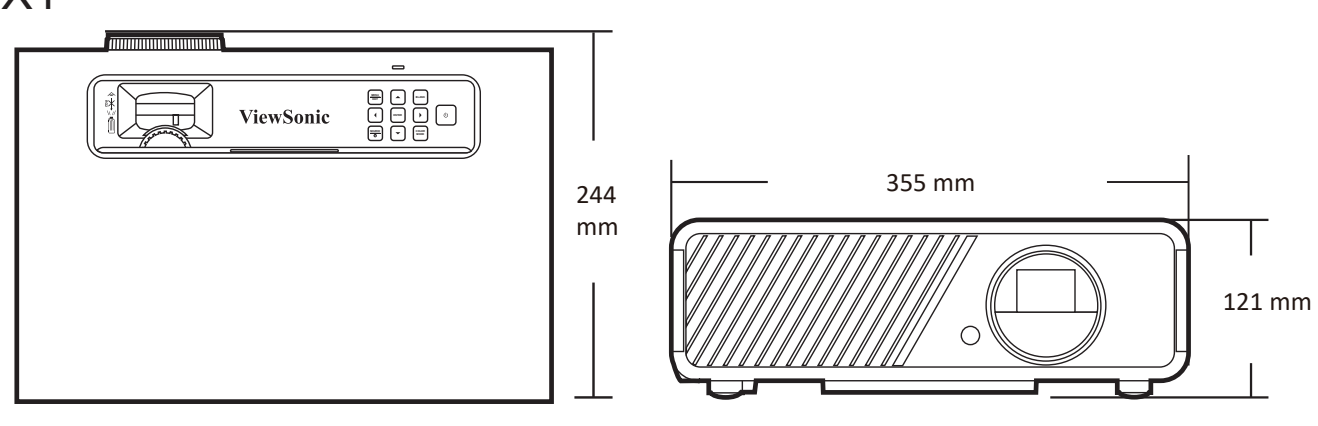

### X2

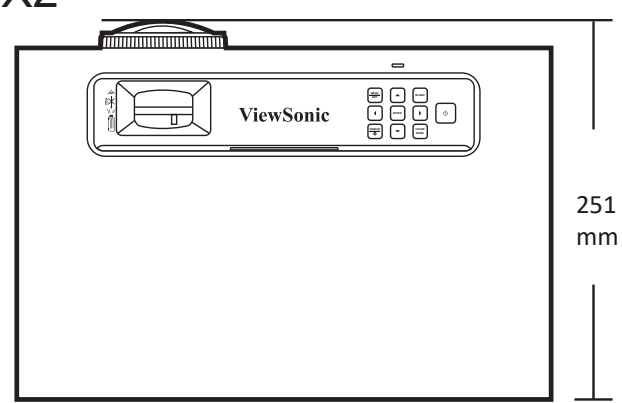

# **Timing Chart**

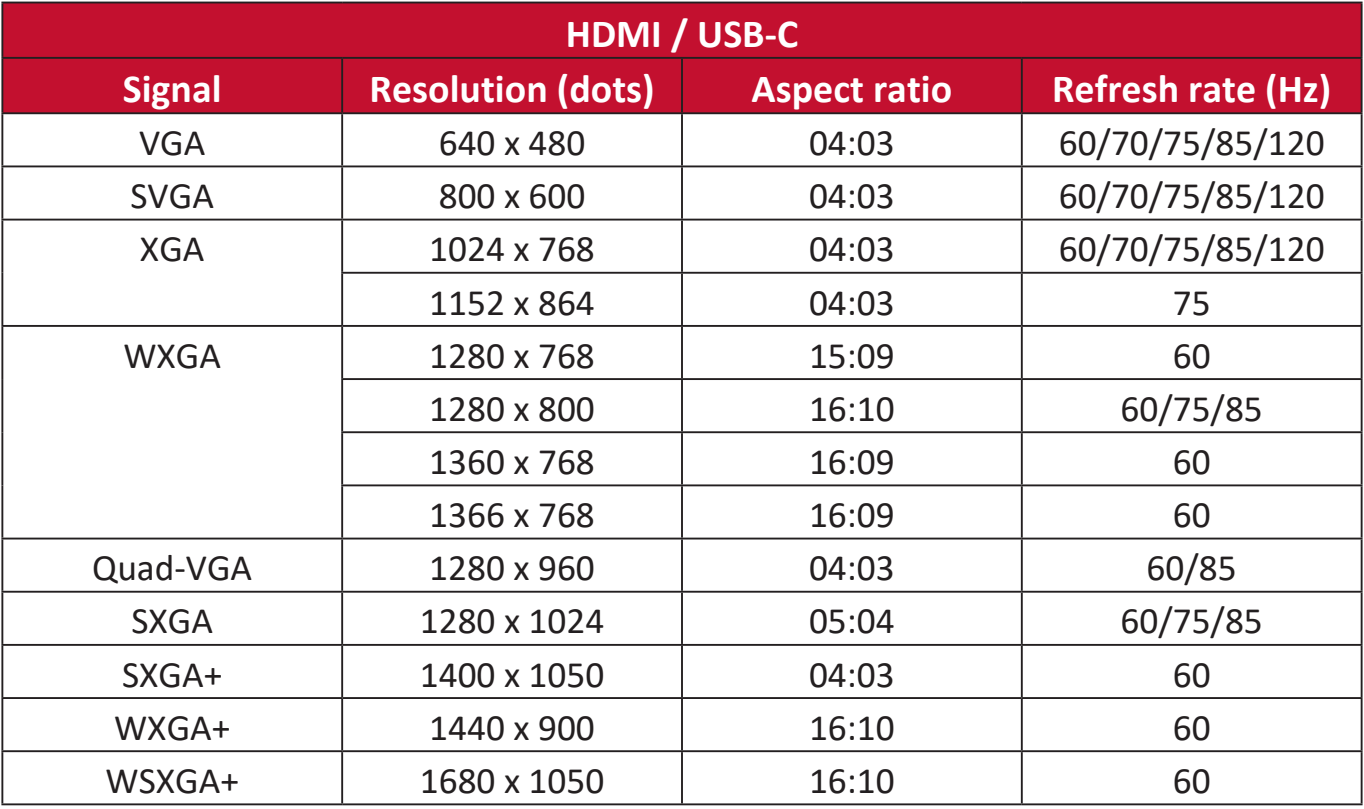

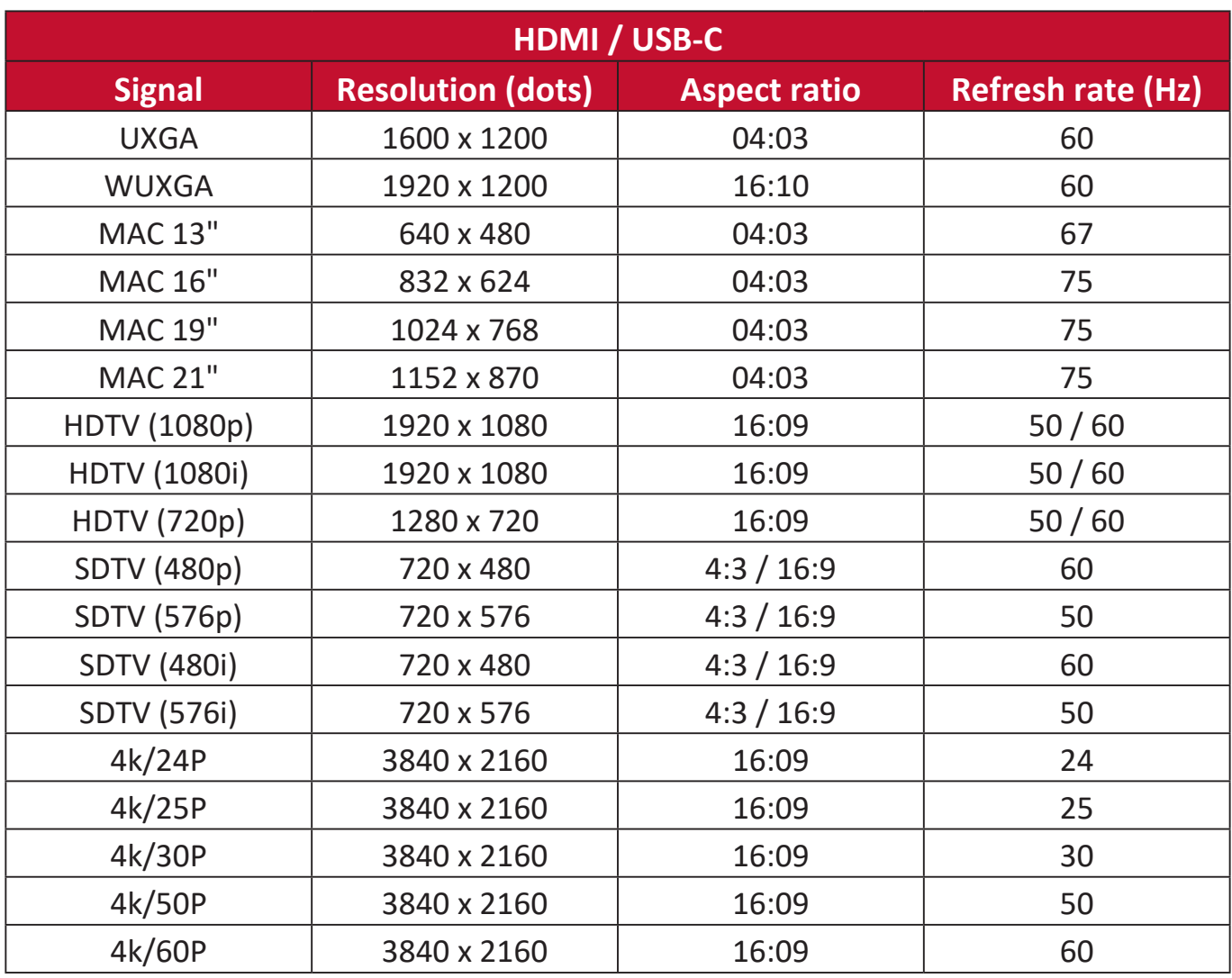

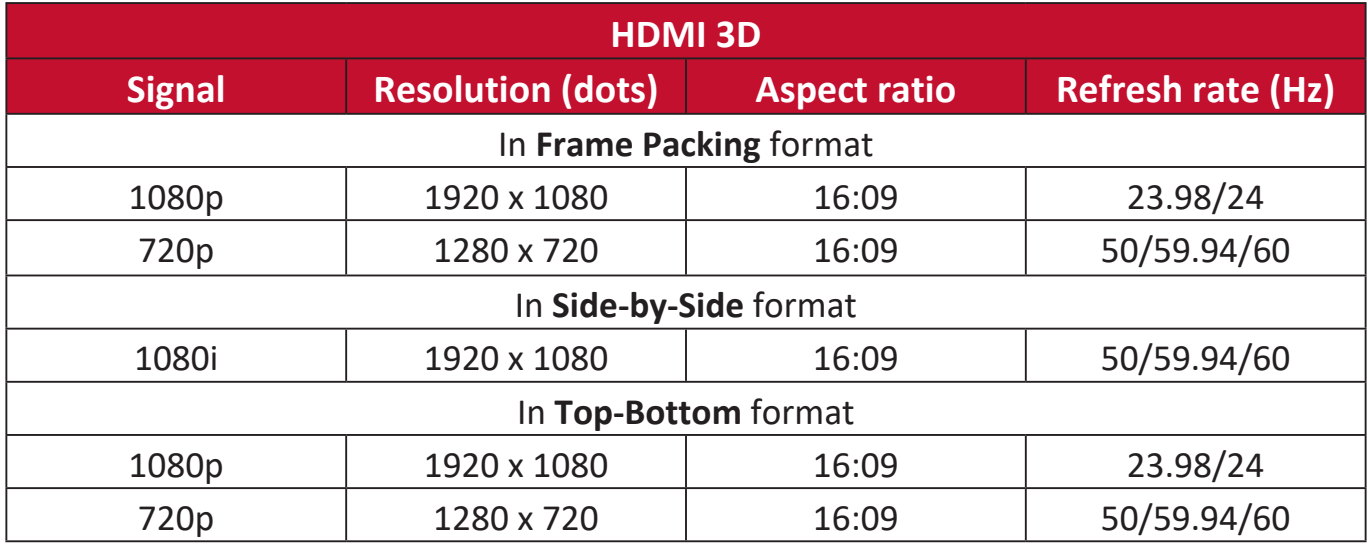

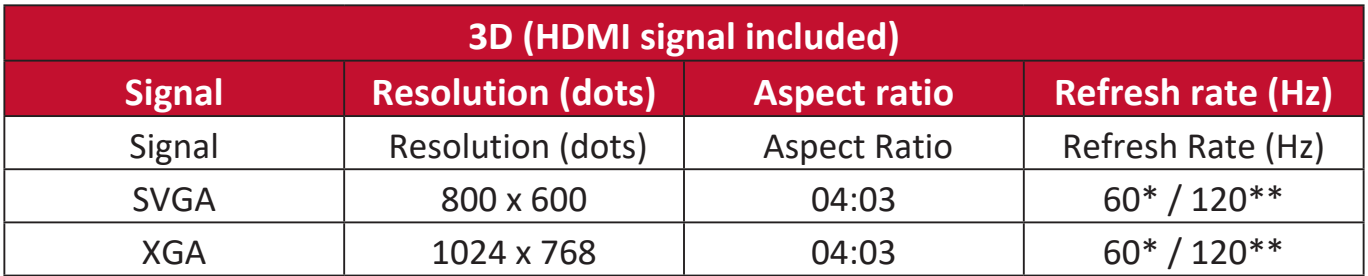
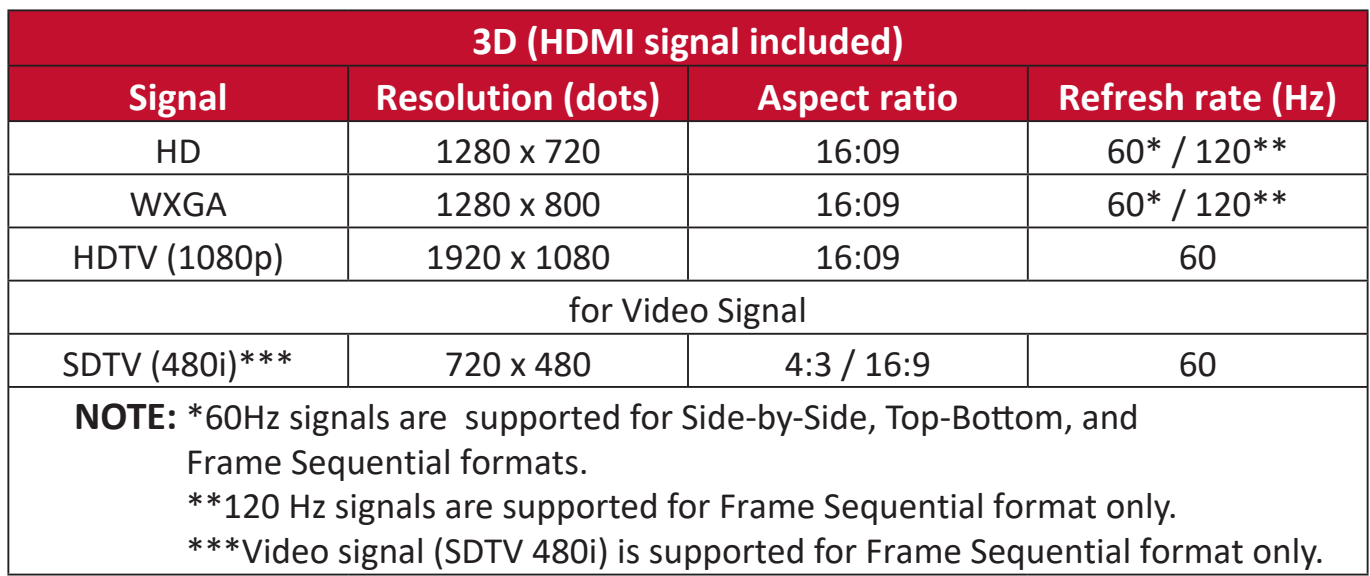

# **Troubleshooting**

### **Common Problems**

This section describes some common problems that you may experience when using the projector.

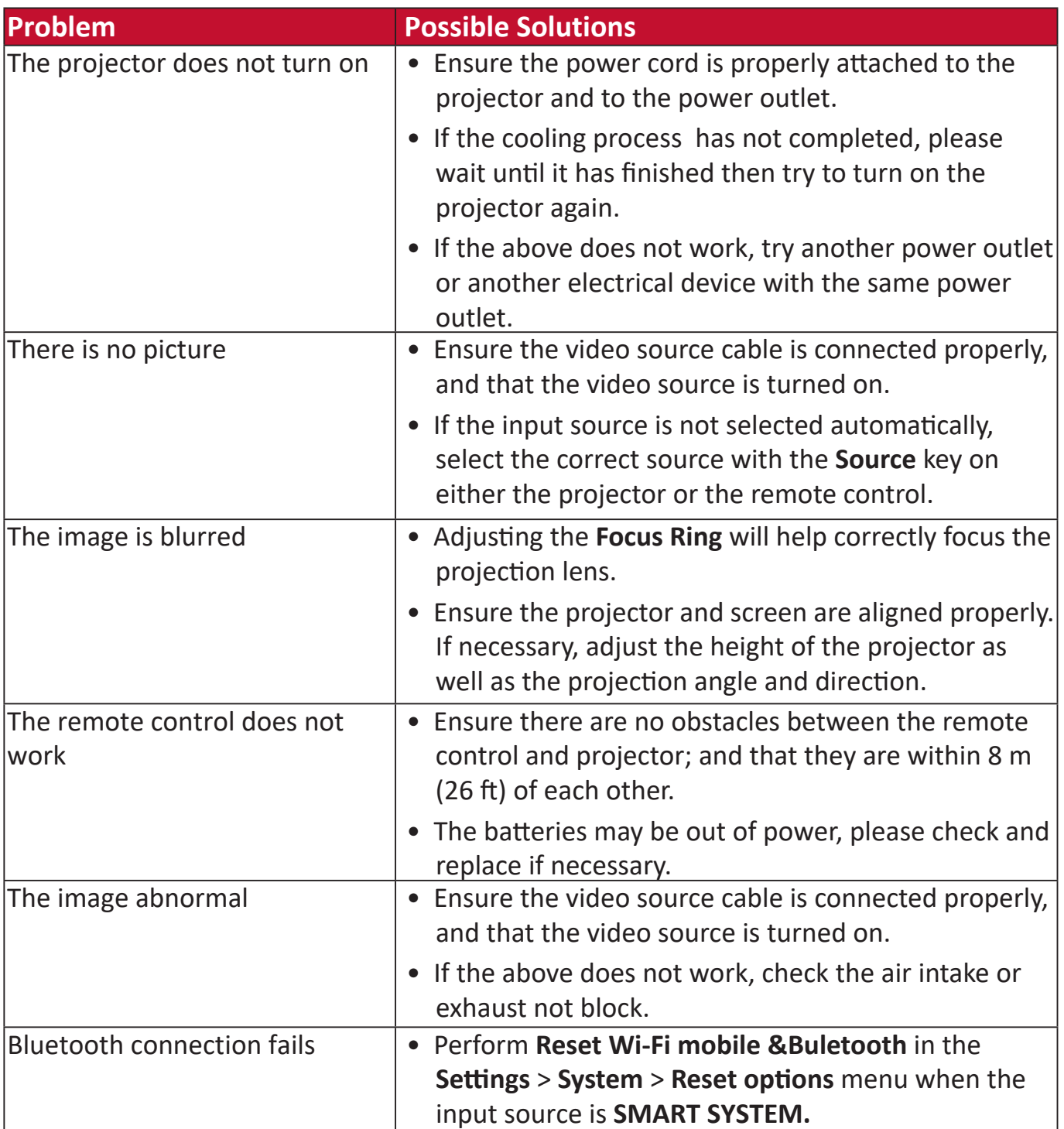

#### **LED Indicator**

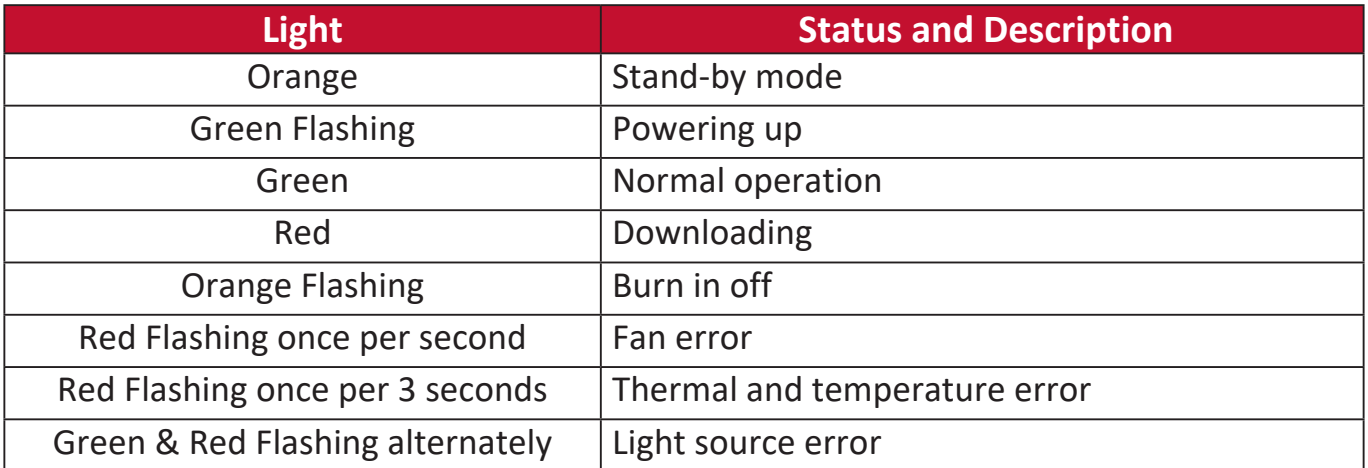

# **Maintenance**

### **General Precautions**

- Make sure the Projector is turned off and the power cable is unplugged from the power outlet.
- Never remove any parts from the Projector. Contact ViewSonic® or a reseller when any part of the Projector needs replacing.
- Never spray or pour any liquid directly onto the case.
- Handle the Projector with care, as a darker-colored projector, if scuffed, may show marks more clearly than a lighter-colored projector.

#### **Cleaning the Lens**

- Use a canister of compressed air to remove dust.
- If the lens is still not clean, use lens-cleaning paper or moisten a soft cloth with lens cleaner and gently wipe the surface.

**CAUTION:** Never rub the lens with abrasive materials.

#### **Cleaning the Case**

- Use a soft, lint-free, dry cloth to remove dirt or dust.
- If the case is still not clean, apply a small amount of non-ammonia, non-alcohol based, mild non-abrasive detergent onto a clean, soft, lint-free cloth, then wipe the surface.

**CAUTION:** Never use wax, alcohol, benzene, thinner, or other chemical detergents.

#### **Storing the Projector**

If you intend to store the Projector for an extended period of time:

- Ensure the temperature and humidity of the storage area are within the recommend range.
- Retract the adjuster foot completely.
- Remove the batteries from the Remote Control.
- Pack the Projector in its original packaging or equivalent.

#### **Disclaimer**

- ViewSonic® does not recommend the use of any ammonia or alcohol-based cleaners on the lens or case. Some chemical cleaners have been reported to damage the lens and/or case of the projector.
- ViewSonic® will not be liable for damage resulting from use of any ammonia or alcohol-based cleaners.

# **Light Source Information**

This section will provided a better understanding of your projector's light source.

# **Light Source Hour**

When the projector is being used, the duration (in hours) of light source usage is automatically calculated by the built-in timer.

To obtain the light source hour information:

- **1.** Press **Menu** to open the OSD Menu and go to: **Advanced > Light Source Settings > Light Source Hours Information.**
- **2.** Press **Enter** and the **Light Source Hours Information** page will appear.
- **3.** Press **Exit** to leave the menu.

# **Extending Light Source Life**

To prolong light source life, you can adjust the following settings in the OSD Menu.

## **Setting Light Source Mode**

Setting the projector in any mode other than **Normal** reduces system noise, power consumption, and extends the light sources operational life.

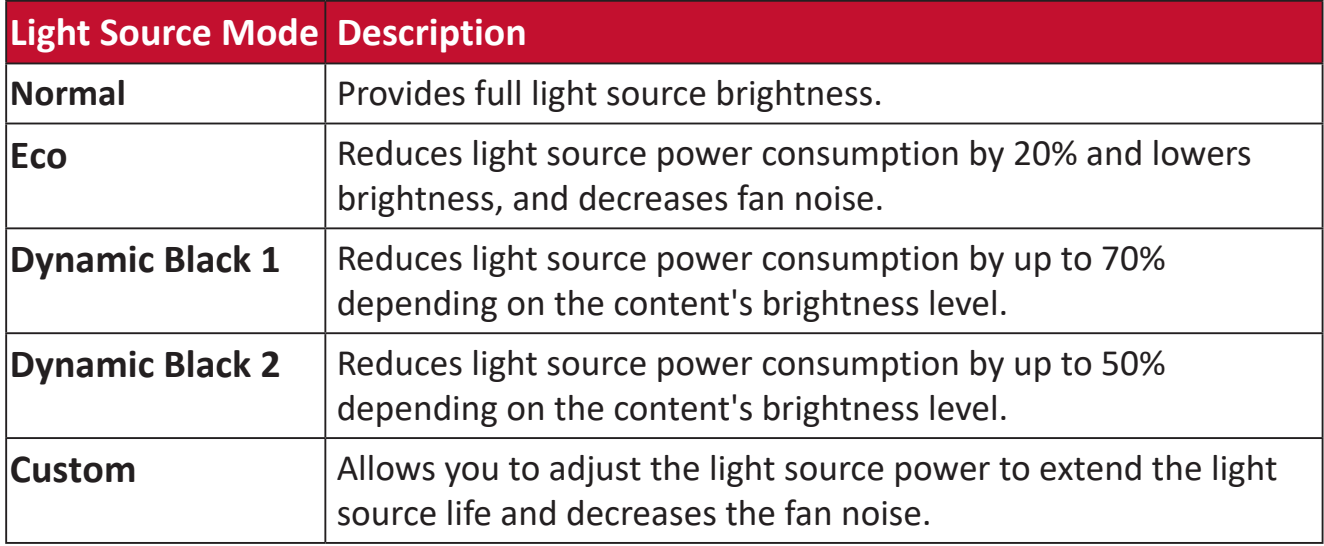

To set the Light Source Mode, open the OSD Menu and go to: **Advanced >**  Light Source Settings > Light Source Mode and press  $\blacktriangleleft$  /  $\blacktriangleright$  to select and press **Enter**.

## **Setting Auto Power Off**

This allows the projector to turn off automatically after a set period of time once no input source is detected.

Open the OSD Menu and go to: **POWER MANAGEMENT > Smart Energy > Auto Power Off** and press  $\triangleleft$  /  $\triangleright$  to disable or adjust the time.